### Register your product and get support at www.philips.com/support

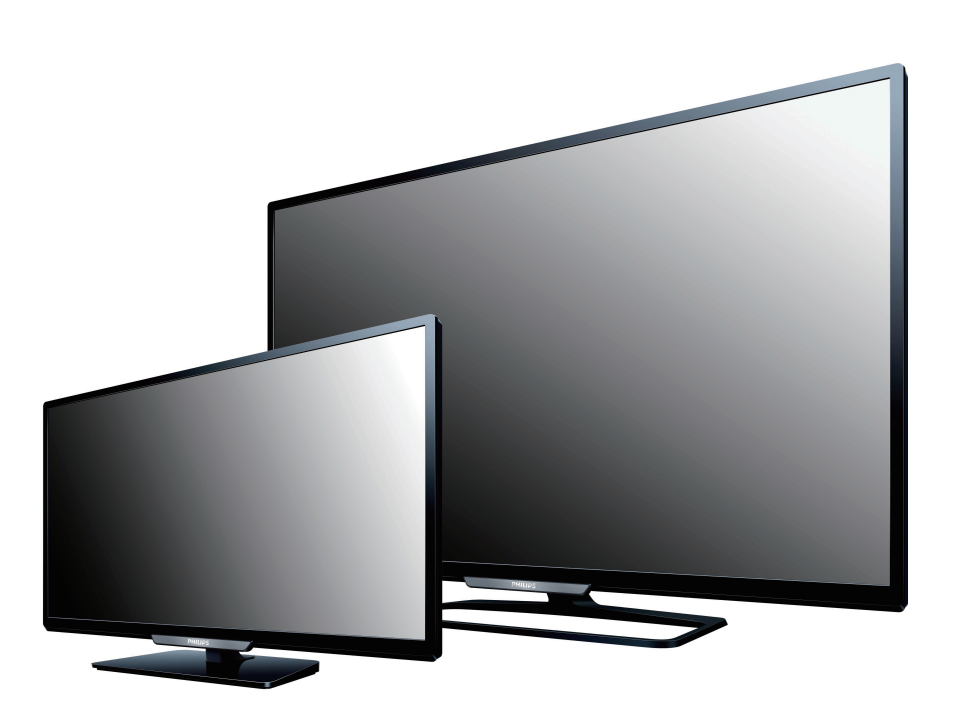

65PFL4909 55PFL4909 50PFL4909 49PFL4909 43PFL4609 40PFL4909 40PFL4609 32PFL4909 32PFL4609

- EN User Manual
- ES Manual del Usuario

**EN** For further assistance, call the customer support service in your country.

- To obtain assistance, contact Philips Customer Care Center at México D.F. and Área Metropolitana; 58 87 97 36 Interior de la Republica; 01 800 839 19 89 Colombia; 01 800 952 0640 Costa Rica; 0800 052 1564 Guatemala; 1 800 835 0351 El Salvador; 1 800 6141 Honduras; 01 800 122 6276 Panamá; 800 052 1372 Venezuela; 01 800 100 5399
- **ES** Para obtener más información, llame al servicio de soporte al cliente de su país. • Para obtener asistencia, póngase en contacto con el CENTRO DE INFORMACION AL CLIENTE, México D.F. y Área Metropolitana; 58 87 97 36 Interior de la Republica; 01 800 839 19 89 Colombia; 01 800 952 0640 Costa Rica; 0800 052 1564 Guatemala; 1 800 835 0351 El Salvador; 1 800 6141 Honduras; 01 800 122 6276 Panamá; 800 052 1372 Venezuela; 01 800 100 5399

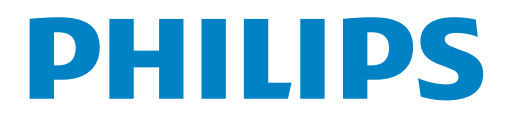

### 2 Español

## Contenido

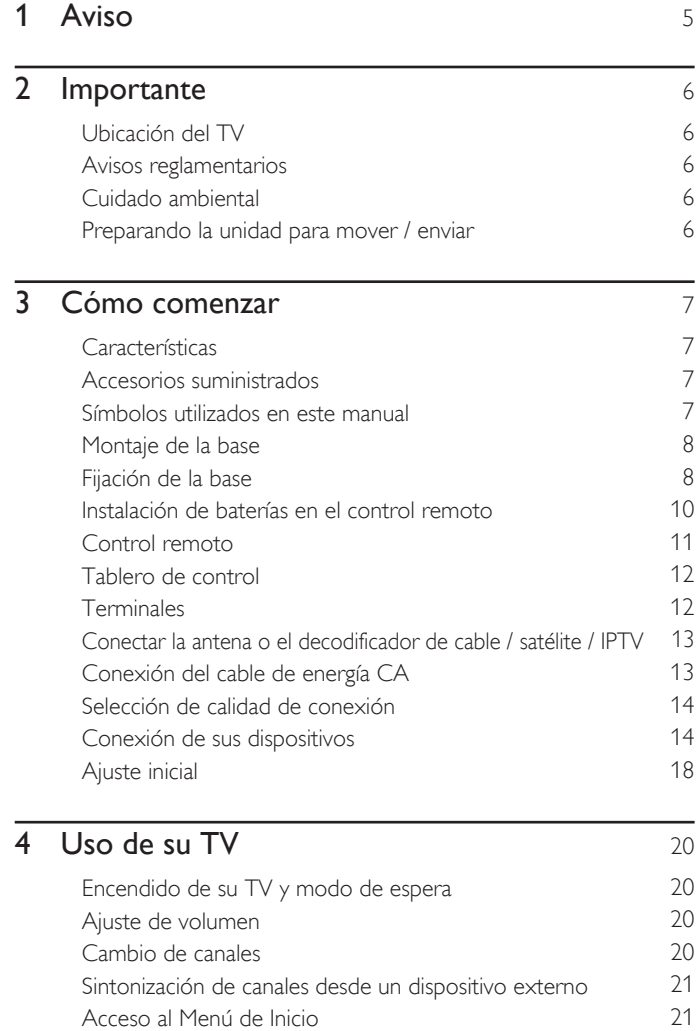

[Uso de modo automático](#page-21-0) [22](#page-21-0) [Creación y uso de listas de canales favoritos](#page-21-0) [22](#page-21-0) [Cambio de formato de imagen](#page-22-0) [23](#page-22-0) [Información de pantalla de TV](#page-23-0) [24](#page-23-0) [USB](#page-23-0) [24](#page-23-0)

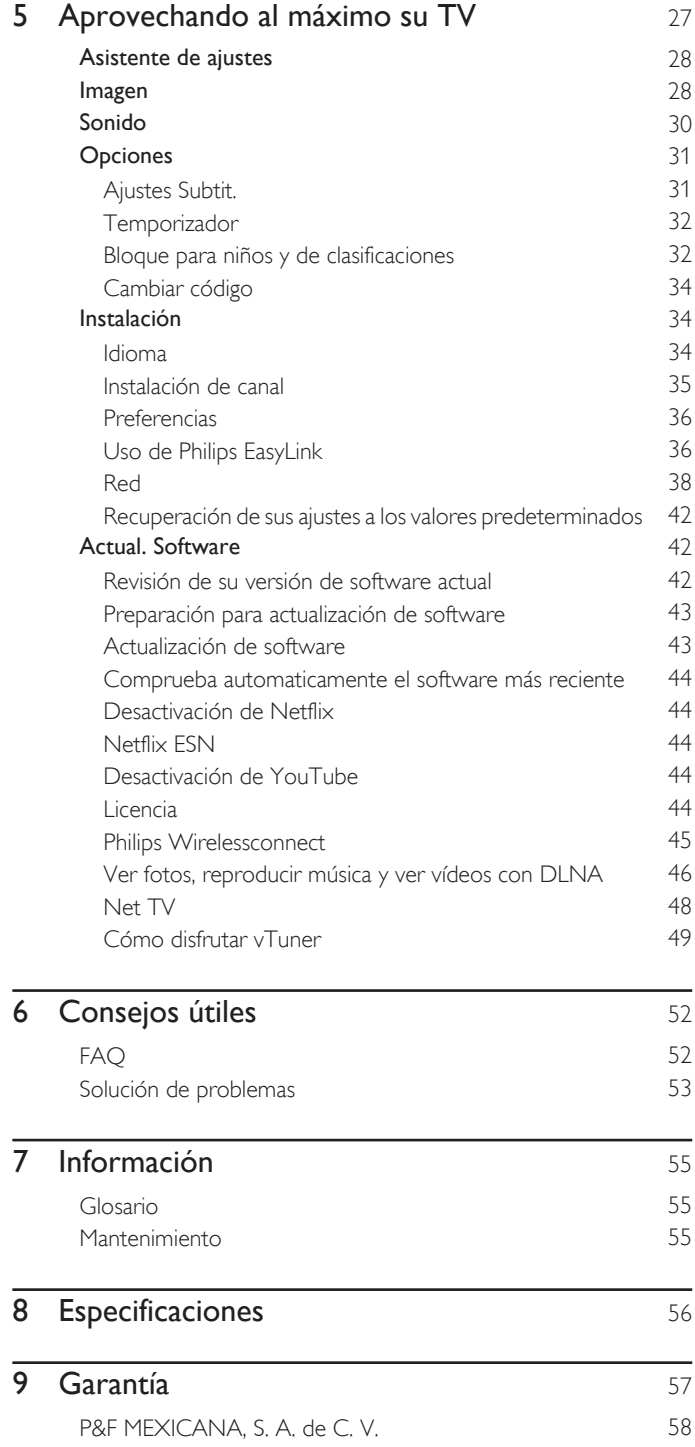

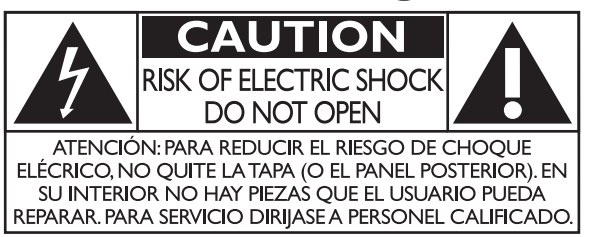

*Conozca estos símbolos de seguridad* El símbolo del rayo con punta de flecha, en el interior de un triángulo equilátero, tiene la finalidad de avisar al usuario de la presencia de "tensión peligrosa" dentro de la caja del aparato que podría ser de suficiente intensidad como para constituir un riesgo para las personas en caso de que éstas recibiesen una descarga eléctrica.

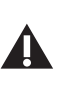

El signo de exclamación dentro de un triángulo equilátero tiene la finalidad de avisar al usuario de la presencia de instrucciones de utilización y mantenimiento (servicio) en el material impreso que acompaña al aparato.

La marca de precaución está ubicada en la parte trasera o debajo del gabinete.

- **ADVERTENCIA:** Para reducir el riesgo de incendios o de descarga eléctrica, este aparato no se debe exponer a la lluvia ni a la humedad, y no se le deben colocar encima objetos llenos de líquido como jarrones.
- **PRECAUCIÓN:** Para evitar descargas eléctricas, haga que la paleta ancha del enchufe coincida con la ranura ancha e introdúzcala hasta el fondo.
- **ATTENTION:** Pour éviter les chocs électriques, introduire la lame la plus large de la fiche dans la borne correspondante de la prise et pousser jusqu'au fond.

PHILIPS *Visite nuestro sitio en el World Wide Web en www.philips.com/support*

### **SEGURIDAD DE LOS NIÑOS:<br>asuntos relacionados con la correcta colocación del televisor<br>a la industria de los artículos de la correcta colocación del televisor en la INSTALACIÓN DEL TELEVISOR EN LA ELECTRÓNICOS DE CONSUMO LE IMPORTA PARED O EN EL CIELO RASO**

- Los fabricantes, los minoristas y el resto de la industria de los artículos electrónicos de consumo han asumido el compromiso de lograr que el entretenimiento en el hogar sea seguro y se pueda disfrutar.
- Cuando disfrute de su televisor, tenga en cuenta que todos los televisores —ya sean nuevos o viejos— deben estar colocados sobre un soporte adecuado o instalados según las recomendaciones del fabricante. Los televisores que se colocan en forma inadecuada sobre tocadores, bibliotecas, estantes, escritorios, parlantes, cajoneras, carros, etc. pueden caer y provocar lesiones.

- SIEMPRE siga las recomendaciones del fabricante para instalar el televisor de manera segura.
- SIEMPRE lea y siga todas las instrucciones para el uso adecuado del televisor.
- NUNCA permita que los niños trepen o jueguen sobre el televisor o sobre el mueble en el que se encuentra ubicado el televisor.
- NUNCA coloque el televisor sobre un mueble que se pueda usar fácilmente como escalera; por ejemplo, una cajonera.
- SIEMPRE instale el televisor donde no se pueda empujar, ni sea posible tirar de él o voltearlo.
- SIEMPRE acomode los cables conectados al televisor de manera tal que nadie pueda tropezar con ellos ni tirar de ellos.

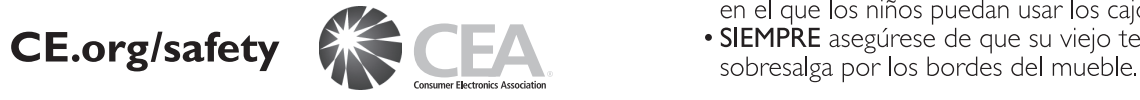

# • **SIEMPRE** comuníquese con su vendedor para consultarle

- acerca de un instalador profesional si tiene dudas con respecto a su capacidad de instalar el televisor de manera segura.
- **SIEMPRE** utilice un soporte recomendado por el fabricante de televisores que tenga una certificación de seguridad de un laboratorio independiente (como UL, CSA, ETL).
- SIEMPRE siga todas las instrucciones proporcionadas por los fabricantes del televisor y del soporte.
- SIEMPRE asegúrese de que la pared o el cielo raso sobre el que instala el televisor sea adecuado. Ciertos soportes no están diseñados para ser instalados en paredes o cielo rasos con travesaños de acero o construcciones con bloques de cemento prefabricados. Si no está seguro al respecto, comuníquese con un instalador profesional.
- Los televisores pueden ser pesados. Se requieren como mínimo dos personas para instalar un televisor en la pared o el cielo raso.

# **CÓMO REUBICAR UN TELEVISOR VIEJO EN**

- **EL HOGAR** Muchas personas llevan sus viejos televisores CRT a una habitación secundaria de la casa cuando compran un televisor de pantalla plana. Se debe prestar especial atención a la ubicación de los viejos televisores CRT.
- SIEMPRE coloque su viejo televisor CRT sobre un mueble resistente que resulte adecuado para su tamaño y su peso.
- NUNCA coloque su viejo televisor CRT sobre un tocador en el que los niños puedan usar los cajones para trepar.
- SIEMPRE asegúrese de que su viejo televisor CRT no

# **Instrucciones de Seguridad Importantes**

- 1. Lea estas instrucciones.
- 
- **2.** Guarde estas instrucciones.<br>**3.** Preste atención a todas las 3. Preste atención a todas las advertencias.<br>4. Siga todas las instrucciones.
- Siga todas las instrucciones.
- 5. No utilice este TV cerca del agua.
- 6. Límpielo solamente con un paño seco.
- 7. No bloquee ninguno de los orificios de ventilación. Instálelo de acuerdo con las instrucciones de los fabricantes.
- 8. No lo instale cerca de fuentes de calor, tales como radiadores, compuertas de tiro (registros) de calor, estufas u otros aparatos (lo que incluye amplificadores) que generen calor.
- 9. No anule el objetivo de seguridad del enchufe polarizado o de conexión a tierra. Un enchufe polarizado tiene dos paletas, una más ancha que la otra. Un enchufe de conexión a tierra tiene dos paletas y una tercera espiga de conexión a tierra. La paleta más ancha o la tercera espiga se entrega para su seguridad. Si el enchufe que se proporciona no se ajusta a su tomacorriente, consulte a un electricista para que reemplace el tomacorriente obsoleto.
- 10. Evite pisar o apretar el cable de suministro eléctrico, especialmente en los enchufes, tomacorrientes y en el punto en que salen del aparato.
- 11. Sólo utilice los aditamentos/accesorios que especifique el fabricante.
- 12. Utilice sólo un carro, soporte, trípode, repisa o mesa que especifique el fabricante o que se venda junto con el TV. Si usa un carro, tenga precaución cuando mueva la combinación carro/TV para evitar lesiones si éste se vuelca.

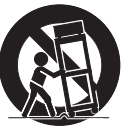

- 13. Desenchufe este TV durante las tormentas eléctricas o cuando no se utilice durante períodos prolongados.
- 14. Deje que personal calificado realice todo el servicio. Es necesario que el TV reciba servicio si se ha dañado de algún modo, como cuando se daña el cable o enchufe de suministro eléctrico, se ha derramado líquido o

le han caído objetos dentro, cuando el TV ha estado expuesto a lluvia o humedad, no funciona bien o se ha caído.

### Kit de Soporte de Montaje en Pared

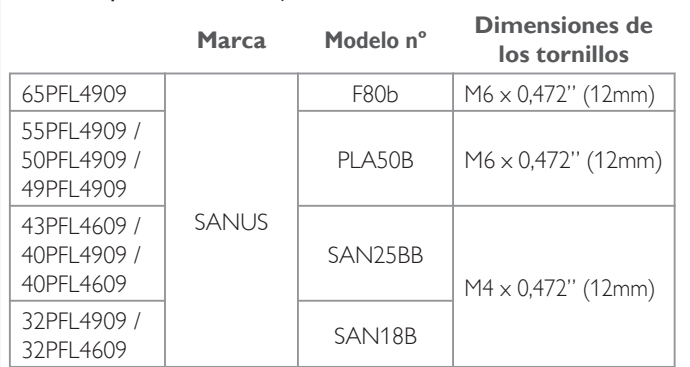

- El Kit de Soporte de Montaje en Pared recomendado (que se vende por separado) permite instalar el televisor en la pared. • Para obtener información detallada sobre el montaje en
- pared, consulte el Libro de Instrucciones de Montaje en Pared.
- P&F Mexicana no se hace responsable de los daños materiales o personales que pudieran producirse si decide instalar el Soporte de Montaje en Pared del televisor o montar el televisor en un Soporte por su cuenta.
- La instalación del soporte de montaje mural tiene que encargarse a expertos.

### Nota para el instalador del sistema CATV:

Se hace este recordatorio para llamar la atención del instalador del sistema CATV sobre el Artículo 820-40 del Código Eléctrico Nacional (NEC, por sus siglas en inglés), en donde se proporcionan instrucciones para la adecuada conexión a tierra y en donde, en particular, se especifica que la tierra de los cables se debe conectar al sistema de conexión a tierra del edificio, tan cerca del punto de entrada del cable como sea posible.

### Ejemplo de la conexión a tierra según NEC (National Electric Code, es decir, Código eléctrico nacional)

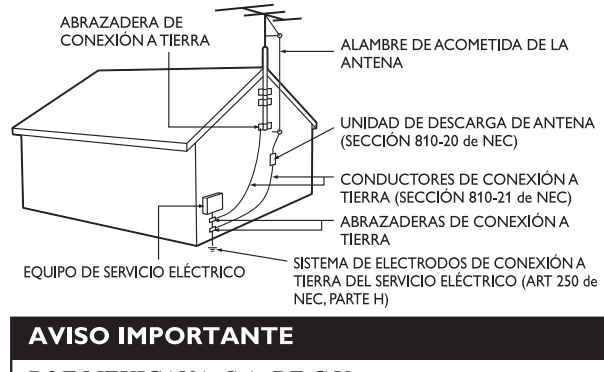

P&F MEXICANA, S.A. DE C.V. NO SE HACE RESPONSABLE POR DAÑOS O **DESPERFECTOS CAUSADOR POR:** - MALTRATO, DESCUIDO O MAL USO, PRESENCIA DE **INSECTOS O ROEDORES (CUCARACHAS, RATONES, ETC.).<br>- CUANDO EL APARATO NO HAYA SIDO OPERADO DE<br>ACUERDO CON EL INSTRUCTIVO DE USO, FUERA DE LOS** - FOR FENOMENOS NATURALES TALLES COMO:<br>TEMBLORES, INUNDACIONES, INCENDIOS, DESCARGAS<br>ELECTRICAS, RAYOS, ETC. O DELITOS CAUSADOS POR<br>TERCEROS (CHOQUES, ASALTOS, RIÑAS, ETC.).<br>- NO SERÁ VALIDA LA GARANTÍA A PRODUCTOS<br>COMPRAD

### P&F Mexicana no se hace responsable de los tipos de accidentes o lesiones que se indican a continuación.

- Instale el Soporte de Montaje en Pared en una pared vertical robusta.
- Si se instala en un techo o en una pared inclinada, el televisor y el Soporte de Montaje en Pared podrían caer y ocasionar lesiones graves.
- No utilice tornillos que sobrepasen o no alcancen la longitud especificada. Si utiliza tornillos demasiado largos, podría ocasionar daños mecánicos o eléctricos en el interior del televisor. Si utiliza tornillos demasiado cortos, el televisor podría desprenderse.
- No apriete los tornillos con demasiada fuerza porque con ello puede dañar el producto o hacer que falle provocando daños.
- Por razones de seguridad hay que encargar a dos personas el montaje de la televisión en el soporte de montaje mural.
- No monte la televisión en el soporte de montaje si ésta está enchufada o funcionando. Ello puede causar lesiones por descarga eléctrica.

Cuando instale el televisor en la pared, deje estos espacios.

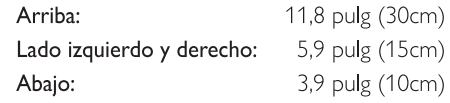

# <span id="page-4-0"></span>**Aviso**

Las marcas registradas son propiedad de Koninklijke Philips N.V. o de sus respectivos propietarios.

P&F Mexicana se reserva el derecho de cambiar productos en cualquier momento sin estar obligada a ajustar suministros anteriores de acuerdo con dicho cambio.

Se cree que el material de este manual es adecuado para el uso pretendido del sistema. Si el producto o sus módulos o procedimientos individuales se usan para fines distintos de los especificados en este documento, se debe obtener la confirmación de su validez y adecuación. P&F Mexicana garantiza que el material mismo no infringe ninguna patente de los Estados Unidos. No se ofrece ninguna garantía adicional expresa ni implícita.

P&F Mexicana no será responsable de ningún error en el contenido de este documento ni de los problemas que pudieran surgir como resultado del contenido de este documento. Los errores de los que se informe a P&F Mexicana se adaptarán y publicarán en el sitio Web de soporte de P&F Mexicana lo antes posible.

### Características de píxeles

Este producto LCD tiene un alto número de píxeles de colores. Aunque tiene píxeles efectivos de 99,999% o más, pueden aparecer constantemente en la pantalla puntos negros o puntos brillantes de luz (rojos, verdes o azules). Ésta es una propiedad estructural de la pantalla (dentro de estándares comunes de la industria), no una falla.

### Garantía

El usuario no puede realizar el servicio de ninguno de los componentes. No abra el producto ni retire las cubiertas que cubren su interior. Las reparaciones sólo podrán llevarlas a cabo los centros de servicio y establecimientos de reparación oficiales. De lo contrario, se anulará la garantía, ya sea expresa o implícita.

Cualquier operación expresamente prohibida en este manual, cualquier ajuste o procedimientos de ensamble no recomendados o autorizados en este manual anulará la garantía.

Para su uso en México, la operación de este equipo está sujeta a las siguientes dos condiciones: (1) es posible que este equipo o dispositivo no cause interferencia perjudicial y (2) este equipo o dispositivo debe aceptar cualquier interferencia, incluyendo la que pueda causar su operación no deseada.

Todas las demás marcas comerciales registradas y no registradas son propiedad de sus respectivos propietarios.

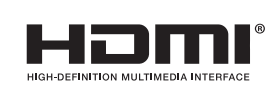

Los términos HDMI y HDMI High-Definition Multimedia Interface y el logotipo de HDMI son marcas registradas de HDMI Licensing LLC en EE. UU. y otros países.

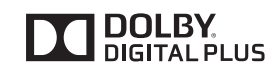

Fabricado con la autorización de Dolby Laboratories. Dolby y el símbolo de doble D son marcas comerciales de Dolby Laboratories.

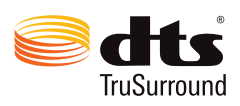

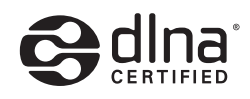

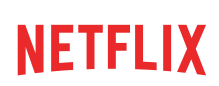

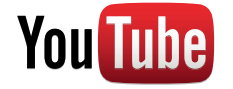

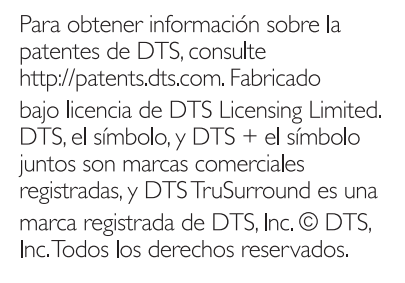

DLNA ®, el Logotipo DLNA y DLNA CERTIFIED ® son marcas comerciales, marcas de servicio o marcas de certificación de Digital Living Network Alliance.

El servicio de Netflix está disponible en algunos países. Se requiere una membresía de transmisión ilimitada de Netflix. Más información en www.netflix.com.

YouTube y el logotipo YouTube son marcas comerciales de Google Inc.

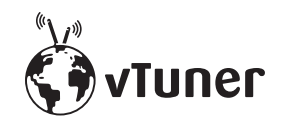

vTuner es una marca comercial de Nothing Else Matters Software, Ltd.

El Logo Wi-Fi CERTIFIED es una marca de certificación de Wi-Fi

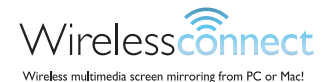

Partes de este software están protegidos por copyright © The FreeType Project (www.freetype.org).

Alliance.

La Academia Americana de Pediatría desaconseja que niños menores de dos años vean la televisión.

# <span id="page-5-0"></span>2 Importante

### Ubicación del TV

- Las TV de pantalla grande son pesadas. Es necesario que 2
- personas las levanten y manipulen. • Asegúrese de sostener los marcos superior e inferior de la unidad
- firmemente como se ilustra. • Instale la unidad en una posición
- horizontal y estable. • No instale la unidad bajo la luz directa del sol o en un lugar expuesto al polvo o a fuertes vibraciones.
- Dependiendo del medio ambiente, la temperatura de esta unidad puede aumentar un poco, pero esto no indica ningún fallo de funcionamiento.
- Evite colocar la unidad donde se produzcan cambios extremos de temperatura.
- No ponga nada directamente encima o debajo de la unidad. • Dependiendo de los dispositivos externos, es posible que se produzcan ruidos y alteraciones en la imagen y / o sonido si la
- unidad se coloca demasiado cerca de ellos. En este caso, deje un buen espacio entre los dispositivos externos y la unidad.
- No inserte el cable de alimentación de CA en la toma de corriente sin haber antes realizado todas las conexiones. corriente sin haber antes realizado todas las conexiones. • Asegúrese de tener siempre fácil acceso al cable de alimentación
- o a su clavija para desconectar el TV de la alimentación.
- Antes de mover el TV, desconecte los cables que tenga conectados para no dañar las conexiones.
- Desenchufe el cable de alimentación de CA de la toma de CA antes de transportar la unidad.
- Cuando mueva la TV, por favor no pellizque el cable de energía CA debajo de la unidad.

### Avisos reglamentarios

No coloque la unidad sobre un mueble que pueda volcar si algún niño o adulto lo inclina, empuja, se coloca encima o trepa por él. La caída de la unidad puede provocar lesiones graves e incluso la muerte. Este aparato no deberá colocarse en una instalación empotrada como, por ejemplo, una librería o estantería, a menos que disponga de una ventilación apropiada. Asegúrese de dejar un espacio libre de unos 4 pulgadas (10 cm) alrededor de este aparato.

Presione  $\Diamond$  para encender la unidad y pasar al modo de reposo. Para apagar el aparato por completo, debe desconectar el cable de alimentación de CA.

Desconecte el enchufe de CA para apagar la unidad cuando se encuentre un problema o cuando no esté en uso. El enchufe CA deberá permanecer disponible.

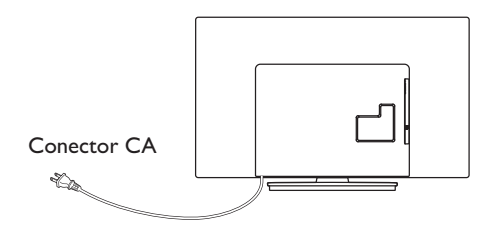

No utilice nunca un plumero de gas comprimido en el televisor. El gas del interior de la unidad puede inflamarse y explotar.

- **AVISO:** Si la pila se sustituye incorrectamente existe el riesgo de que se produzca una explosión. Sustitúyala siempre por otra de tipo equivalente.
- **ADVERTENCIA:** Las baterías y las pilas (la batería o la pila que está instalada) no deberán exponerse a un calor excesivo como, por ejemplo, el del sol, el de un incendio u otro similar.
- **ADVERTENCIA:** Para evitar lesiones, este aparato se debe asegurar al mueble / pared de acuerdo con las instrucciones. Inclinar, agitar, o balancear la unidad puede causar lesiones / muerte.

### Cuidado ambiental

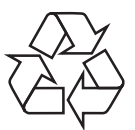

El empaque de este producto se debe reciclar. Comuníquese con sus autoridades locales para obtener información acerca de cómo reciclar el empaque. Para obtener información de productos de reciclaje, por favor visite - *www.recycle.philips.com*

### Propósito de directivas de vida

Philips está muy atento a fabricar productos que no dañen el medio ambiente en las áreas principales de preocupación para ecologistas. Su nueva TV contiene materiales que se pueden reciclar y volver a usar. Al final de su vida útil, empresas especializadas pueden desmantelar la TV desechada para concentrar los materiales reutilizables y para minimizar la cantidad de los que se eliminarán. Asegúrese de eliminar su TV antigua según las normativas locales.

### Eliminación de baterías usadas

Las baterías suministradas no contienen los materiales pesados mercurio y cadmio. Sin embargo, en muchas áreas no se pueden eliminar baterías junto con los desechos domésticos. Asegúrese de eliminar las baterías según las normativas locales.

### Preparando la unidad para mover / enviar

Por favor empaque la unidad correctamente siguiendo el diagrama en el carton.

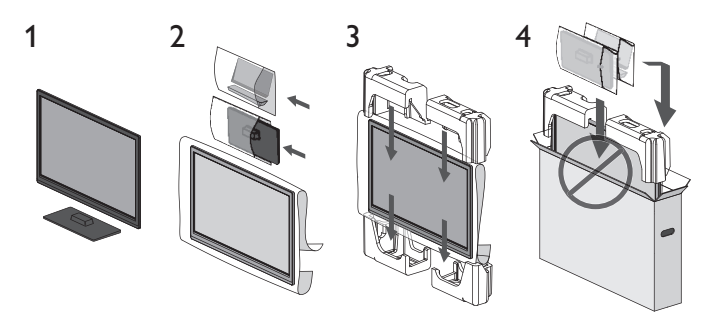

Para evitar dano a la pantalla, no coloque la base del Televisor del  $\Omega$ lado de la pantalla.

# <span id="page-6-0"></span>3 Cómo comenzar

### Características

• DTV / televisión Analógica / CATV

Puede utilizar su control remoto para seleccionar canales que son transmitidos en formato Digital y formato Análogo convencional. Además, los suscriptores de cable y satélite pueden acceder a sus canales de televisión por cable.

• Desplegado de información

Puede mostrar en la pantalla de TV el Título, contenido (sólo DTV) y otra información sobre el Programa actual.

• Sintonización automática

Esta unidad busca y memoriza automáticamente los canales disponibles en su área, eliminando procedimientos de configuración difíciles.

 $\cdot$  Net TV

Esta unidad le permite disfrutar servicios por Internet. Use el control remoto para explorar las páginas Net TV. Puede reproducir películas y mucho más, todo desde la pantalla de su TV.

• Bloqueo infantil

Esta característica le permite bloquear el acceso de los niños a programas inapropiados.

• Decodificador de Subtítulos

El decodificador de Subtítulos integrado despliega el texto para programas on soporte de Subtítulos.

• Sintonizador MTS / SAP

Se puede seleccionar el audio desde el control remoto.

• Reposo automático

Si no hay señal de entrada y ninguna operación durante 15 minutos, la unidad pasará a modo de Reposo automáticamente.

• Temporizador de apagado

Puede ajustar la unidad para entrar en modo de Reposo después de un periodo específico de tiempo.

#### • Elecciones para idioma en pantalla Seleccione su idioma en pantalla: Inglés, Español o Francés.

• Función de sonido estéreo

• PLL sintonización de frecuencia sintetizada

Provee selección gratuita y fácil de canales y le permite sintonizar directamente cualquier canal utilizando los botones numéricos y de punto decimal "•" en el control remoto.

• Varios ajustes para imagen y sonido

Personaliza la calidad de imagen adecuada para su habitación y establece su preferencia de sonido.

• EasyLink por medio del enlace HDMI

EasyLink permite que sus demás dispositivos con enlace HDMI sean controlados por el cable HDMI conectado a su TV.

- Entrada HDMI
- Entrada HDMI-DVI

Si su dispositivo de vídeo tiene una toma de Salida DVI, use un cable de conversión HDMI-DVI para conectar la unidad.

- Entrada de Vídeo Componente
- $\cdot$  Entrada PC
- Entrada AV

Entrada de Audio y Vídeo desde un dispositivo externo.

• Terminal USB

Los archivos de imagen (JPEG), música (MP3) y vídeo almacenados en una Memoria USB se pueden reproducir en esta unidad.

- Salida de Audio Digital
- Salida de Audio para auriculares

Toma estéreo de 3,5mm para auricular para escucha personal.

### Accesorios suministrados

Manual de Usuario Guía de Inicio Rápido

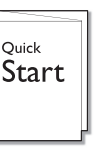

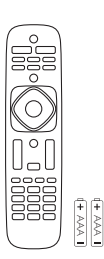

(AAA, 1,5V x 2) Control Remoto y baterías

Base de TV y tornillos

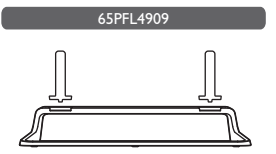

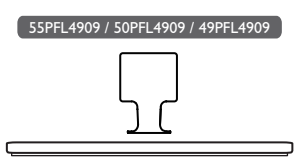

40PFL4909 / 32PFL4909 43PFL4609 / 40PFL4609 / 32PFL4609

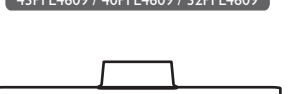

Tornillos incluidos con esta unidad.

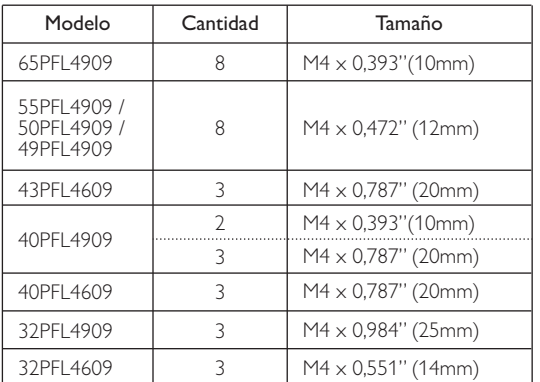

### Nota

- Si pierde los tornillos, por favor adquiera los tornillos de cabeza Phillips mencionados anteriormente en su tienda local.
- Si necesita reemplazar estos accesorios, por favor consulte el nombre No de parte con las ilustraciones y llame y llame a nuestra línea de soporte al cliente gratuita que se encuentra en la portada de este manual.
- **A la hora de utilizar un mando a distancia universal para esta unidad.**
- Verifique que está seleccionada nuestra marca en el código del componente del mando a distancia universal. Consulte el manual que acompaña a su control remoto respecto a detalles adicionales.
- No garantizamos la interoperabilidad al 100% con todos los mandos a distancia universales.

### Símbolos utilizados en este manual

La siguiente es la descripción para los símbolos usados en este manual. La descripción se refiere a:

#### **Funcionamiento de TV Digital**

**Funcionamiento de TV por cable / NTSC (analógica)**

• Si no aparece ninguno de los símbolos bajo el encabezamiento de función, el funcionamiento es aplicable a ambos.

### <span id="page-7-0"></span>Montaje de la base

### **65PFL4909**

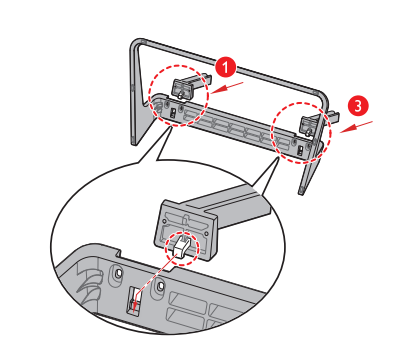

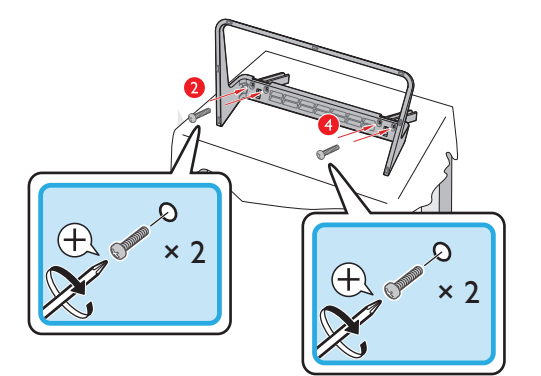

**55PFL4909 / 50PFL4909 / 49PFL4909**

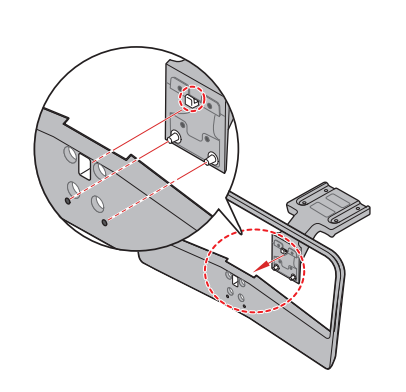

1

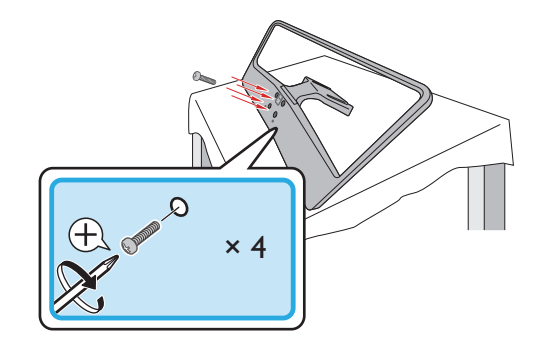

Debe acoplar la base a la unidad para utilizarla como unidad de sobremesa.

Asegúrese de que la parte delantera y trasera de la base están colocadas en la dirección correcta. Para la gran pantalla de televisión, por lo menos dos personas que usted necesita para este paso.

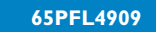

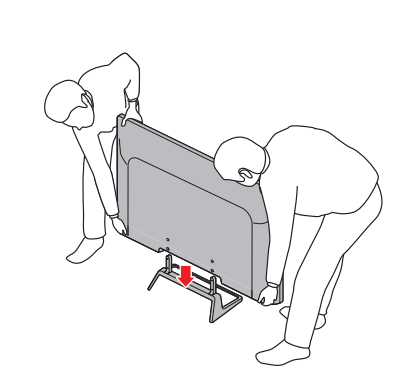

2

1

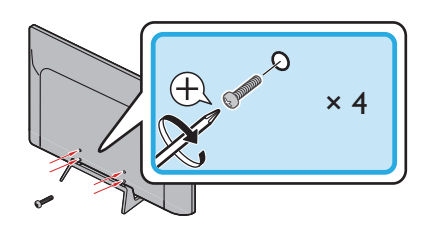

**55PFL4909 / 50PFL4909 / 49PFL4909**

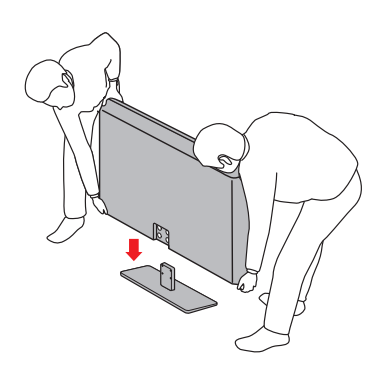

2

1

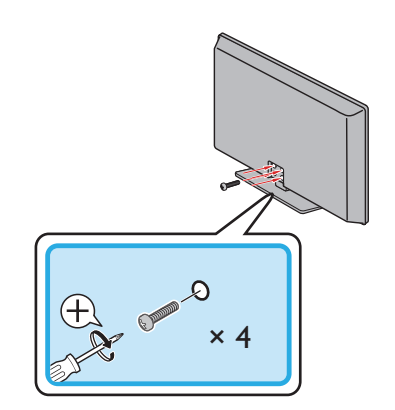

### **40PFL4909**

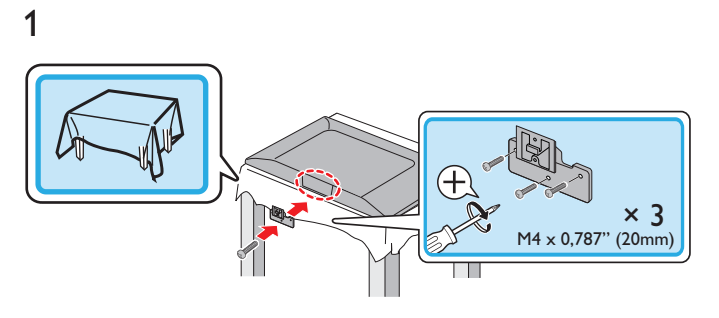

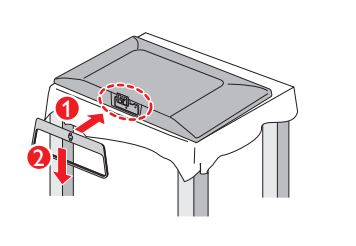

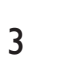

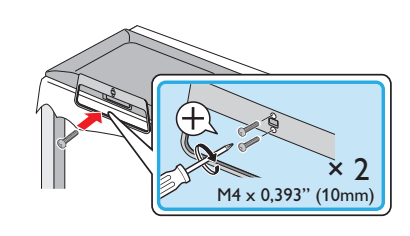

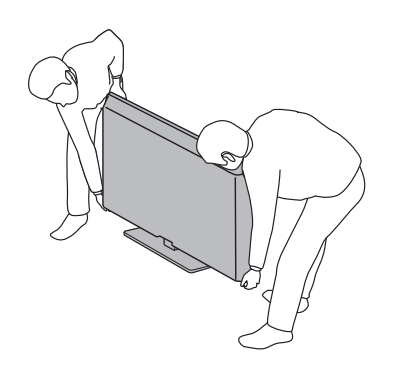

**32PFL4909**

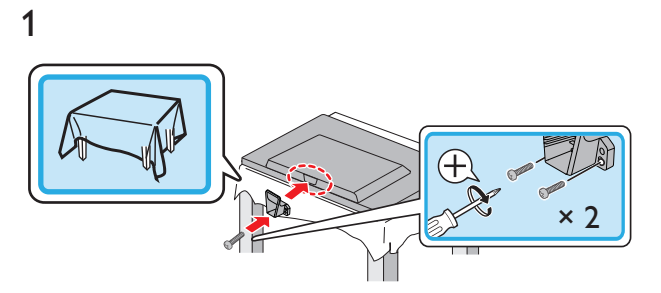

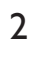

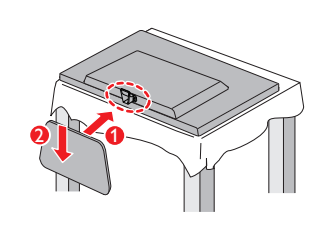

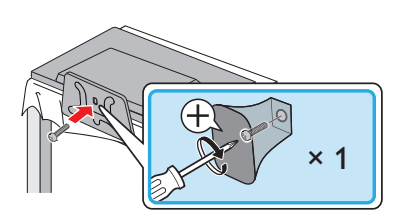

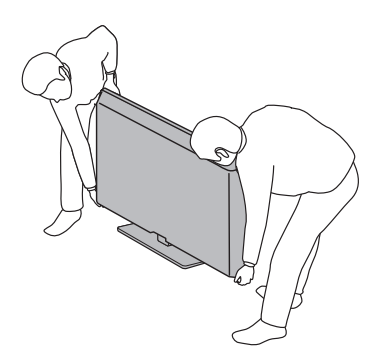

### **43PFL4609 / 40PFL4609 / 32PFL4609**

<span id="page-9-0"></span>1

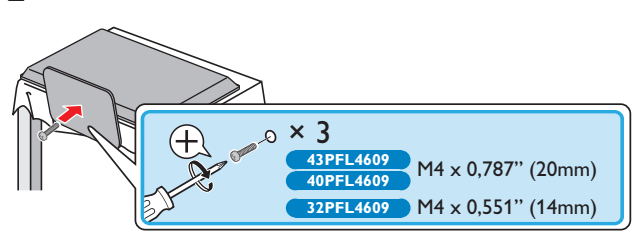

3

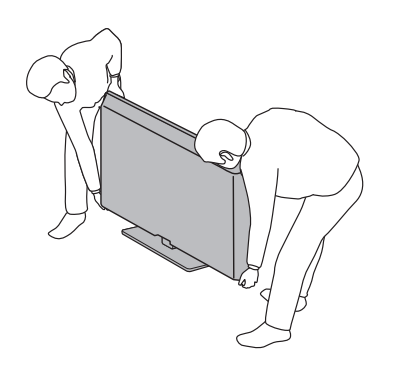

### Nota

- Asegúrese de utilizar una mesa que pueda soportar el peso de la unidad y que sea más grande que la unidad.
- Asegúrese de que la mesa se encuentra en posición estable.
- Al poner el soporte, compruebe que todos los tornillos están bien apretados. Si el montaje no está bien puesto, podría hacer que se caiga la unidad con el resultado de heridas así como daños a la unidad.
- Para retirar la base de esta unidad, desatornille los tornillos de cabeza Phillips por el procedimiento inverso. Tenga cuidado de no dejar caer el soporte cuando lo retire.

### Instalación de baterías en el control remoto

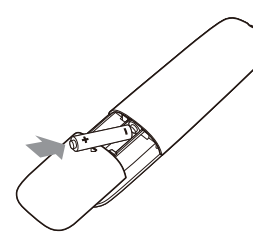

- 1 Deslice la cubierta de la batería hacia afuera de la parte posterior del control remoto.
- 2 Inserte las 2 baterías incluidas (AAA, 1,5V). Asegúrese que los extremos + y − de las baterías se alineen con las marcas en el interior de la caja.
- 3 Deslice la cubierta de nuevo en su posición.

### Nota

● Retire las baterías si no usa el control remoto por un periodo prolongado de tiempo.

### <span id="page-10-0"></span>Control remoto

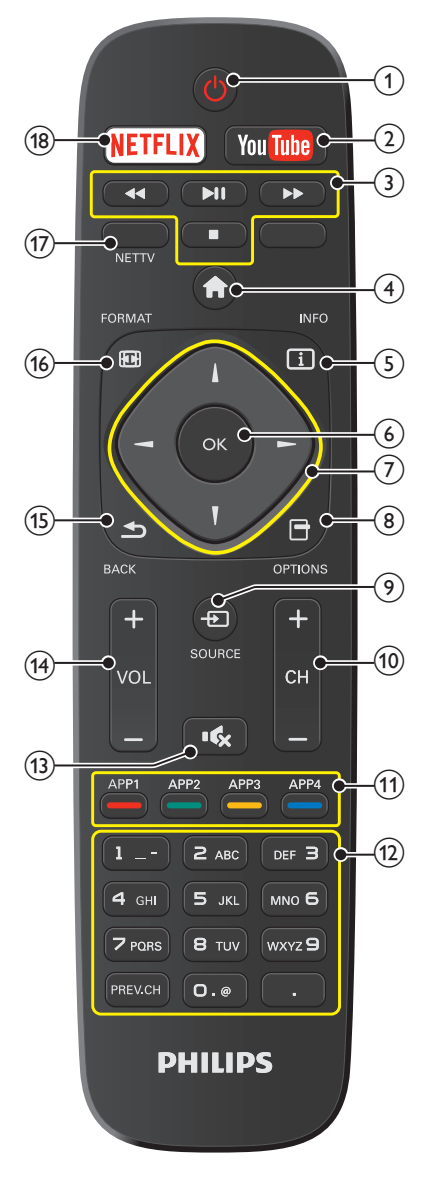

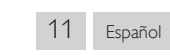

### $\Theta$  (ENCENDIDO)

Enciende la televisión desde modo en espera o la apaga a modo en espera.

- (2) YOUTUBE
- Acceso a YouTube directamente.
- (3) botones EasyLink (HDMI CEC)
	- $\blacktriangleleft$  / $\blacktriangleright$  : Busca hacia atrás o adelante a través del disco.
		- : Inicia, pone pausa o reanuda la reproducción.
			- : Detiene la reproducción del disco.

### Nota

● La pausa puede no funcionar adecuadamente en algunos vehículos incluso si cumplen con EasyLink (HDMI CEC).

### $\left(4\right)$  **f** (MENU)

Abre el menú en pantalla principal.

 $(5)$   $\Box$  INFO

Despliega información sobre el canal de TV.

 $\left( 6\right)$  OK

Presione para decidir el comando de ajuste cuando se despliegue el menú de Inicio.

- $\overline{O}$   $\blacktriangle$   $\blacktriangledown$   $\blacktriangleleft$   $\blacktriangleright$  (Boutons de NAVIGATION)
- Mueve el cursor, Selecciona los elementos del menú en pantalla.  $\circledR$   $\Theta$  OPTIONS

Despliega una lista de elementos de menú aplicables al objeto o pantalla resaltados.

 $\circledcirc$   $\oplus$  source

Selecciona los dispositivos conectados.

- $(10)$  CH + /
	- Selecciona un canal.
- k Botones de Apps (APP1 / APP2 / APP3 / APP4) Trabaja como acceso directo para las aplicaciones de red especificadas del usuario.
- l 0 9 (Boutons NOMBRES) Se usa para ingresar un número de canal / programa.
	- (PUNTO) : Use 0-9 para seleccionar canales digitales. Por ejemplo, para ingresar 2.1, presione

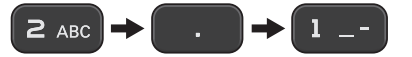

- PREV.CH : Regresa al canal visto anteriormente.
- $(13)$  is (SILENCIO)
	- Enciende y apaga el sonido.
- $(14)$  VOL + /
	- Ajusta el volumen.
- $(15)$   $\triangle$  BACK
	- Regresa la operación del menú previo.
- <sup>(16)</sup> **ED** FORMAT
	- Selecciona un formato de imagen.
- $(17)$  NET TV
	- Tiene acceso al menú Net TV directamente.
- (18) NETFLIX
	- Despliega el menú Netflix.

### <span id="page-11-0"></span>Tablero de control

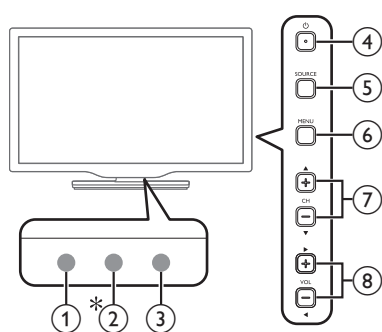

### (1) Sensor de Control Remoto

Recibe la señal infrarroja (IR) del control remoto.

### (2) Sensor de luz ambiental

Altera el brillo de la pantalla de la televisión automáticamente al detectar el nivel de iluminación de su habitación. No bloquee este sensor de luz o ventana para permitir la operación apropiada.

\* 65PFL4909 / 55PFL4909 / 50PFL4909 / 49PFL4909 / 43PFL4609 / 40PFL4909 / 40PFL4609 únicamente.

### (3) Indicador de encendido / espera

(on: luces en blanco, en espera: sin luz)

### $\circ$  (ENCENDIDO)

Enciende y apaga la televisión.

### $(5)$  SOURCE

Selecciona los dispositivos conectados.

### $(6)$  MENU

Abre el menú en pantalla principal.

### $Q$  CHA/ $\nabla$

Selecciona un canal. En la pantalla de menú, mueve el cursor hacia arriba  $(\triangle)$ /abajo  $(\blacktriangledown)$ .

### $(8)$  VOL  $\blacktriangleleft$  /  $\blacktriangleright$

Ajusta el volumen. En la pantalla de menú, mueve el cursor a la izquierda  $\left(\blacktriangle\right)$  / derecha  $\left(\blacktriangleright\right)$ .

### VOL < : Volumen Abajo

VOL : Volumen Arriba

### **Terminales**

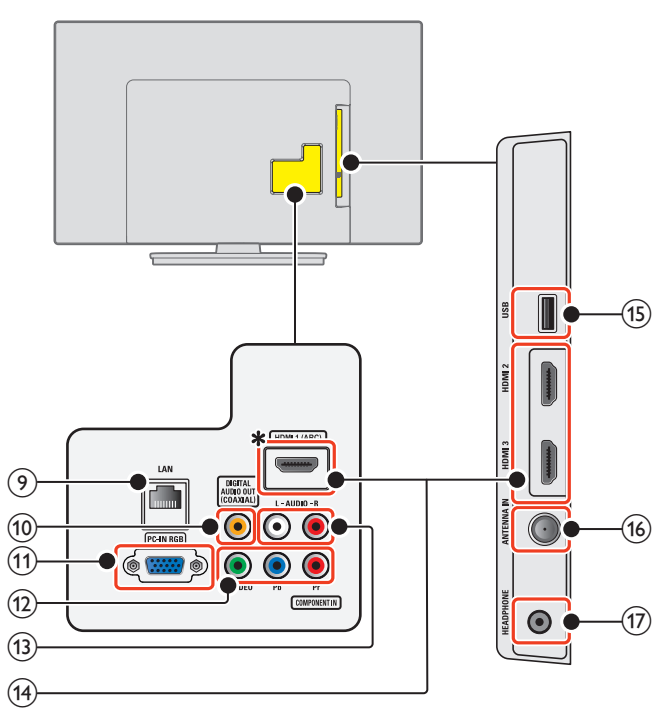

### (9) Puerto Ethernet

Para conexión de Internet utilizando un cable Ethernet con un conector RJ-45.

- j Toma de salida de Audio Digital Salida de Audio Digital (S/PDIF) a teatros en casa y otros sistemas de Audio Digital.
- (11) Toma de entrada PC
	- Conexión de cable VGA para PC.
- l Tomas de entrada de Vídeo Componente (Y/Pb/Pr) / Compuesto (VIDEO) para VIDEO

La toma de entrada de Vídeo Compuesto (VIDEO) es compartida con la toma de entrada de Vídeo Componente (Y).

- (13) Tomas de entrada de Audio Análogo (I/D) Conecte las señales de Audio Análogo desde;
	- Señal de tomas de HDMI-DVI / Audio Análogo (I/D)
	- Señal de tomas de Vídeo Componente / Audio Análogo (I/D)
	- Señal de tomas de Vídeo Compuesto / Audio Análogo (I/D)
	- Señal de tomas de Conexión de PC / Audio Análogo (I/D) con cable de audio de conector Estéreo mini 3,5mm en PC

### $(14)$  Toma(s) de entrada HDMI

Entrada de audio y vídeo digital desde dispositivos Digitales de alta definición tales como reproductores de DVD / Blu-ray disc, decodificadores de cable / satélite, PC's, etc.

\* Sólo para HDMI 1

Además de la funcionalidad HDMI y HDMI-DVI normal, transmite el Audio de TV a un dispositivo en cumplimiento con HDMI-ARC, tal como un sistema de teatro en casa.

### (15) Terminal USB

Entrada de datos sólo desde Memoria USB. No conecte a este terminal dispositivos tales como cámaras Digitales, teclados, ratones, etc.

p Cable de 75 ohms / conexión de Antena

Entrada de señal desde antena, cable o satélite.

(17) Toma de salida de Audio para Auricular Toma estéreo de 3,5mm para auricular para escucha personal.

### <span id="page-12-0"></span>Conectar la antena o el decodificador de cable / satélite / IPTV

Asegúrese de que la antena u otros dispositivos están bien conectados antes de enchufar el cable de alimentación de CA.

### Si conecta a una antena a través de RF cable

Cualquier programa de DTV que se transmita en su área se puede recibir a través de una conexión de antena.

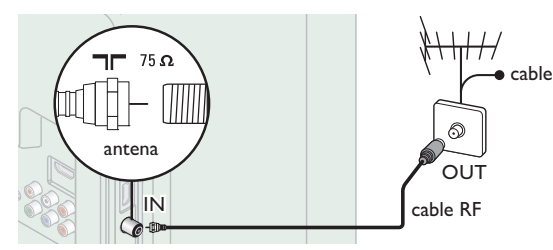

### Si conecta un decodificador de cable / satélite / IPTV con un cable RF

Si la TV está conectada a un decodificador de TV por cable o satélite por medio de una conexión coaxial, ajuste la TV en el canal 3/4 o el canal especificado por el proveedor del servicio.

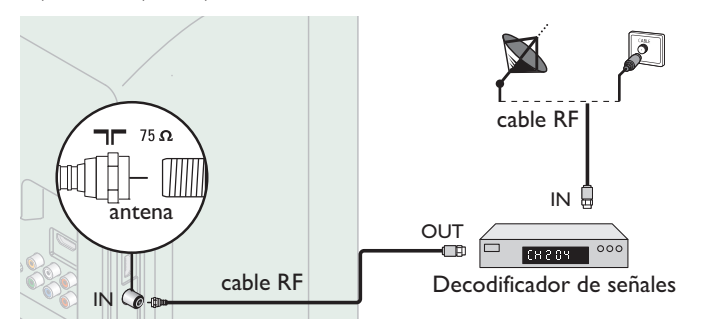

### Si conecta un decodificador de cable / satélite / IPTV con un cable HDMI

Si el TV está conectado a un cable o de satélite decodificador de señales mediante HDMI, seleccione la fuente correcta utilizando **+D** SOURCE.

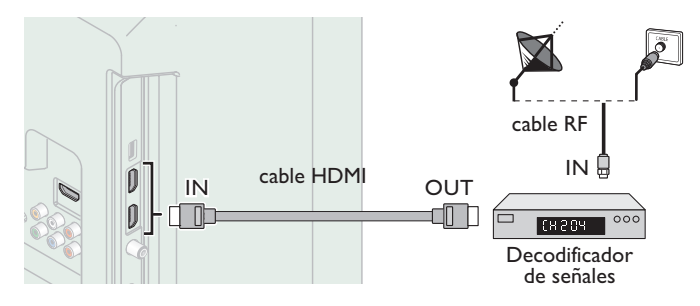

### Si conecta un decodificador de cable/satélite/IPTV con una Entrada de Vídeo Componente

Si la TV está conectada a un decodificador de TV por cable o satélite a través de una Entrada de Vídeo Componente, asegúrese seleccionar la Fuente de Vídeo Componente utilizando  $\bigoplus$  SOURCE.

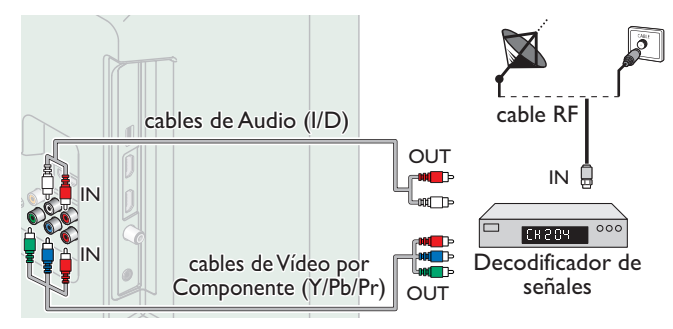

### Conexión de decodificador de cable / satélite / IPTV, grabador de disco Blu-ray / DVD por medio de conectores compuestos y Audio Análogo

No coloque su grabador demasiado cerca de la pantalla ya que algunos grabadores pueden ser susceptibles a la interferencia dañina a partir de la TV.

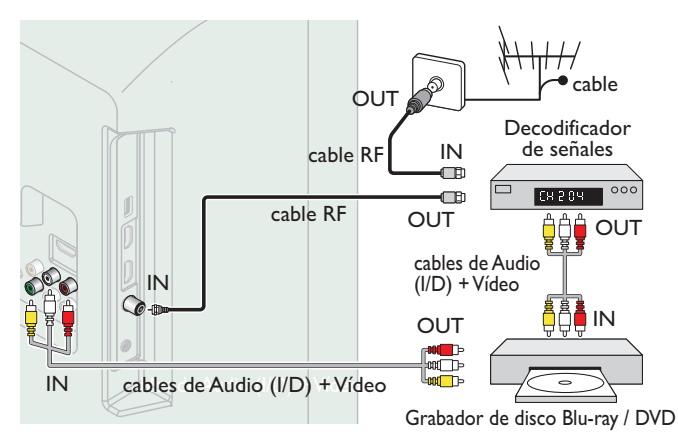

### Nota

- Si tiene cualquier pregunta respecto a la antena DTV, visite *www.antennaweb.org* para información adicional.
- Dependiendo de su sistema de antena, puede necesitar diferentes tipos de combinadores (mezcladores) o separadores (divisores) para señal HDTV. El paso de banda RF mínimo para estos dispositivos es 2.000MHz o 2GHz.
- Para su seguridad y para evitar daño a esta unidad, por favor desconecte el cable coaxial RF de la toma de Entrada de la antena antes de mover la unidad.
- Si utilizó una antena para recibir TV Análoga, también debe funcionar para recepción de DTV. Las antenas externas o de techo serán más efectivas que un decodificador o una antena interna.
- Para cambiar su Fuente de recepción fácilmente entre antena y cable, instale un selector de antena.
- Si no recibe una señal de su servicio de cable, póngase en contacto con el proveedor de cable.

### Conexión del cable de energía CA

Asegúrese de que el cable de alimentación esté enchufado a una toma de CA, después de que todas las conexiones necesarias estén completas.

### Precaución

- No conecte el cable de energía CA en un suministro de energía fuera del voltaje indicado de esta unidad (120V CA).
- Conectar un cable de energía CA a un suministro de energía fuera de este rango puede resultar en falla de la unidad, degradación o choque eléctrico.

#### Nota

• Cada vez que conecte el cable de energía CA, no se realizarán operaciones durante unos cuantos segundos. Esto no es un fallo de funcionamiento.

## <span id="page-13-0"></span>*Con estas conexiones no se utiliza ninguno de los cables facilitados:*

### *Antes de conectar el cable de energía CA:*

Asegúrese que los otros dispositivos estén conectados adecuadamente en antes de conectar el cable de energía CA.

### Selección de calidad de conexión

### HDMI - Mayor calidad

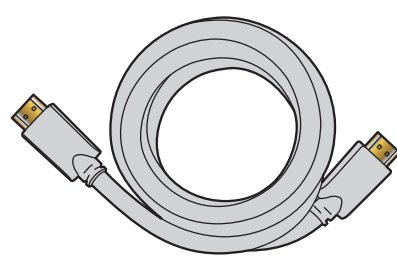

Soporta señales Digitales de alta definición y proporciona la mayor calidad de imagen y sonido. Las señales de vídeo y de audio se combinan en un cable. Debe usar HDMI para vídeo de alta definición completa y activar EasyLink (HDMI CEC).

#### Nota

- Philips HDMI soporta HDCP (Alta Protección de Contenido Digital de Banda Ancha). HDCP es una forma de Gestión de Derechos Digitales que protege el contenido de alta definición en discos Blu-ray o DVD.
- · El conector HDMI-ARC en la TV presenta funcionalidad HDMI-ARC. Esto permite la salida de Audio de TV a un dispositivo compatible con HDMI-ARC.

### Componente (Y Pb Pr) - Alta calidad

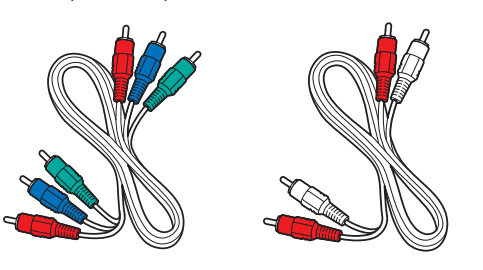

Soporta señales Análogas de alta definición pero proporciona menor calidad de imagen que HDMI. Los cables de Vídeo Componente (Y/Pb/ Pr) combinan cables de vídeo rojo / verde / azul con cables de audio rojo / blanco (I/D). Haga coincidir los colores de los cables cuando los conecte a la TV.

### Compuesto - Calidad básica

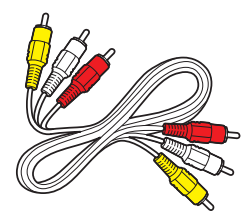

Para conexiones analógicas. El cable Análogo de Vídeo / Audio Compuesto por lo general combina un cable de vídeo amarillo con cables de audio rojo / blanco (I/D). Con esta unidad, se debe conectar el cable Amarillo a Y (Verde) de las tomas de Entrada de Vídeo de Componentes.

### Conexión de sus dispositivos

### Conexión Digital HDMI

La conexión HDMI ofrece la mayor calidad de imagen.

HDMI (Interfaz Multimedia de Alta Definición) transporta vídeo Digital de alta definición y Audio Digital de canales múltiples a través de un solo cable.

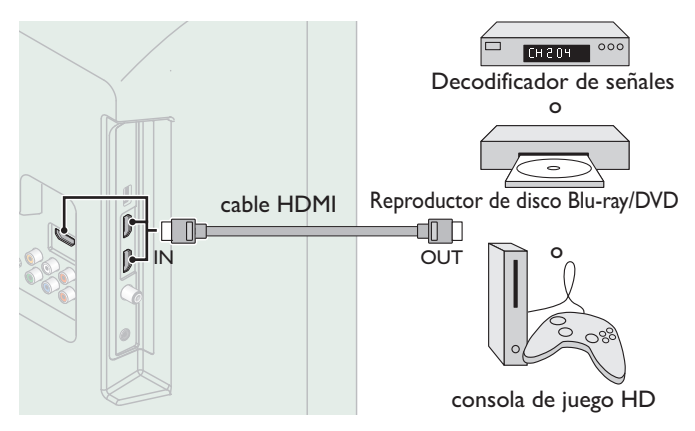

### Conexión HDMI-DVI

Esta unidad se puede conectar a su dispositivo que tenga una terminal DVI.

Use un cable de conversión HDMI-DVI para esta conexión y también requiere un cable de audio para señal de Audio Análogo.

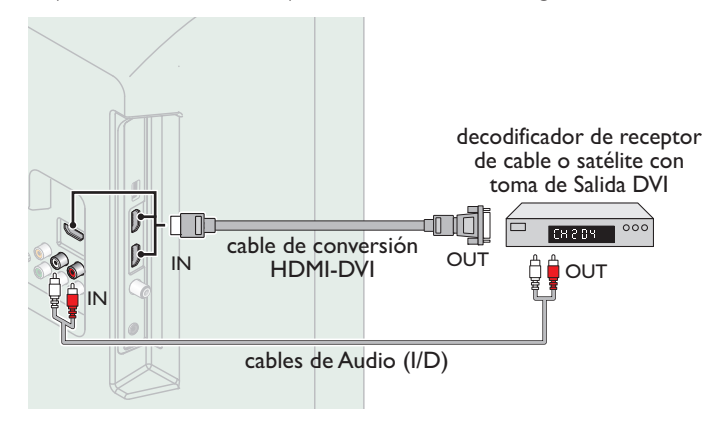

### Nota

● Use un cable HDMI con el logotipo HDMI (cable HDMI certificado). Se recomienda el cable HDMI de Alta Velocidad para mejor compatibilidad.

#### Para conexión de HDMI

- La unidad acepta 480i / 480p / 720p / 1080i, 1080p 24/30/60Hz de señales de vídeo, 32kHz / 44,1kHz y 48kHz de señales de audio.
- Esta unidad sólo acepta señal de Audio de 2 canales (LPCM).
- Esta unidad solamente acepta señales compatibles con la norma EIA861.
- Para conexión de HDMI-DVI
- La unidad acepta señales de vídeo de 480i, 480p, 720p, 1080i y 1080p.
- La conexión HDMI-DVI requiere conexiones de audio separadas así como que las señales de audio se conviertan de Digital a Análogas.
- DVI no visualiza una imagen de 480i que no está en cumplimiento con EIA/CEA-861/861B.

### <span id="page-14-0"></span>Conexión HDMI-ARC

HDMI-ARC le permite usar EasyLink para emitir el Audio de TV directamente a un dispositivo de Audio conectado, sin la necesidad de un cable de Audio Digital adicional.

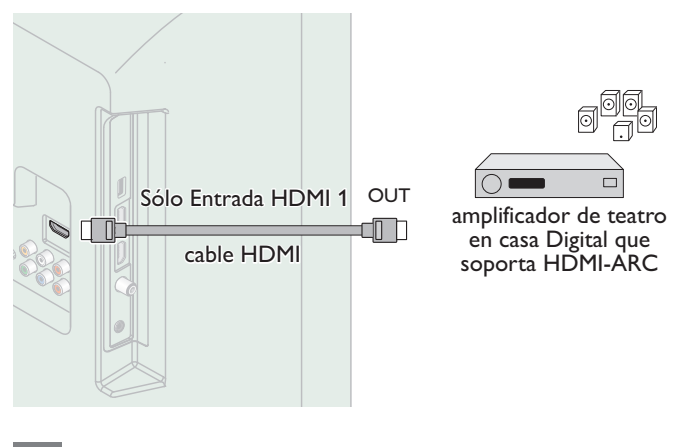

### Nota

- El conector HDMI 1 es compatible con Canal de Retorno de Audio (ARC) HDMI. Úselo para emitir Audio Digital a un sistema de teatro en caso HDMI.
- Asegúrese que el dispositivo sea compatible con HDMI CEC y ARC y que la TV esté conectada al dispositivo utilizando un cable HDMI conectado a los conectores HDMI-ARC.

### Conexión de Vídeo Análogo por Componente

La conexión de Vídeo Análogo por Componente ofrece mejor calidad de imagen para dispositivos de vídeo conectados a la unidad.

Si conecta las tomas de Entrada de Vídeo Componente (Y/Pb/Pr) de la unidad, conecte cables de Audio Análogo a las tomas de Entrada de Audio Análogo (I/D).

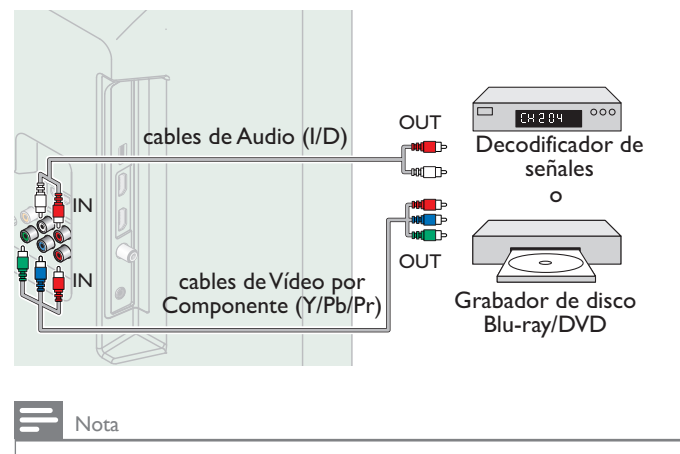

● La unidad acepta 480i, 480p, 720p, 1080i y 1080p de señales de vídeo para esta conexión.

### Conexión de Vídeo Análogo Compuesto

La conexión de Vídeo Análogo Compuesto ofrece calidad estándar de vídeo para dispositivos de vídeo conectados a la unidad.

Si conectó la toma de Entrada (verde) de Vídeo Componente/ Compuesto (Y/VIDEO) de la unidad, conecte cables de audio para las tomas de Entrada de Audio (I/D). Cuando el Audio es mono, conecte únicamente a la toma de Entrada de Audio I.

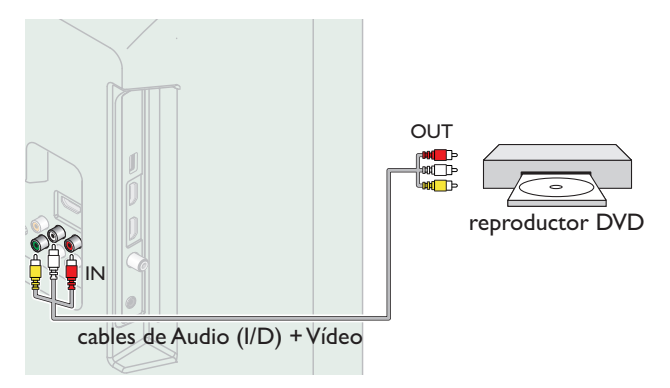

### Nota

- Con esta unidad, se debe conectar el cable Amarillo a Y (Verde) de las tomas de Entrada de Vídeo de Componentes.
- Siempre que conecte a la toma de Entrada de Vídeo Compuesto (Y/VIDEO), debe desconectar las tomas de Entrada de Vídeo por Componente (Pb y Pr). Si deja estas tomas conectadas, puede causar una imagen inestable.

### Conexión de la TV a Internet con cable Ethernet

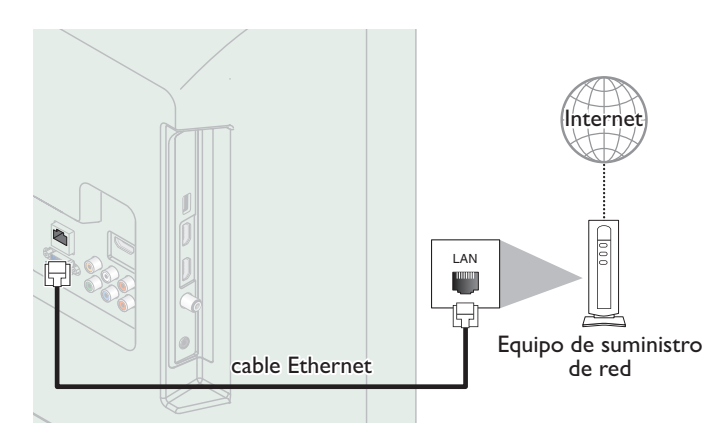

### Nota

- Adquiera cables Ethernet blindados en su establecimiento habitual y utilícelos para conectarse a los equipos en red.
- Después de conectar un cable Ethernet, configure los ajustes de red necesarios. [Red](#page-37-0) [p. 38](#page-37-0)
- Para evitar infligir daños a la unidad, no inserte un cable que no sea Ethernet en el puerto Ethernet.
- · Si su equipo de telecomunicaciones (módem, etc.) no tiene funciones de router de banda ancha, conecte un router de banda ancha.
- · Si su equipo de telecomunicaciones (módem, etc.) tiene funciones de router de banda ancha pero no hay un puerto libre y luego agregar un hub.
- Para un router de banda ancha, use un router que soporte 10BASE-T / 100BASE-TX.
- No conecte su PC directamente al puerto Ethernet de esta unidad.

### <span id="page-15-0"></span>Conexión de la TV a Internet con LAN inalámbrica

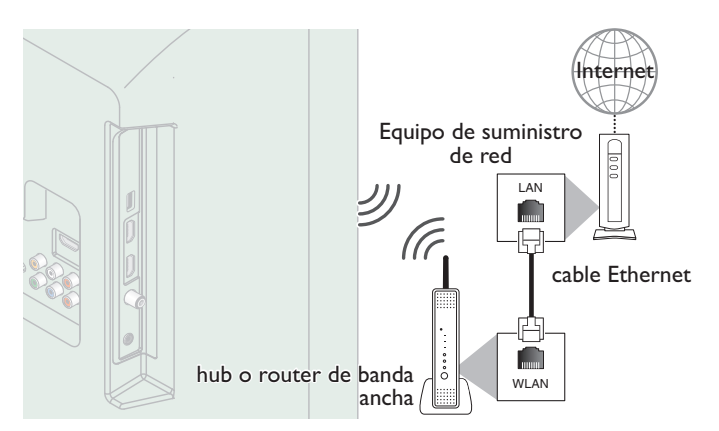

### Nota

- Después que realice la conexión inalámbrica, configure los ajustes de red necesarios. Red  $\rightarrow$  [p. 38](#page-37-0)
- Use un punto de Acceso LAN Inalámbrico (AP) (por ej. router de banda ancha inalámbrico) que soporte IEEE 802.11 b/g/n. (n se recomienda para operación estable de la red inalámbrica.)
- Esta unidad no es compatible con el modo Ad-hoc.
- Otros dispositivos de radio u obstáculos pueden causar interferencia a la conexión de red inalámbrica.

### Conexión de Salida de Audio Digital

Si conecta esta unidad a un dispositivo de Audio Digital externo, puede disfrutar audio de canales múltiples como sonido de transmisión Digital de 5,1 canales.

Use un cable coaxial de Audio Digital para conectar la unidad a los dispositivos de Audio Digital externos.

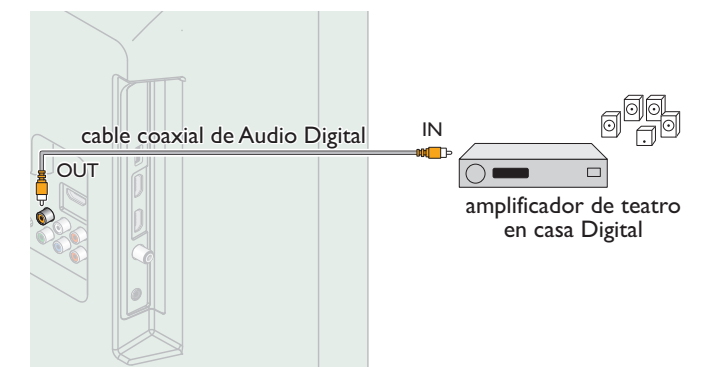

### Conexión PC

### *Conexión HDMI*

Esta unidad se puede conectar a una PC que tenga una terminal HDMI. Use un cable HDMI para esta conexión Digital.

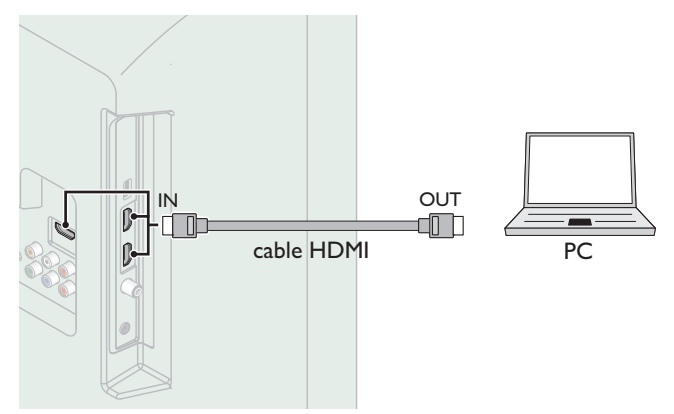

### *Conexión HDMI-DVI*

Esta unidad se puede conectar a una PC que tenga una terminal DVI. Use un cable de conversión HDMI-DVI para esta conexión Digital de Vídeo y también requiere cable de audio con conector Estéreo mini de 3,5mm para señal de Audio Análogo.

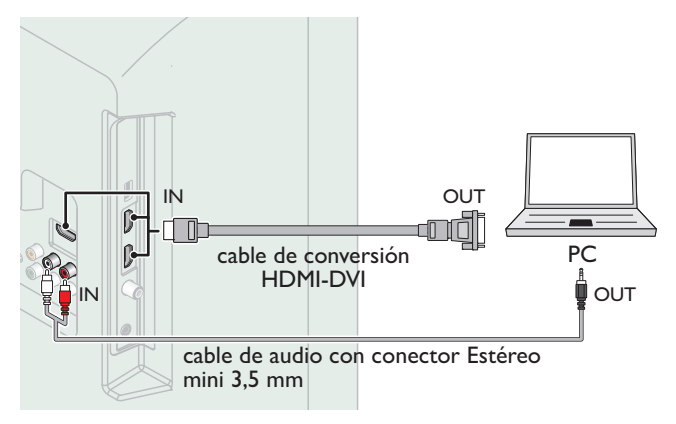

### *Conexión VGA*

Esta unidad está equipada con una toma de Entrada PC. Si conecta esta unidad a su PC, puede usar esta unidad como un monitor de PC. Use un cable VGA para esta conexión de Vídeo y también requiere un cable de audio con conector Estéreo mini de 3,5 mm para señal de Audio Digital.

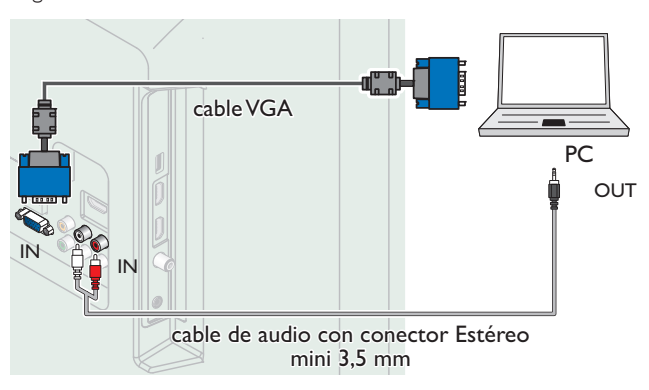

Pueden aparecer las siguientes señales:

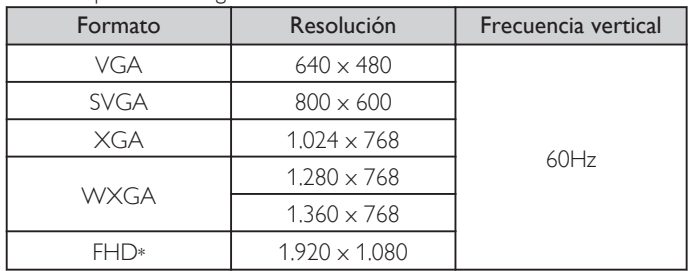

Otros formatos o señales no estándares no aparecerán correctamente.

\* 65PFL4909 / 55PFL4909 / 50PFL4909 / 49PFL4909 / 43PFL4609 / 40PFL4909 / 40PFL4609 únicamente.

#### Nota

- Por favor adquiera el cable VGA o cable de conversión DVI-HDMI que tenga un núcleo de ferrita.
- Las siguientes operaciones podrían reducir el ruido en la pantalla del televisor.
- Coloque un núcleo de ferrita al cable de energía CA de su PC.
- Desconecte el cable de energía AC y use la batería integrada de su Computadora Portátil / Laptop.
- Use un cable HDMI con el logotipo HDMI (cable HDMI certificado). Se recomienda el cable HDMI de Alta Velocidad para mejor compatibilidad.
- La unidad acepta señales de vídeo de 480i, 480p, 720p, 1080i y 1080p.
- La conexión HDMI-DVI requiere conexiones de audio separadas así como que las señales de audio se conviertan de Digital a Análogas.
- DVI no visualiza una imagen de 480i que no está en cumplimiento con EIA/CEA-861/861B.

### Memoria USB

Esta unidad ofrece reproducción fácil de sus archivos de imagen (JPEG), música (MP3) y vídeo.

Inserte la Memoria USB en la terminal USB que se muestra a continuación.  $USB \rightarrow p. 24$  $USB \rightarrow p. 24$ 

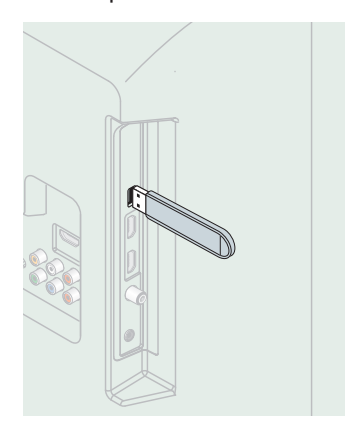

#### Nota

- La unidad sólo reconoce una Memoria USB.
- No utilice un distribuidor USB o cable de extensión para conectar un disco duro externo a la unidad. (No se soporta.)
- Siempre se debe insertar una Memoria USB directamente a esta unidad.
- No se suministra una Memoria USB con esta unidad.
- No garantizamos que esta unidad soporte todas las Memorias USB.
- Asegúrese de tener una copia de seguridad de los archivos originales de su dispositivo antes de reproducirlos en esta unidad. No nos hacemos responsables por daños o pérdidas que le sucedan a sus datos almacenados.
- Para evitar que los archivos de su Memoria USB sean eliminados coloque la lengüeta deslizable de protección de escritura en la posición de protección.
- Cuando esté listo para retirar la Memoria USB, ajuste la unidad para entrar en modo de Espera para evitar cualquier daño a sus datos y a la unidad.
- No se soporta una Memoria USB que requiera su propio controlador con un sistema especial tal como reconocimiento de huella dactilar.
- No se permite que esta unidad use una Memoria USB que requiera un suministro de energía externa (500mA o más).

<span id="page-17-0"></span>Se puede acceder a estas operaciones mediante el mando a distancia. Algunas también pueden ser accesibles por medio del tablero de control en la unidad principal.

### Ajuste inicial

Esta sección lo guiará a través del ajuste inicial de la unidad que incluye seleccionar un idioma para su menú en pantalla, país, ubicación y sintonización automática, que explora y memoriza automáticamente los canales que se pueden ver. También puede establecer la conexión de red en este ajuste.

### *Antes de comenzar:*

Asegúrese de que la unidad esté conectada a la antena o al cable.

- **1** Después de realizar todas las conexiones necesarias, presione  $\Phi$  para Encender la unidad.
	- Puede tomar algunos minutos Encender la unidad por primera vez.
	- Aparece el menú ajuste inicial automáticamente después de que se Enciende la unidad.
- $2$  Use  $\blacktriangle\blacktriangledown$  para seleccionar el idioma en pantalla, Ubicación de la televisión, el país, la ubicación en el lado derecho de la pantalla de TV, después presione OK.
	- Debe establecer Casa en el ajuste de ubicación. De otra manera, los ajustes de Imagen y Sonido que ajustó no se memorizarán después que la unidad entre en modo de Espera.
- **3** Use  $\triangle \blacktriangledown$  para seleccionar el tipo de señal.
	- Si la TV está conectada a un decodificador de TV por cable o satélite, seleccione el 2do y continúe con el paso 5.

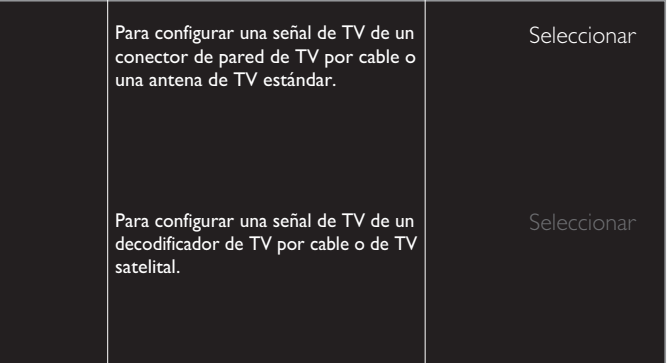

4 Use  $\blacktriangle \blacktriangledown$  para seleccionar Antena para los canales de TV o Cable para canales CATV, después presione OK.

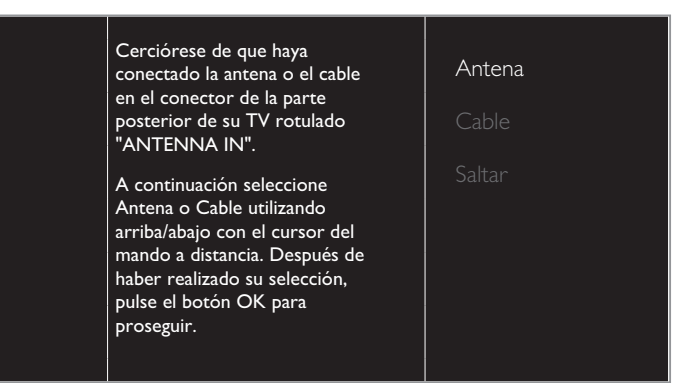

- Cuando se seleccione Antena, la TV detecta señales de la antena. La TV busca los canales DTV y televisión Analógica disponibles en su área.
- Cuando se seleccione Cable, la TV detecta señales suministradas por cable. La TV busca canales DTV, televisión Analógica y Cable disponibles en su área.
- Sintonización automática comenzará.

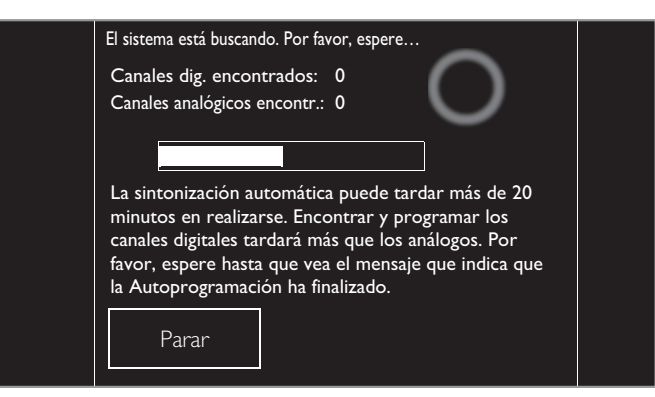

 ${\mathsf 5}^-$  Después que se complete la instalación de canales, aparecerá la pantalla de configuración. Use  $\blacktriangle$   $\nabla$ para seleccionar Inalambrico o Por cable, después presione OK.

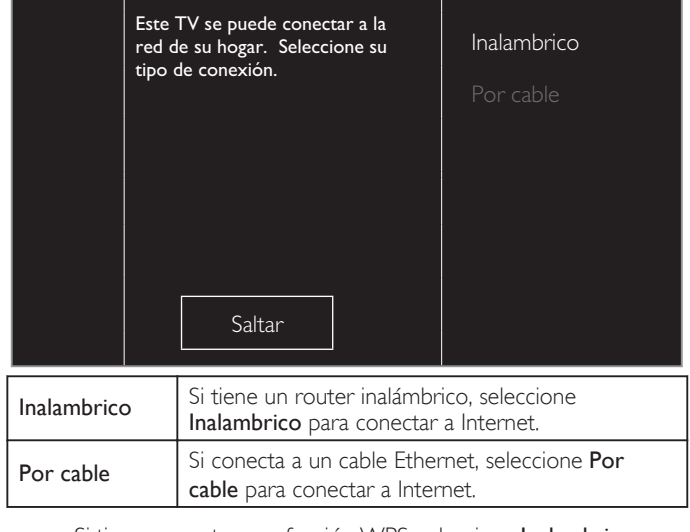

- Si tiene un router con función WPS, selecciona Inalambrico y use  $\blacktriangle \blacktriangledown$  para seleccionar Easy Connect, después presione OK.
- 6 Siga las instrucciones en pantalla para completar la instalación.
	- Cuando seleccione Encendido en la pantalla de selección de actualización del software. Aparecerá un mensaje si hay un software más reciente en el servidor de red.
- $7$  Use  $\blacktriangleleft$  para seleccionar Iniciar, después presione OK para iniciar el Asistente de ajustes.

diferentes. Seleccione el lado que sea de su agrado con los botones Izquierda/Derecha. una serie de imágenes de prueba en donde el lado derecho y el izquierdo son El asistente de configuración le ayudará a personalizar sus fotografías a su gusto. Verá

8 Presione  $\triangleleft$  o  $\triangleright$  5 veces para seleccionar el lado de las imágenes que le resulte más placentero, después presione OK.

Cancelar | **Iniciar** 

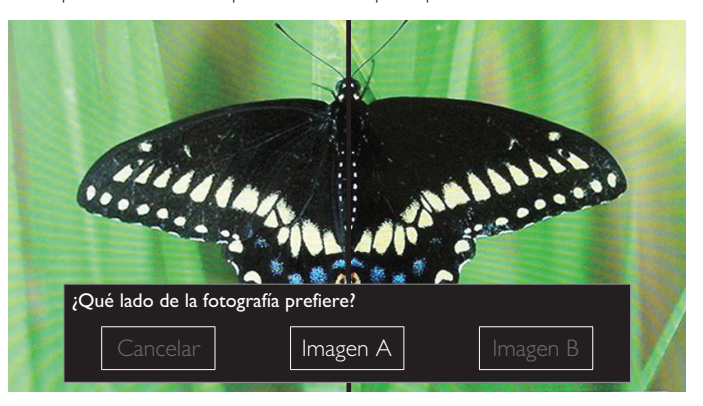

 $9$  Use  $\blacktriangleleft$  para seleccionar el nivel de ahorro de energía que desee, después presione OK.

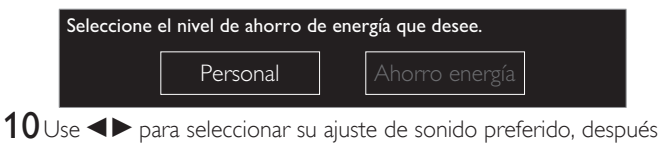

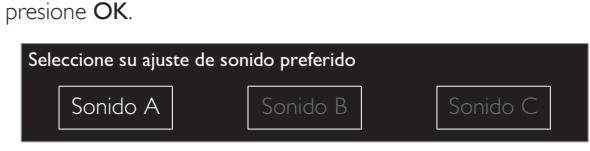

11 Presione OK para completar el Asistente de ajustes.

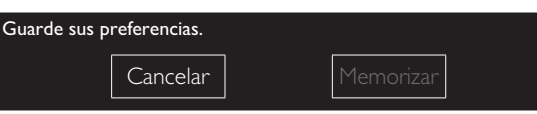

• Actualización Red aparecerá después de que la Prueba de Conexión tenga éxito.

Use < Impara seleccionar Sí y luego presione OK.

• Cuando haya finalizado la configuración inicial, aparecerá en la pantalla del TV el canal memorizado inferior con un mensaje de confirmación.

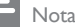

- Si no recibe una señal de su servicio de cable, póngase en contacto con el proveedor de cable.
- $\overline{\bullet}$  Si presiona  $\overline{\bullet}$  durante la sintonización automática, se cancelará esta configuración de los canales de TV.
- La función de sintonización automática inicial se puede ejecutar ya sea para Antena o Cable sólo una vez. Cuando cambie la conexión (Antena / Cable), ajuste la Sintonización automática de nuevo. **+** [p. 35](#page-34-0)

### *Una vez finalizada la configuración inicial...*

- Si desea explorar los canales automáticamente de nuevo. [Sintonización automática](#page-34-0) **+** p. 35
- Puede agregar los canales deseados no memorizados por el Programa automático a través de la conexión de la antena. [Instalación de canales débiles](#page-34-0) **+** p. 35
- Si desea cambiar a otro idioma.
- [Idioma](#page-33-0) <sup>...→</sup> p. 34
- Si desea cambiar el ajuste de país. País **+** [p. 48](#page-47-0)
- Si desea cambiar el ajuste de la ubicación. Ubicación <sup>11</sup>→ [p. 36](#page-35-0)
- Si desea cambiar el ajuste de red. Red  $\rightarrow$  [p. 38](#page-37-0)
- Si desea restaurar el ajuste de la imagen y sonido. [Asistente de ajustes](#page-27-0) **+** p. 28

# <span id="page-19-0"></span>4 Uso de su TV

### Cambio de canales

Encendido de su TV y modo de espera

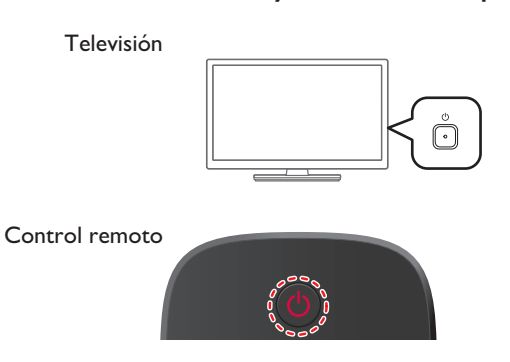

**Para encender la televisión desde Standby o apagarla a Standby**

• Presione  $\Phi$  en el panel lateral o el control remote.

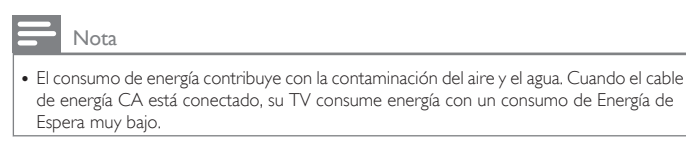

### Ajuste de volumen

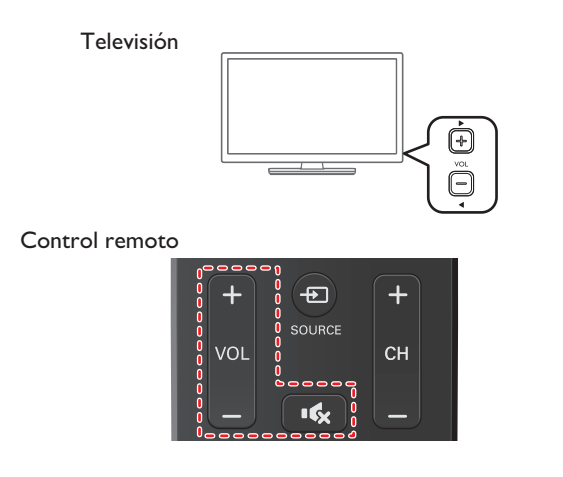

### **Para disminuir o incrementar el volumen**

• Presione VOL  $\blacktriangleleft$  /  $\blacktriangleright$  en el panel lateral o presione VOL + / – en el control remoto.

VOL < (-) : Volumen Abajo

VOL $\blacktriangleright$ (+) : Volumen Arriba

### **Para silenciar o quitar el silencio**

- Presione <a>Sequenciar el control remoto para silenciar el sonido.
- Presione  $\mathbf{K}$  de nuevo o VOL + / para recuperar el sonido original.

Televisión

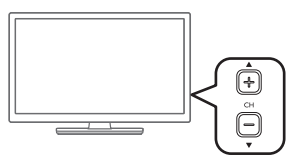

### Control remoto

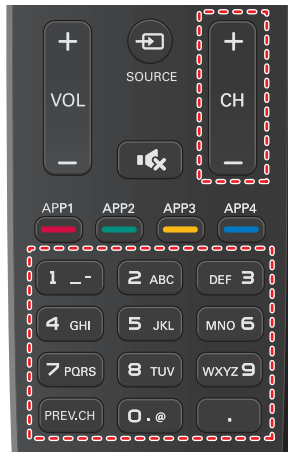

### **Para seleccionar Canales usando CH <b>A** / ▼ o CH + / –

• Presione CH  $\triangle$  (arriba) /  $\nabla$  (abajo) en el panel lateral o presione CH + / – en el control remoto.

### **Para seleccionar Canales con los botones NUMÉRICOS**

**Funcionamiento de TV Digital**

- Para canales Digitales, presione un número seguido por un punto "•" y después el número del sub-canal correspondiente.
	- Cuando seleccione el canal Digital 11,1 Asegúrese de presionar • antes de ingresar el número de sub-canal.

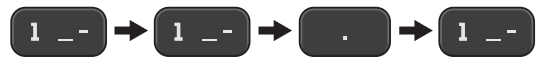

**Funcionamiento de TV por cable / NTSC (analógica)**

– Cuando seleccione el canal de cable o Análogo 11

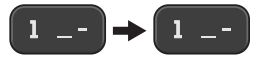

Presione PREV.CH para volver al canal que se estaba viendo antes.

### Nota

- Para seleccionar los canales que no estén en memoria, use los botones NUMÉRICOS.
- Canal no disponible o No hay señal aparecerá en la pantalla de la TV después que termine la transmisión del subcanal.
- · El mensaje Audio solamente aparecerá en la pantalla de TV, cuando reciba una señal únicamente de sonido.

### <span id="page-20-0"></span>Sintonización de canales desde un dispositivo externo

Cambiar cada Modo de Entrada se puede cambiar fácilmente con el control remoto entre la TV (DTV o televisión Analógica) y dispositivos externos cuando estén conectados a la unidad.

- 1 Encienda el decodificador o el dispositivo conectado.
	- La imagen proveniente del decodificador de señales o el dispositivo conectado puede aparecer automáticamente en la pantalla.

### *Si la imagen no aparece*

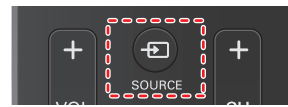

 $\Omega$  Presione  $\bigoplus$  SOURCE repetidamente para seleccionar el decodificador o el dispositivo conectado y espere unos segundos hasta que aparezca la imagen.

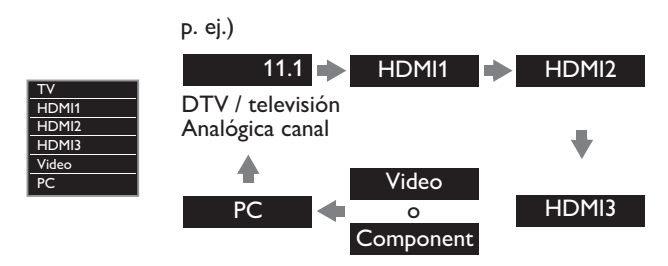

- Presionar  $\blacktriangle$  invierte la dirección de los modos de Entrada.
- ② Utilice el control remoto del decodificador de señales o el dispositivo conectado para seleccionar canales.

### Acceso al Menú de Inicio

1 Presione **A** (MENU).

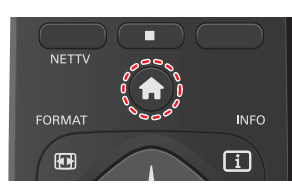

### Guía del Menú de Inicio

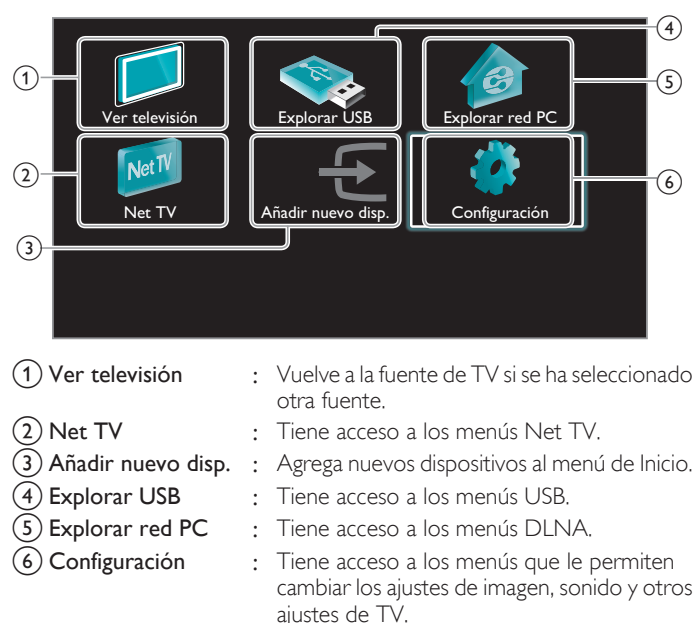

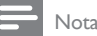

Después de seleccionar **Añadir nuevo disp.**, siga las instrucciones en pantalla para seleccionar el dispositivo y conector correctos.

### Bloqueo o desbloqueo de su dispositivo desde el menú de Inicio

Esta sección describe como bloquear o desbloquear el dispositivo especificado.

- 1 Presione **1** (MENU) en el control remoto.
- 2 Use  $\blacktriangle \blacktriangledown \blacktriangle \blacktriangleright$  para seleccionar un dispositivo para bloquear o desbloquear.
- $3$  Presione  $\blacksquare$  OPTIONS en el control remoto.
- $4$  Use  $\triangle \blacktriangledown$  Dara seleccionar Bloqueo de dispositivo o Desbloqueo de dispositivo, después presione OK.
	- · Si el el bloqueo de dispositivo está desbloqueado, se desplegará Bloqueo de dispositivo. Si el bloqueo de dispositivo está bloqueado, se desplegará Desbloqueo de dispositivo y se indicará A en la parte superior derecha de los iconos de dispositivo.
- $5$  Ingrese su PIN. [Cambiar código](#page-33-0)  $\rightarrow$  p. 34
	- Una vez que configure el PIN, no aparece el menú de ingreso de PIN después que se enciende la unidad.

### Activación o desactivación de reenvío de clave RC desde menú de Inicio

Esta sección describe cómo activar o desactivar ek reenvío de clave RC para un dispositivo particular.

- 1 Presione **1** (MENU) en el control remoto.
- 2 Use  $\blacktriangle \blacktriangledown \blacktriangle \blacktriangleright$  para seleccionar un dispositivo para activar o desactivar el reenvío de clave RC.
- $3$  Presione  $\blacksquare$  OPTIONS en el control remoto.
- $4$  Use  $\blacktriangle$   $\blacktriangledown$  para seleccionar Habilitar reenvío de clave RC o Inhabilitar reenvío de clave RC, después presione OK.
	- Si el reenvío de clave RC está ajustado en apagado, se desplegará Habilitar reenvío de clave RC. Si el reenvío de clave RC está ajustado en encendido, se desplegará Inhabilitar reenvío de clave  $RC y$  se indicará  $\frac{1}{25}$  en la parte superior izquierda de los iconos de dispositivo.

Nota

● Esta función sólo está disponible cuando sus dispositivos estén conectados a esta unidad a través de cables HDMI y asignados a un puerto HDMI (HDMI 1 a HDMI 3) con Añadir nuevo disp. el menú de Inicio.

### <span id="page-21-0"></span>Uso de modo automático

1 Presione  $\blacksquare$  OPTIONS y seleccione Cuadro auto o Sonido auto para ajustar su TV en una configuración de imagen y sonido predefinida.

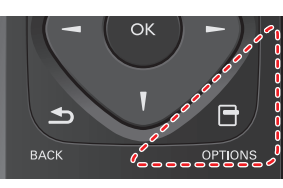

2 Use  $\blacktriangle \blacktriangledown$  para seleccionar uno de los siguientes ajustes:

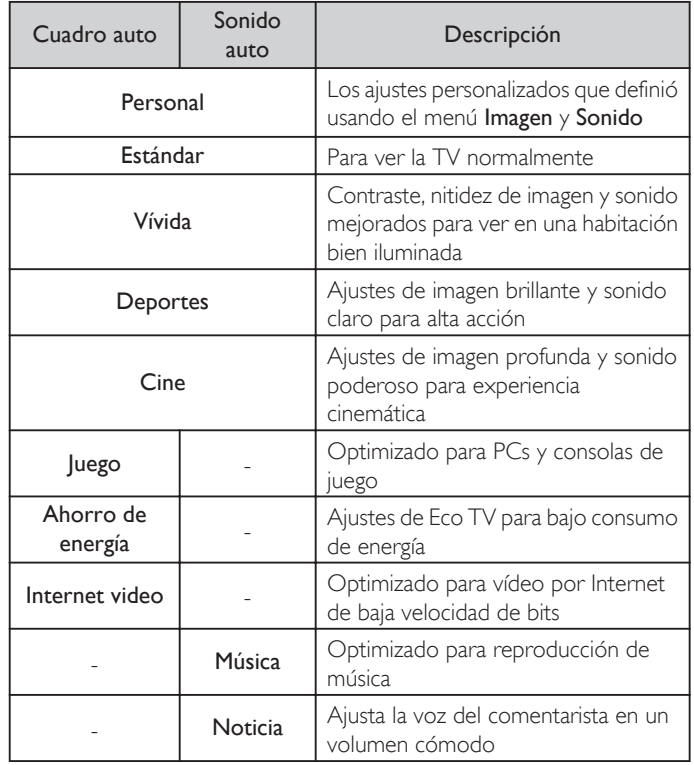

### Creación y uso de listas de canales favoritos

Puede crear listas de sus canales de TV preferidos de forma que los pueda encontrar fácilmente.

### Selección de una lista de canales favoritos

1 Presione & OPTIONS y seleccione Favorito.

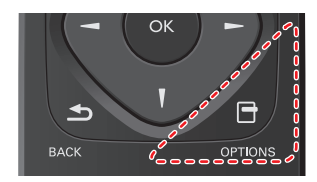

- Se despliegan sus listas de canales favoritos.
- 2 Use  $\blacktriangle \blacktriangledown$  para seleccionar la lista deseada, después presione OK.

### Creación o edición de lista de canales favoritos

- 1 Presione & OPTIONS y seleccione Favorito.
- 2 Use  $\blacktriangle \blacktriangledown$  para seleccionar la lista deseada, después presione OK.
- $3$  Presione  $\Theta$  OPTIONS para ingresar al modo de edición.
	- Se muestra una lista de canales.
- $4$  Use  $\triangle$   $\blacktriangledown$  para seleccionar el canal deseado, después presione OK para agregarlo o eliminarlo en la lista de canales favoritos.
	- **S** indica que se agregó el canal.
- $\square$  indica que se eliminó el canal.
- $5$  Presione  $\bigcap$  (MENU) para salir.

### Cambio a uno de los canales en una lista

- 1 Presione OK para desplegar la última lista que seleccionó.
- 2 Use  $\triangle \blacktriangledown$  para seleccionar un canal, después presione OK.
	- La TV cambia a ese canal.

### Nota

• Presione CH + / − para seleccionar los canales en una lista o presione los botones NUMÉRICOS para seleccionar canales que no estén en una lista.

### <span id="page-22-0"></span>Cambio de formato de imagen

Se pueden seleccionar los modos de desplegado cuando el TV reciba una señal de vídeo de 16:9 o 4:3.

Se pueden seleccionar tres tipos de modos de desplegado para la señal de Entrada PC.

Presione **EE FORMAT** repetidamente para cambiar la relación de aspecto de la TV.

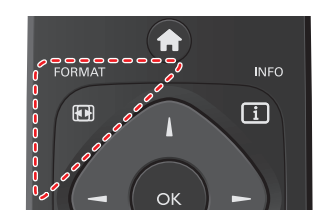

Para señal de vídeo 16:9

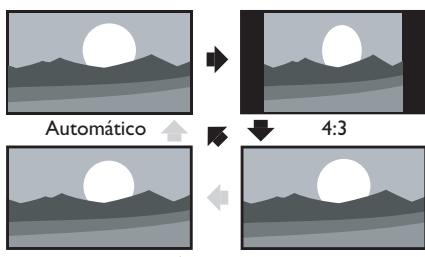

(sólo 1080i/p)

Sin escala o Completa\* Pantalla panorámica

| Automático                                        | En dispositivos conectados diferentes a DTV y<br>HDMI, amplifica la imagen para adaptarse mejor<br>a la pantalla. Los dispositivos DTV y HDMI<br>conectados muestran la imagen en su tamaño<br>original.<br>Los subtítulos pueden permanecer visibles. |
|---------------------------------------------------|----------------------------------------------------------------------------------------------------|
| 4:3                                               | Despliega una imagen de 16:9 en un tamaño de<br>4:3; la imagen se acorta horizontalmente. Las<br>barras laterales aparecen en ambos extremos de<br>la pantalla.                                                                                        |
| Pantalla<br>panorámica                            | Despliega una imagen de 16:9 que se alarga<br>horizontal y verticalmente.                                                                                                    |
| Sin escala $\circ$<br>Completa*<br>(sólo 1080i/p) | Despliega una imagen de 16:9 en su tamaño<br>original.                                                                                                    |

\* Esta parte difiere dependiendo del producto que usted tenga.

- "Sin escala" para 65PFL4909, 55PFL4909, 50PFL4909, 49PFL4909, 43PFL4609, 40PFL4909, 40PFL4609.
- "Completa" para 32PFL4909, 32PFL4609.

### Para señal de vídeo 4:3

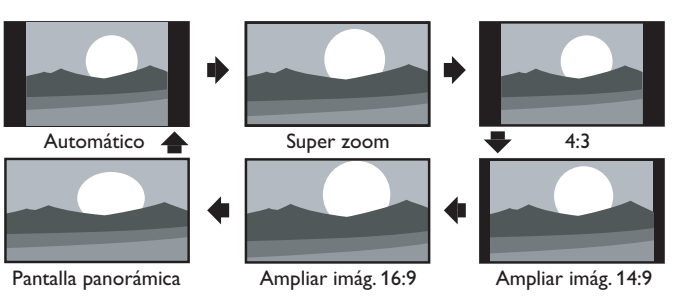

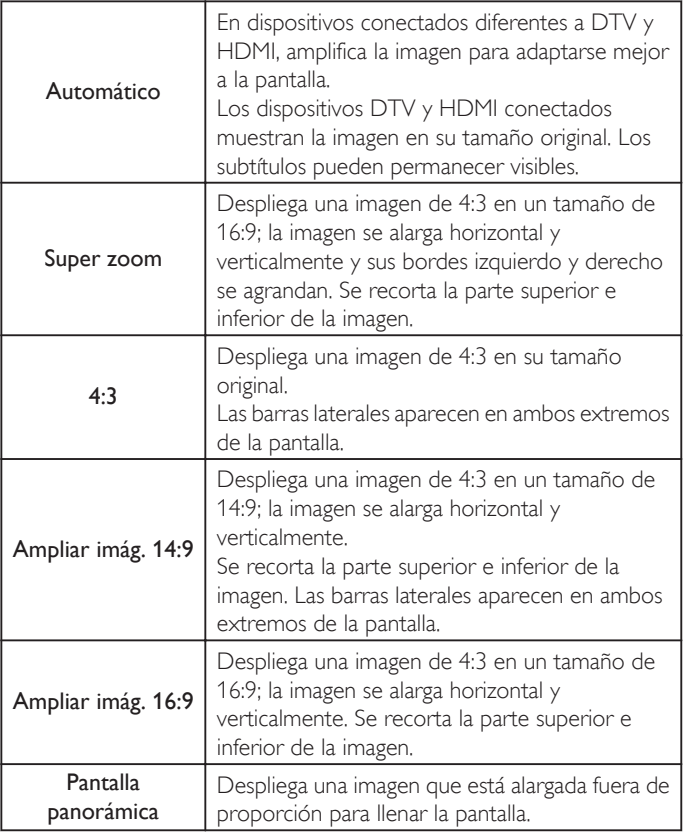

### Para señal de Entrada de PC

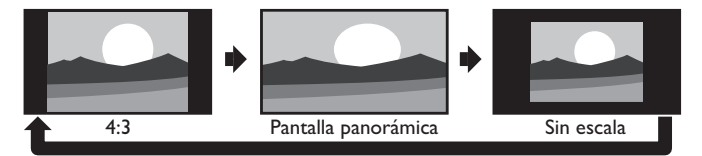

• Esta unidad también se puede conectar a su PC que tenga una terminal DVI.

Utilice un cable de conversión HDMI-DVI para esta conexión de Vídeo y requiere un cable de audio de conector Estéreo mini 3,5mm para la señal de Audio Análogo también.

• Consulte la señal de vídeo 16:9 en esta página si la PC tiene Salida HDMI.

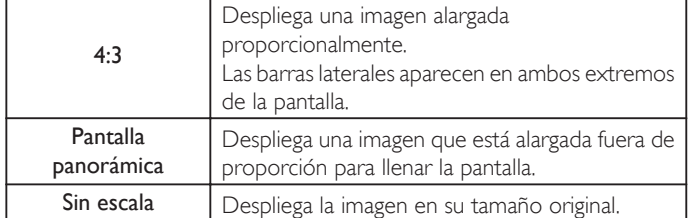

### <span id="page-23-0"></span>Información de pantalla de TV

Puede visualizar en la pantalla del televisor el canal actualmente seleccionado u otra información, por ejemplo, la relación de aspecto. En el modo Digital, se visualiza la información de transmisión detallada para el canal fuera del aire actual tal como el título de programa y guías de programación.

 $1$  Presione  $1$  INFO.

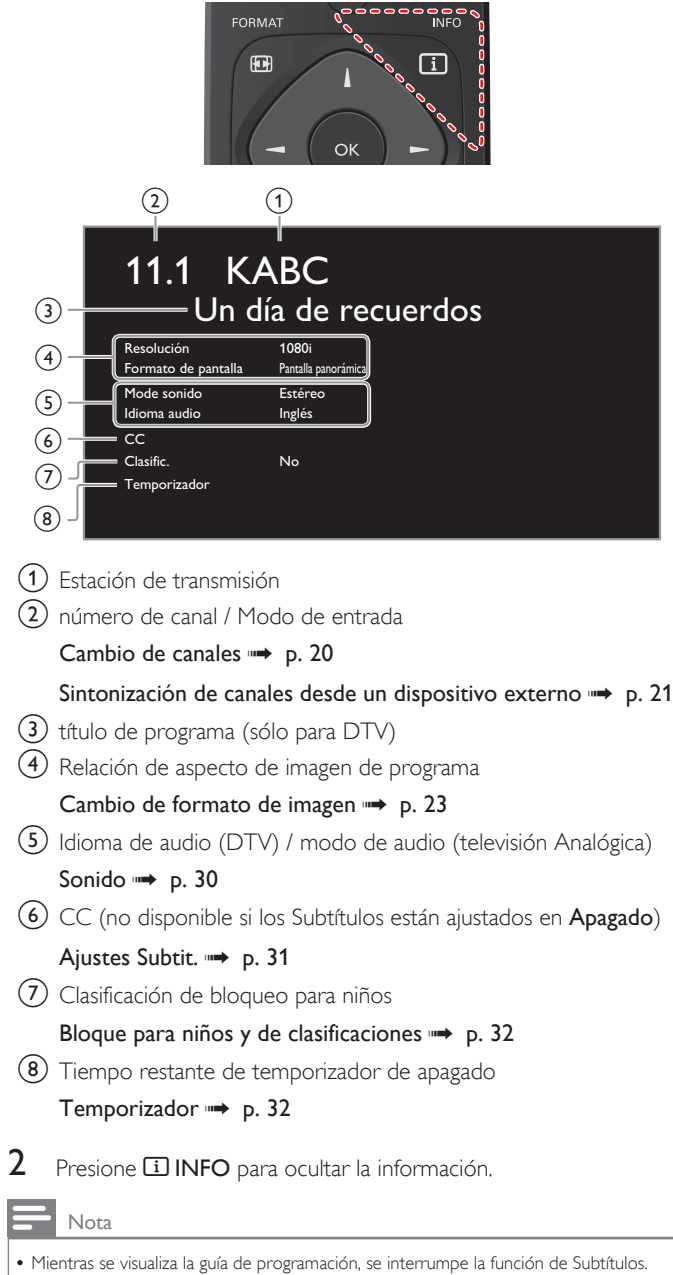

● El desplegado de información desaparecerá automáticamente en 5 segundos.

### USB

Su TV está equipada con una conexión USB que le permite ver fotografías, escuchar música o ver archivos video almacenados en una Memoria USB.

- 1 Conecte la Memoria USB al terminal USB en el costado de su TV.
- 2 Presione  $\bigcap$  (MENU) y utilice  $\blacktriangle \blacktriangledown \blacktriangle \blacktriangledown$  para seleccionar Explorar USB, después presione OK.

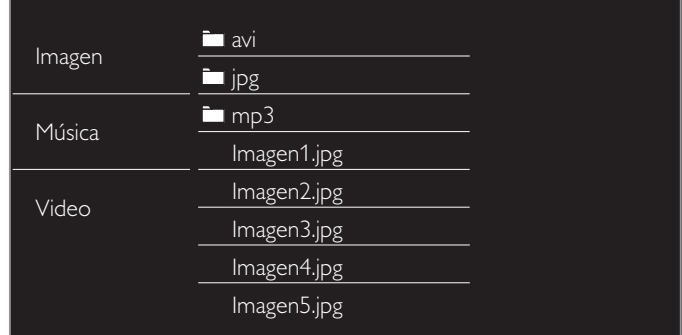

- $3$  Utilice  $\blacktriangle\nabla$  para seleccionar Imagen, Música o Video, después presione OK.
	- Los archivos grabados con las siguientes especificaciones son necesarios.
	- Presione **E OPTIONS** para desplegar el menú opcional, después presione OK para cambiar entre Lista y Miniaturas.

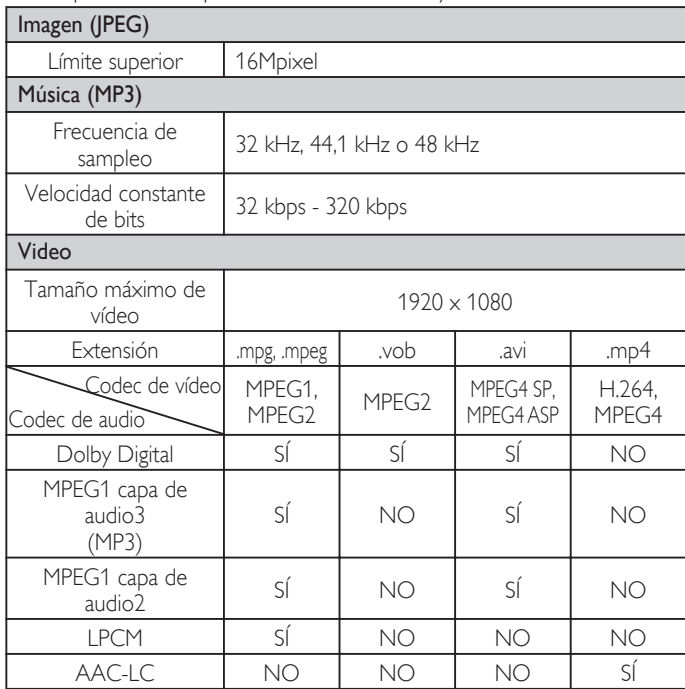

### Nota

- Se puede soportar una capacidad de h asta 2GB (FAT16) o 8GB (FAT32).
- Se pueden reconocer hasta 10.000 archivos o 1.000 carpetas con 19 jerarquías.
- Se pueden reconocer hasta 255 caracteres en inglés.
- Esta unidad no soporta MTP (Protocolo de Transferencia de Medios).
- Esta unidad soporta los sistemas de archivo FAT16 y FAT32.
- Cuando no se soporte un archivo se emite un mensaje de error.
- Cuando no se reconoce la Memoria USB, intente volverla a conectar.
- No nos responsabilizamos si su Memoria USB no es soportada, ni aceptaremos ninguna responsabilidad por daño o pérdida de los datos almacenados.
- Si el nombre del archivo excede los 256 caracteres o contiene un punto, no será soportado por esta televisión.
- No se soportan archivos JPEG progresivos.

### Imagen (JPEG)

 $1$  Use  $\triangle \blacktriangledown$  para seleccionar un archivo o carpeta.

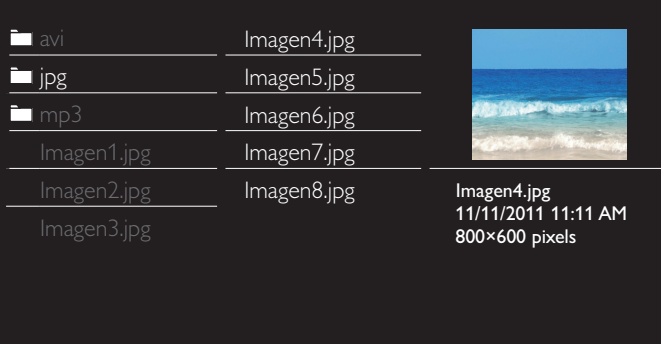

- 2 Presione OK o  $\blacktriangleright$  II para comenzar la Presentación de los archivos.
	- Presione OK o  $\blacktriangleright$  | para pausar la Presentación.
	- Aparece el icono  $\blacksquare$ .
	- Presione << o > para moverse entre las imágenes.
	- Presione BACK o para detener la presentación.
	- Presione **E OPTIONS** para desplegar el menú opcional, después use  $\blacktriangle \blacktriangledown$  para seleccionar el elemento deseado.

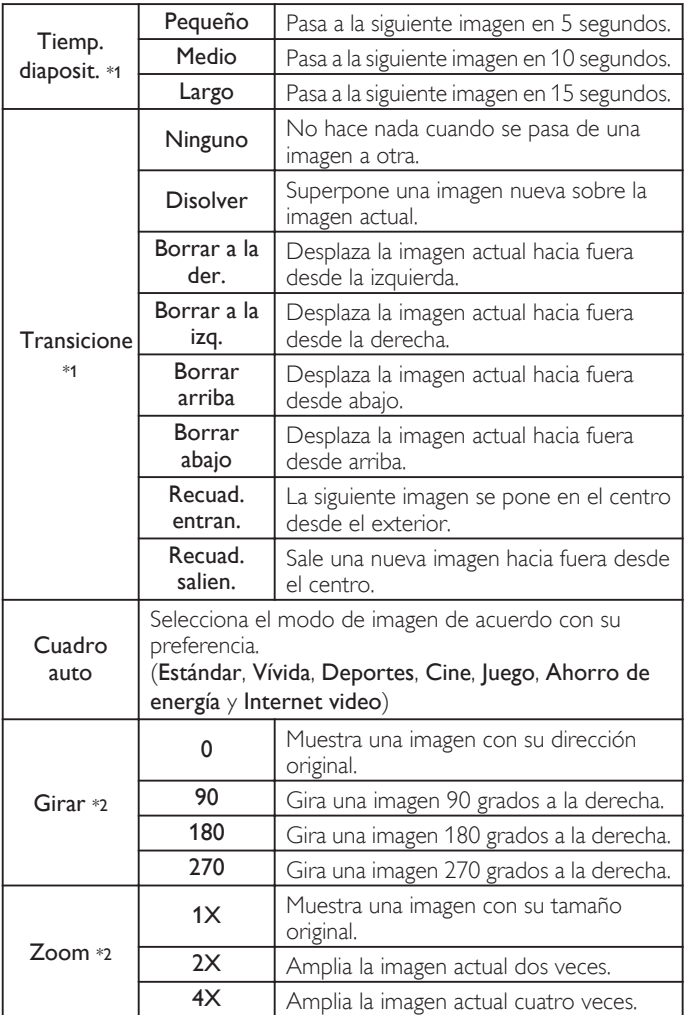

\*1 Puede ajustar el Tiemp. diaposit. y Transicione cuando las imágenes estén en la Presentación.

\*2 Puede ajustar Girar y Zoom cuando la Presentación esté en modo de Pausa.

### Música (MP3)

1 Use  $\triangle \blacktriangledown$  para seleccionar un archivo o carpeta.

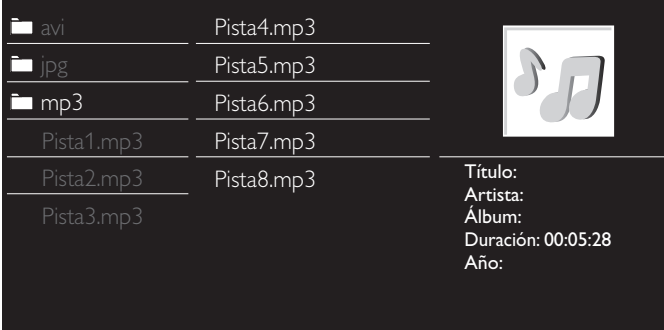

- 2 Presione  $OK \circ \blacktriangleright \blacksquare$  para reproducir los archivos seleccionados.
	- Presione OK o  $\blacktriangleright$  | para poner pausa, después presione OK o  $\blacktriangleright$   $\blacksquare$  de nuevo para reanudar.
	- Presione  $\blacktriangleright$  para pasar al siguiente archivo.
	- Presione << para regresar al inicio del archivo que se está reproduciendo actualmente.
	- Presione **para detener la reproducción.**
	- Presione **E OPTIONS** para desplegar el menú opcional, después use  $\blacktriangle \blacktriangledown$  para seleccionar el elemento deseado.

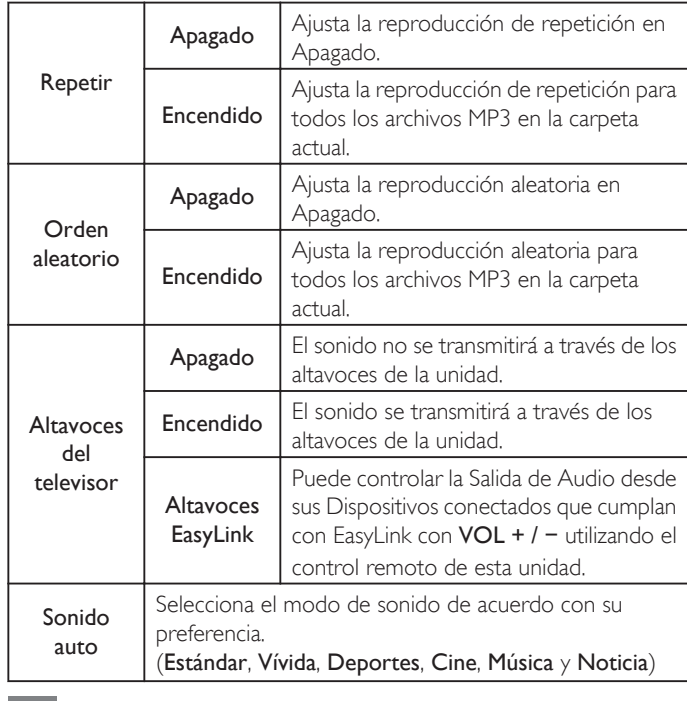

### Nota

• Altavoces del televisor se desplegará sólo cuando Contralar EasyLink está ajustado en Encendido. [EasyLink\(HDMI CEC\)](#page-36-0)  $\rightarrow$  p. 37

### Video

 $1$  Use  $\blacktriangle \blacktriangledown$  para seleccionar un archivo o carpeta.

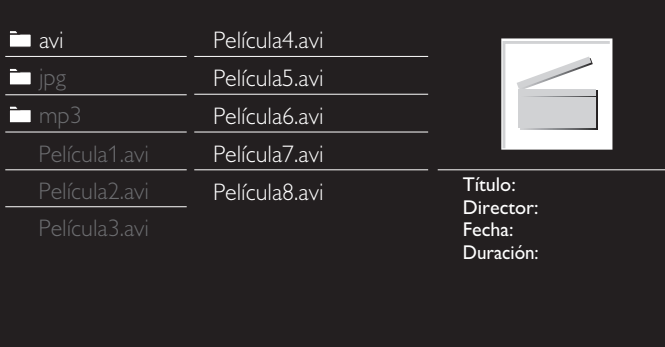

- 2 Presione OK o  $\blacktriangleright$  II para reproducir los archivos seleccionados.
	- Presione OK o II para poner pausa, después presione OK o II de nuevo para reanudar.
	- Presione  $\blacktriangleright$  para búsqueda de avance rápido.
	- Presione JJ para búsqueda de retroceso rápido.
	- Presione para detener la reproducción.

Presione  $\blacktriangleright$  | | para reanudar desde el punto en el que se detuvo la reproducción. Presione OK para reproducir desde el inicio del archivo.

• Presione **E OPTIONS** para desplegar el menú opcional, después use ▲ ▼ para seleccionar el elemento deseado.

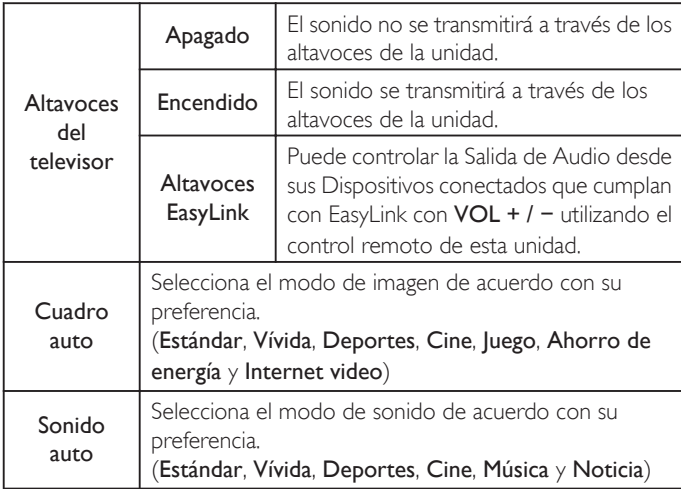

Nota

● La información de reanudación se conservará incluso cuando se apague la unidad.

● Si reproduce otro archivo mientras reanuda la visualización del archivo anterior, la información del archivo previamente visualizado seré eliminada.

· El archivo o carpeta en el modo de reanudación paro se resaltará en gris en Lista o Miniaturas.

• Altavoces del televisor se desplegará sólo cuando Contralar EasyLink está ajustado en Encendido.

[EasyLink\(HDMI CEC\)](#page-36-0) <sup>11</sup>→ p. 37

# <span id="page-26-0"></span>5 Aprovechando al máximo su TV

Esta sección describe la revisión del menú Configuración desplegado cuando presiona  $\bigcap_{i=1}^{\infty}$  (MENU) y usa  $\blacktriangle \blacktriangledown \blacktriangle \blacktriangleright$  para seleccionar Configuración.

El menú Configuración consiste en los siguientes elementos de ajuste de funciones.

1 Presione  $\bigcap$  (MENU) para desplegar el menú de Inicio.

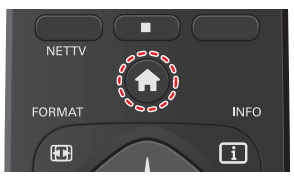

 $2$  Use  $\blacktriangle \blacktriangledown \blacktriangle \blacktriangledown$   $\blacktriangledown$   $\blacktriangledown$   $\blacktriangledown$   $\blacktriangledown$   $\blacktriangledown$   $\blacktriangledown$   $\blacktriangledown$   $\blacktriangledown$   $\blacktriangledown$   $\blacktriangledown$   $\blacktriangle$   $\blacktriangledown$   $\blacktriangledown$   $\blacktriangledown$   $\blacktriangledown$   $\blacktriangledown$   $\blacktriangledown$   $\blacktriangle$   $\blacktriangledown$   $\blacktriangledown$   $\blacktriangledown$   $\blacktriangledown$   $\blacktriangle$   $\blacktriangledown$   $\blacktriangle$   $\$ OK.

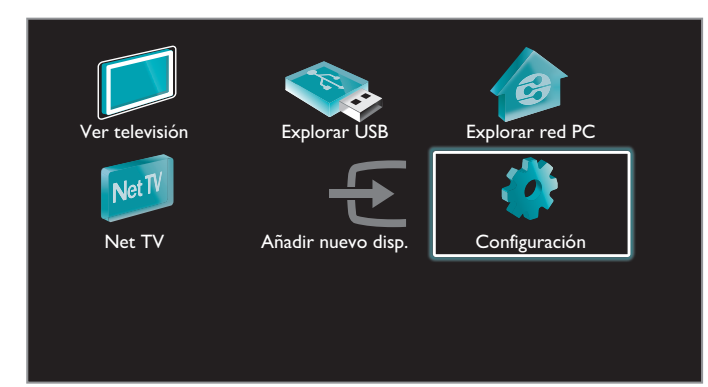

 $3$  Use  $\triangle \blacktriangledown$  para seleccionar un menú y un elemento que desee, después presione OK o use  $\blacktriangle \blacktriangledown \blacktriangle \blacktriangleright$  para determinar el ajuste.

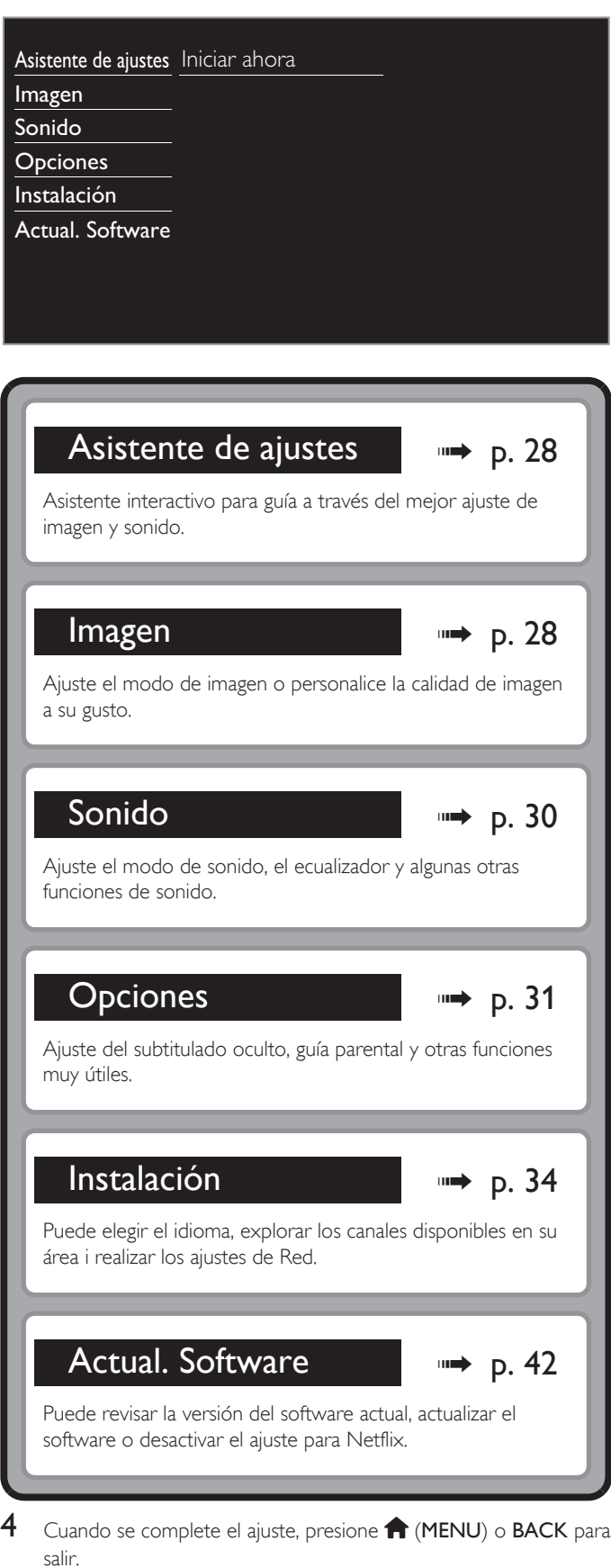

### <span id="page-27-0"></span>Asistente de ajustes

#### *Antes de comenzar:*

#### Debe ajustar Casa en Ubicación.  $\rightarrow$  [p. 36](#page-35-0)

De lo contrario, los ajustes de sonido e imagen personalizados no se memorizarán cuando el televisor pase al modo de reposo.

- 1 Presione  $\bigcap$  (MENU) y utilice  $\blacktriangle \blacktriangledown \blacktriangle \blacktriangleright$  para seleccionar Configuración, después presione OK.
- 2 Use  $\blacktriangle$   $\blacktriangledown$  para seleccionar Asistente de ajustes y luego presione OK.

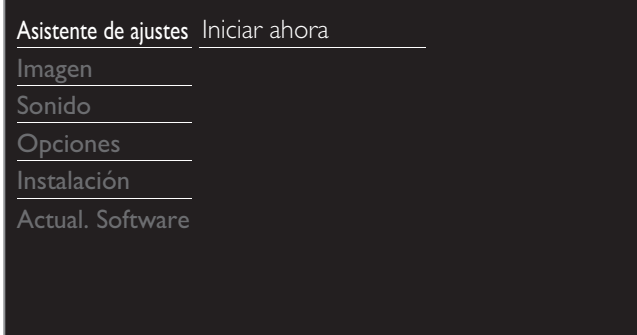

- 3 Presione OK para iniciar el Asistente de ajustes.
- 4 Siga los pasos 8 a 11 en [Ajuste inicial](#page-17-0)  $\rightarrow$  p. 18

#### *Antes de comenzar:*

#### Debe ajustar Casa en Ubicación.  $\rightarrow$  [p. 36](#page-35-0)

De lo contrario, los ajustes de sonido e imagen personalizados no se memorizarán cuando el televisor pase al modo de reposo.

- **1** Presione  $\bigoplus$  (MENU) y utilice  $\blacktriangle \blacktriangledown \blacktriangle \blacktriangledown$  para seleccionar Configuración, después presione OK.
- $2$  Use  $\triangle$   $\blacktriangledown$  para seleccionar Imagen y luego presione OK.

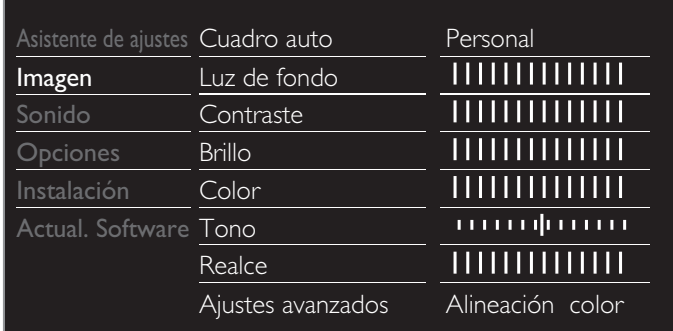

- 3 Utilice  $\blacktriangle \blacktriangledown \blacktriangle \blacktriangleright$  para seleccionar el elemento que desee ajustar, después presione OK.
	- Se pueden confi gurar los siguientes ajustes de imagen. Dependiendo del formato de la Fuente de imagen, algunos ajustes de imagen no están disponibles.

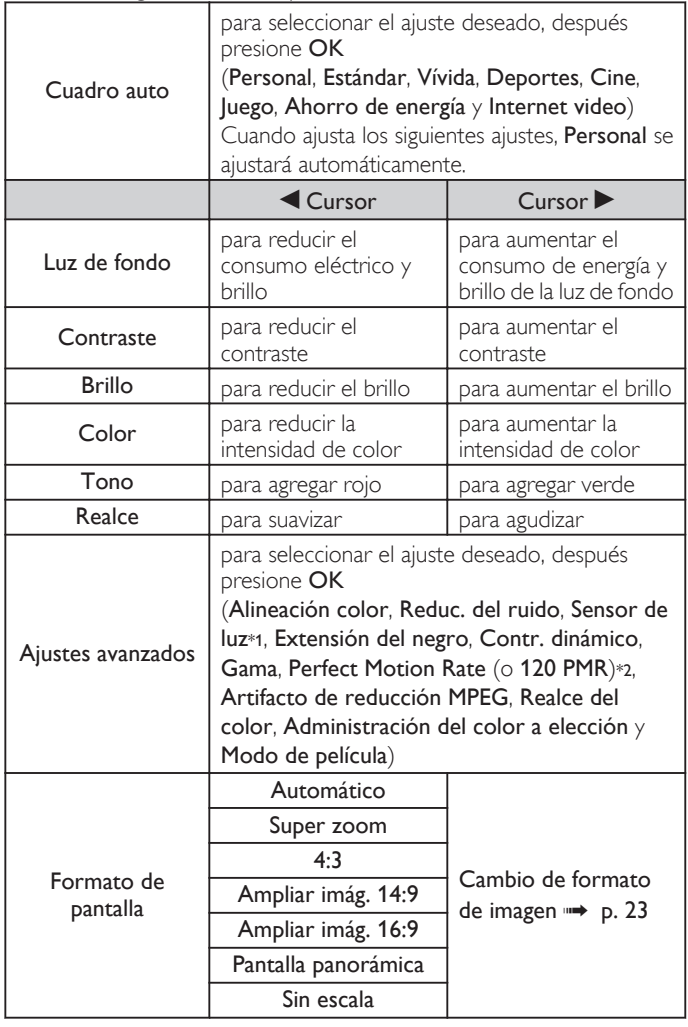

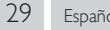

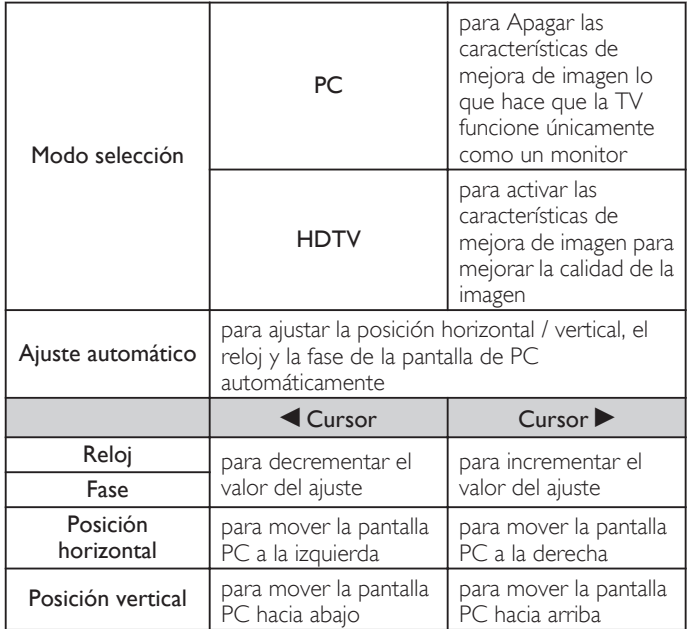

*Puede ajustar un particular sobre la calidad de la imagen en Ajustes avanzados.*

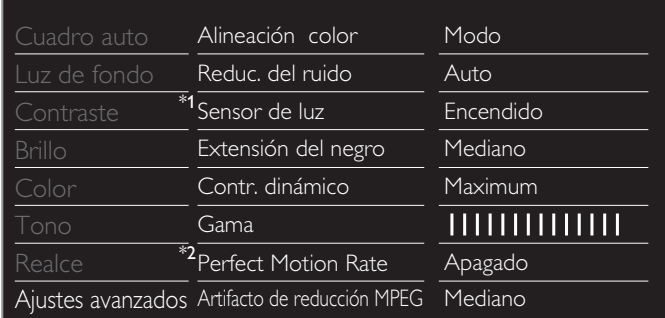

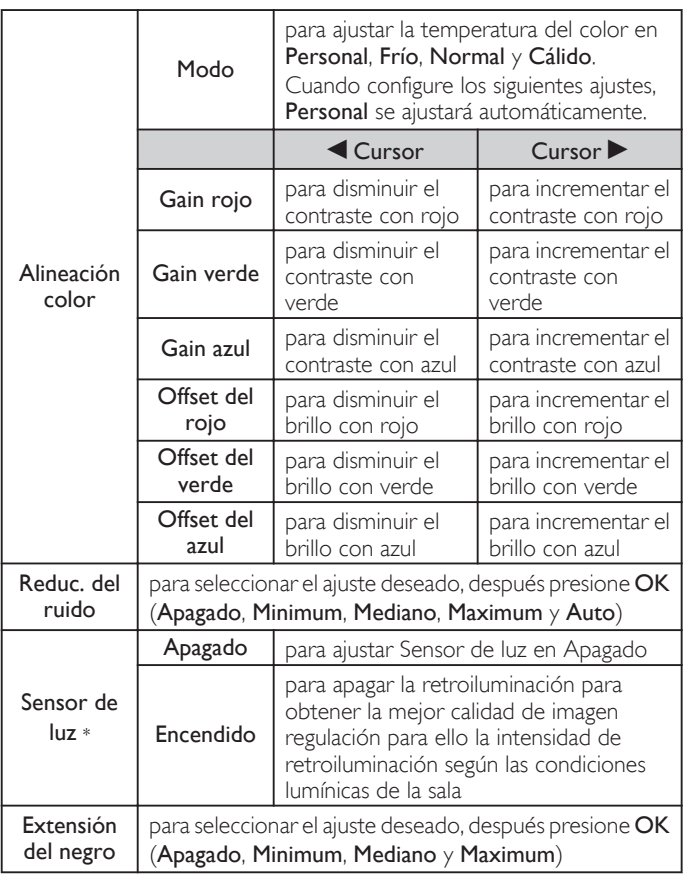

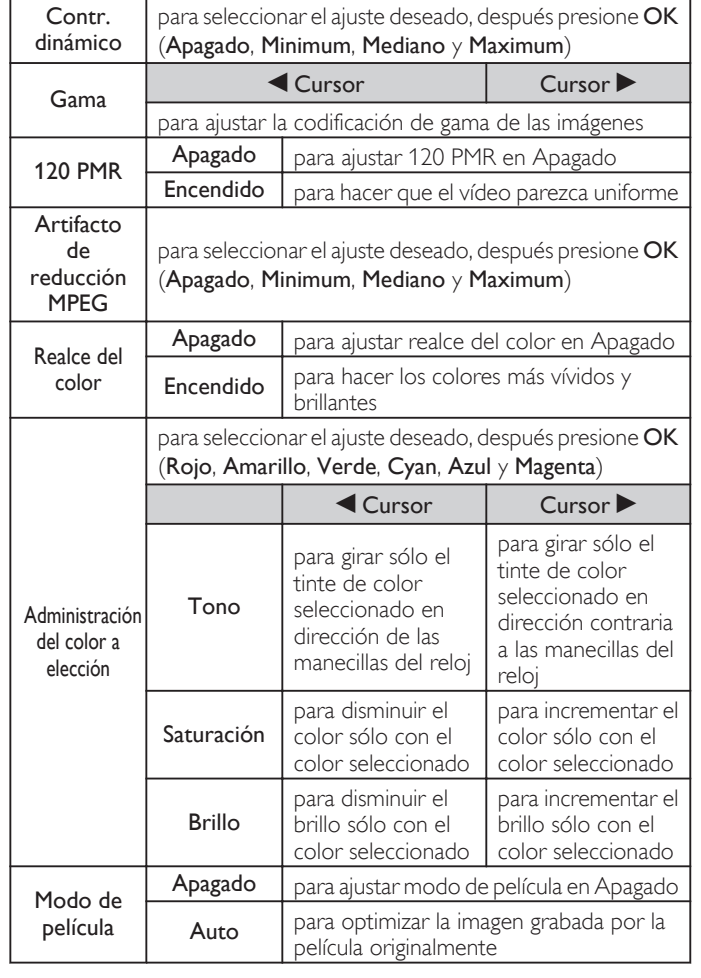

### Nota

• Modo selección está disponible sólo si

– los modos de Entrada externa están seleccionados en HDMI 1, HDMI 2 o HDMI 3.

– el dispositivo HDMI conectado emite una señal de vídeo.

● Ajusta la retroiluminación para obtener la mejor calidad de imagen regulando para ello la intensidad de retroiluminación según lascondiciones lumínicas de la sala cuando Sensor de luz\*1 está ajustada en Encendido. Asegúrese de que la iluminación de la sala sea estable y que nada obstruya el sensor de luz.

\*1 No disponible para 32PFL4909, 32PFL4609.

\*2 Para 55PFL4909, 50PFL4909, 49PFL4909, 43PFL4609, 40PFL4909, 40PFL4609, 32PFL4909, 32PFL4609, Se mostrará 120 PMR en lugar de Perfect Motion Rate.

#### <span id="page-29-0"></span>*Antes de comenzar:*

#### Debe ajustar Casa en Ubicación.  $\rightarrow$  [p. 36](#page-35-0)

De lo contrario, los ajustes de sonido e imagen personalizados no se memorizarán cuando el televisor pase al modo de reposo.

- **1** Presione  $\bigcap$  (MENU) y utilice  $\blacktriangle \blacktriangledown \blacktriangle \blacktriangleright$  para seleccionar Configuración, después presione OK.
- 2 Use  $\triangle \blacktriangledown$ para seleccionar Sonido y luego presione OK.

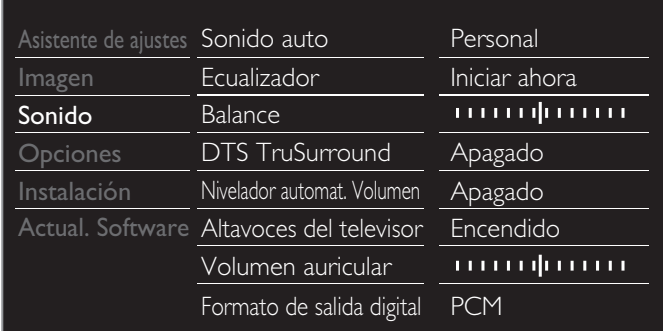

**3** Utilice  $\triangle \blacktriangledown \blacktriangle \blacktriangleright$  para seleccionar el elemento que desee ajustar, después presione OK.

Se pueden configurar los siguientes ajustes de sonido. Dependiendo del formato de la transmisión, algunos ajustes de sonido no están disponibles.

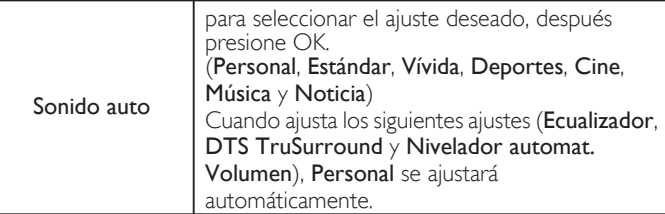

Ajuste la calidad tonal para cada frecuencia.

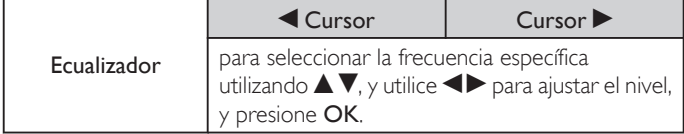

Ajuste los altavoces para adecuarse a su preferencia de escucha.

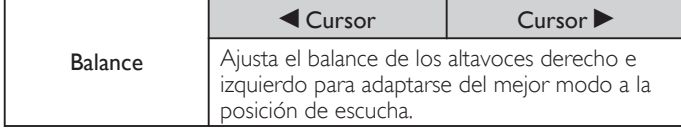

**Funcionamiento de TV Digital**

Puede seleccionar el idioma de Audio mientras su TV esté recibiendo la transmisión Digital.

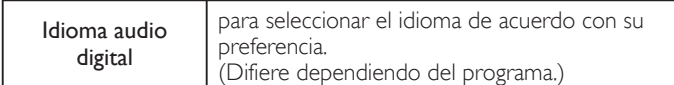

**Funcionamiento de TV por cable / NTSC (analógica)**

Puede seleccionar Principal o SAP mientras su TV esté recibiendo la transmisión Análoga que tenga SAP (Programa de Audio Secundario). (Difiere dependiendo del programa.)

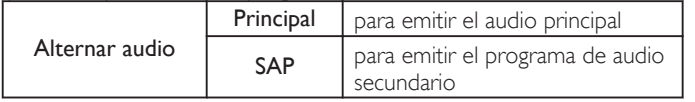

#### **Funcionamiento de TV por cable / NTSC (analógica)**

Cuando ajuste en Principal en Alternar audio anterior, puede seleccionar Mono o Estéreo si la transmisión Análoga emite MTS (sonido de televisión multi-canal).

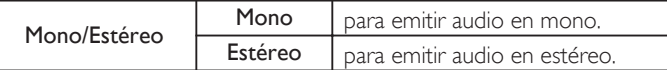

Esto selecciona los modos de sonido para una reproducción de sonido más espacial o envolvente.

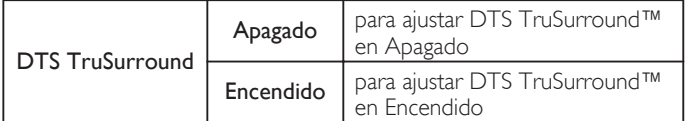

Esta función mantiene un diferencial de intensidad acústica constante entre los comerciales y los programas de TV.

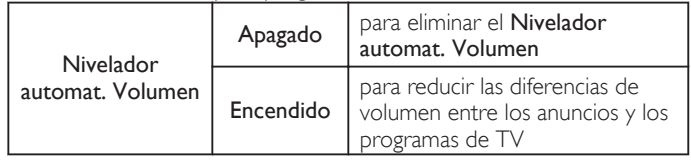

Puede seleccionar la Salida de Audio desde los altavoces de la unidad o no.. Si su amplificador tiene una función de enlace HDMI compatible y está conectado por un cable HDMI a esta unidad, algunas operaciones de sonido tal como el volumen se pueden cambiar utilizando el control remoto de esta unidad. Asegúrese que la Contralar EasyLink esté

#### ajustado en Encendido. **+** [p. 37](#page-36-0)

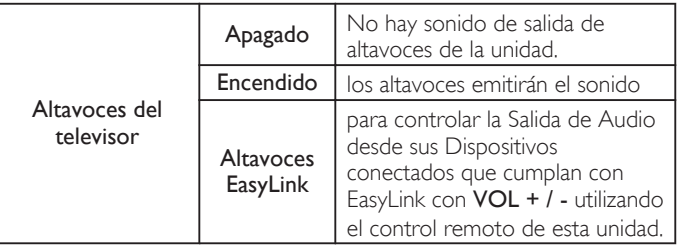

#### Ajusta el volumen de los auriculares.

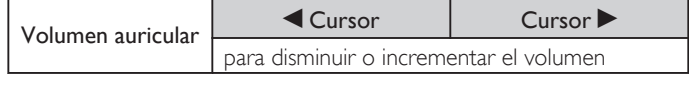

Puede ajustar el formato de salida digital a partir de SPDIF/ARC.

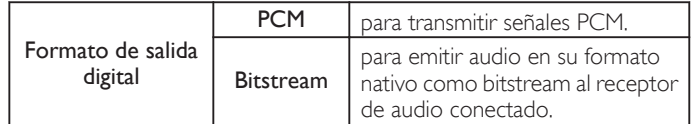

Si un canal o dispositivo de Entrada es demasiado alto o demasiado bajo, busqye tal canal o dispositivo de Entrada.

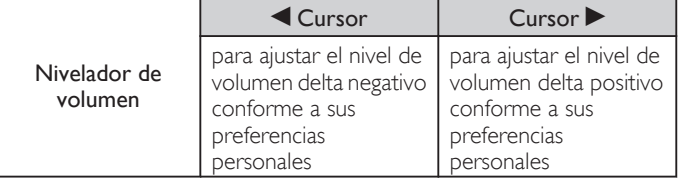

Nota

• Alternar audio y Mono/Estéreo no están disponibles cuando observe canales de TV con un decodificador de cable o satélite conectado a través de un cable HDMI o cables de Vídeo por Componentes / Compuetso.

### <span id="page-30-0"></span>**Opciones**

- 1 Presione  $\bigcap$  (MENU) y utilice  $\blacktriangle \blacktriangledown \blacktriangle \blacktriangleright$  para seleccionar Configuración, después presione OK.
- 2 Use  $\blacktriangle$   $\blacktriangledown$  para seleccionar Opciones y luego presione OK.

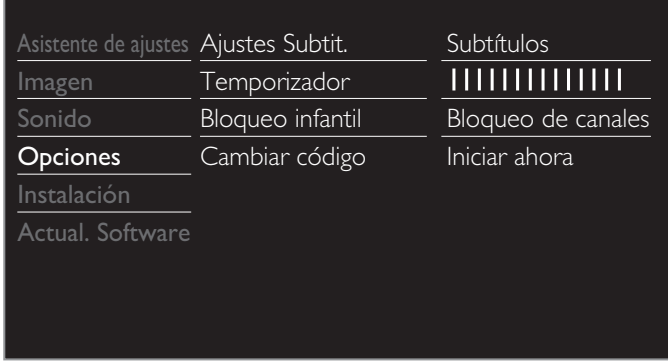

3 Ajuste de los siguientes elementos.

### Ajustes Subtit.

Los Subtítulos muestran la porción de audio de la programación como texto superpuesto sobre el vídeo.

1 Utilice  $\triangle \blacktriangledown$ para seleccionar Ajustes Subtit. y luego presione OK.

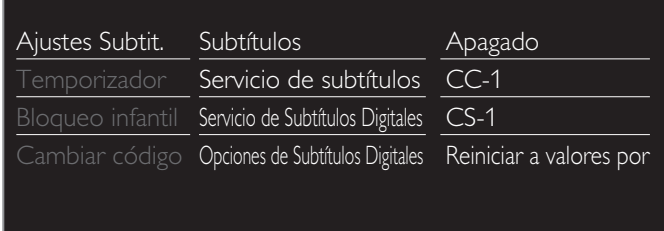

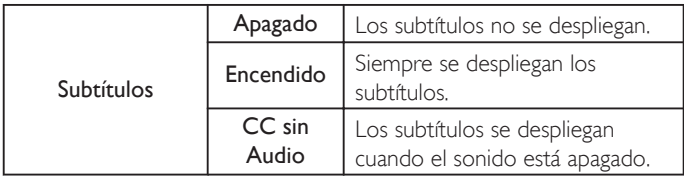

### **Funcionamiento de TV Digital**

Además de los Subtítulos básicos, DTV tiene sus propios Subtítulos llamados servicio de subtítulo Digital. Use este menú para cambiar los ajustes para servicio de subtítulo Digital.

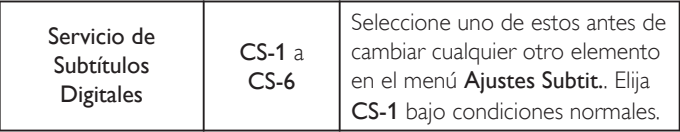

Puede elegir el tamaño, la fuente, el color, el fondo y otras características del texto del subtítulo.

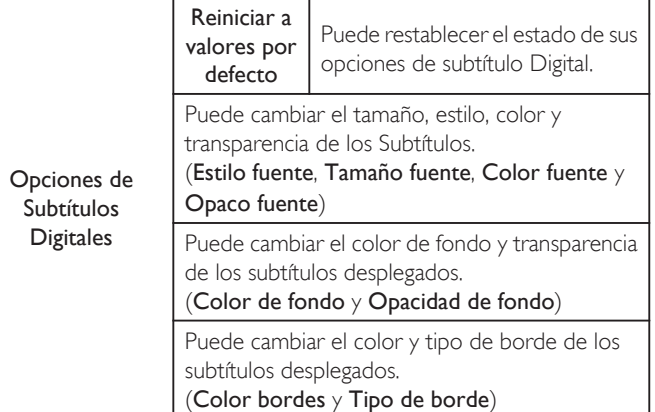

#### Visualización de la imagen

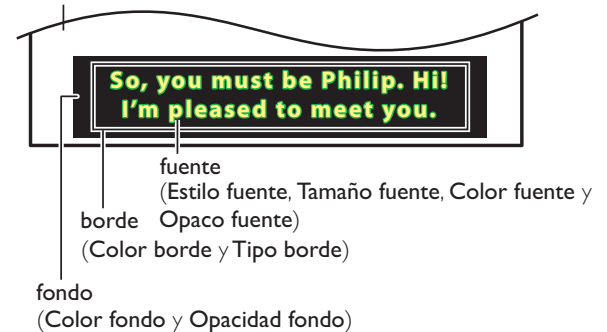

• Revise su elección de ajuste anterior en la esquina superior izquierda del recuadro de ajustes mostrado (no todas las selecciones muestran las cambios realizados).

### **Funcionamiento de TV por cable / NTSC (analógica)**

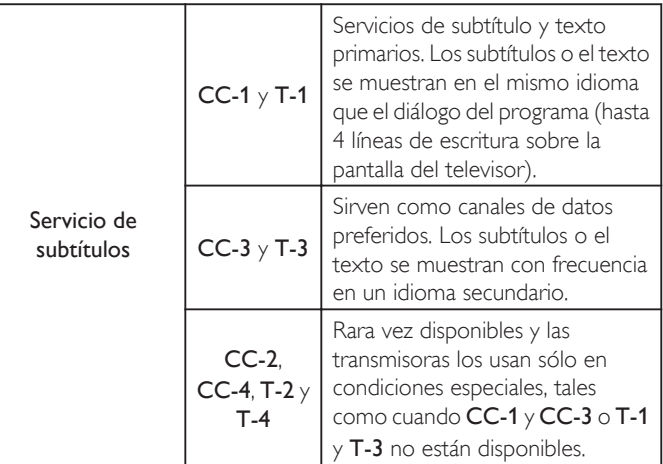

• Hay 3 modos de visualización de acuerdo con los programas:

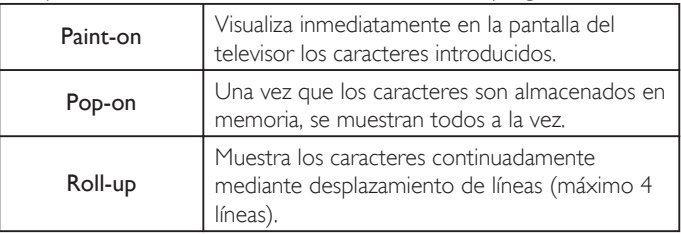

#### <span id="page-31-0"></span>Nota

- **El Servicio de Subtítulos Digitales** que puede cambiar difiere dependiendo de las descripción de la transmisión.
- El servicio de Subtítulos puede no poderse controladr por las opciones de menú de esta unidad si ve la televisión a través de un decodificador de cable o satélite externo. En este caso necesitará usar las opciones de menú en el decodificador externo para controlar los Subtítulos.
- Los subtítulos no siempre usan la ortografía y gramática correctos.
- No todos los programas de TV y comerciales de producto incluyen información de Subtítulos. Consulte la programación de TV de su área respecto a los canales de TV y horarios de programas Subtitulados. Los programas subtitulados por lo general están indicados en las guías de programación de TV con marcas de servicio tales como CC.
- No todos los servicios de subtítulos son utilizados por un canal de TV durante la transmisión de un programa Subtitulado.
- El subtítulo NO se desplegará cuando utilice una conexión HDMI o Componente (excepto para 480i).
- Para mostrar los Subtítulos en la pantalla de su TV, la señal de transmisión debe contener los datos de Subtítulo.
- No todos los programas de TV y comerciales tienen Subtítulos y todos los tipos de Subtítulos.
- Los subtítulos y textos pueden no coincidir exactamente con la voz del televisor.
- Cambiar los canales puede retrasar los Subtítulos por algunos segundos.
- Ajustar o silenciar el volumen puede demorar los Subtítulos durante unos cuantos segundos.
- Pueden utilizarse abreviaciones, símbolos y otras abreviaturas gramaticales para sincronizar el texto con la acción en pantalla. Esto no es un fallo de funcionamiento.
- Los subtítulos o caracteres de texto no se visualizarán mientras se muestren el menú de Inicio o la visualización de funciones.
- · Si aparece una caja de color negro en la pantalla de la TV, esto significa que el Subtítulo está ajustado en modo de texto. Para eliminar la caja, seleccione CC-1, CC-2, CC-3 o  $CC-4$
- Si la unidad recibe señales de televisión de baja calidad, los subtítulos pueden contener errores o podría no haber subtítulos en lo absoluto. Pueden ser causas de señales de baja calidad:
- Ruido de ignición de automóviles
- Ruido de motor eléctrico
- Recepción de señal débil
- Recepción de señal multiplex (imágenes fantasmas o fluctuaciones en pantalla)
- Caída de datos y Pixelación (sólo para DTV)
- La unidad retiene el ajuste de Subtítulos si falla la energía.
- Cuando la unidad recibe señal de reproducción de efectos especiales (p. ej. Búsqueda, Lento y Cuadro Congelado) desde un canal de Salida de vídeo de VCR (canal 3 o canal 4), la unidad puede no mostrar los subtítulos o texto correctos.
- El ajuste EUT que cumple con § 79,102 (e) es el siguiente:
	- Fuente: Fuente sencilla
	- Tamaño de letra: Grande

### Temporizador

El temporizador de apagado puede ajustar la unidad para entrar en modo de Espera después de un periodo de tiempo en incremento.

### 1 Use  $\triangle \blacktriangledown$ para seleccionar Temporizador y luego presione OK.

- 2 Use  $\blacktriangleright$  repetidamente para cambiar la cantidad de tiempo (incrementa el tiempo en 5 minutos hasta 180 minutos).
	- Cada vez que oprima < disminuirá el tiempo en 5 minutos.
	- Presione **II INFO** una vez para recuperar el desplegado para revisar el tiempo restante.
	- $\cdot$  Para cancelar el temporizador de apagado, presione  $\blacktriangleleft$ repetidamente hasta que se despliegue "0".

### Bloque para niños y de clasificaciones

Puede evitar que los niños vean ciertos programas o canales bloqueando los controles de la TV y usando clasificaciones.

Use  $\blacktriangle$   $\nabla$  para seleccionar **Bloqueo infantil** y luego presione **OK**.

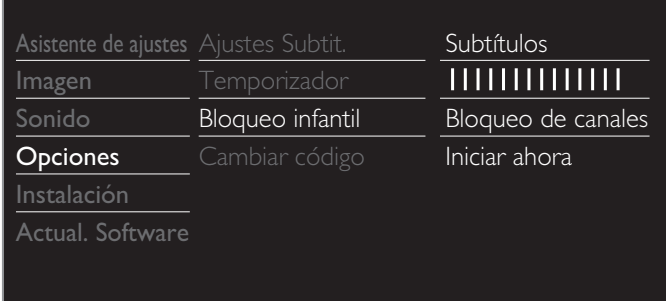

- 2 Utilice los botones NUMÉRICOS para ingresar los números de 4 dígitos para su código PIN.
	- Si no se ha asignado un Código Id., introduzca 0, 0, 0, 0.
	- Cuando el código PIN es correcto, se visualiza el menú **Bloqueo** infantil.

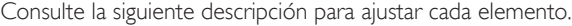

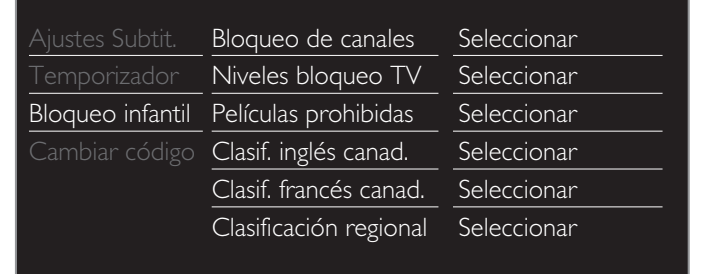

### Nota

- Cuando seleccione la mayor clasificación y la ajuste en  $\boxtimes$ , las menores clasificaciones se bloquearán automáticamente.
- Cuando ajuste Todo en  $\Box$ , todas las clasificaciones regresan a  $\Box$  automáticamente.
- Clasificación regional estará disponible cuando la unidad recibe una transmisión Digital usando el nuevo sistema de clasificación.
- · Para bloquear cualquier programa inapropiado, ajuste sus límites en Niveles bloqueo TV, Películas prohibidas y Clasificación regional.
- En los Estados Unidos, la unidad puede descargar la tabla de bloqueo de clasificaciones regionales según sea necesario.
- El sistema de clasificación canadiense de esta unidad se basa en el estándar CEA-766-A y la política de la CRTC.

### Bloqueo de canales

Canales o modos de Entrada externa particulares pueden ser invisibles en esta función.

 $3$  Utilice  $\blacktriangle \blacktriangledown_{\text{para}}$  seleccionar Bloqueo de canales y luego presione OK.

 $4$  Utilice  $\triangle \blacktriangledown$  para seleccionar los canales o Entrada externa particulares, después presione OK repetidamente para cambiar entre Bloquear y Ver.

- **S** indica que el canal o la Fuente de Entrada están bloqueados (Bloquear).
- $\cdot$   $\Box$  indica que el canal o Fuente de Entrada no están bloqueados (Ver).

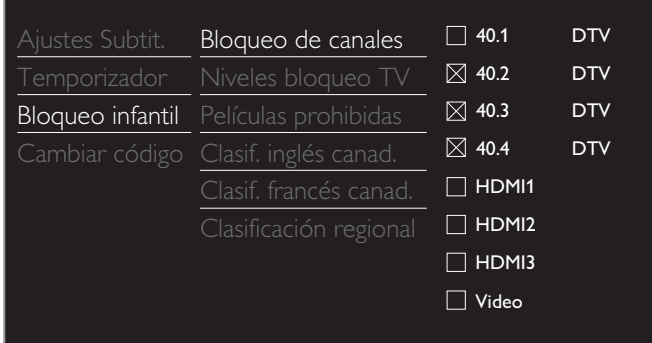

### Ajuste de clasificaciones de TV y películas

Películas prohibidas es el sistema de clasificación creado por MPAA. Niveles bloqueo TV tiene acceso controlado a programas individuales en base a sus clasificaciones de edad y clasificación de contenido.

- $3$  Utilice  $\blacktriangle \blacktriangledown$  Dara seleccionar Niveles bloqueo TV o Películas prohibidas, después presione OK.
- $4$  Utilice  $\blacktriangle \blacktriangledown$  para seleccionar la clasificación deseada, después presione OK repetidamente para cambiar entre Bloquear y Ver.
	- **S** indica que la clasificación está bloqueada (Bloquear).
	- $\Box$  indica que la Sub-Clasificación está Bloqueada (Bloquear).
	- $\cdot$   $\square$  indica que la clasificación no está bloqueada (Ver).

### Niveles bloqueo TV

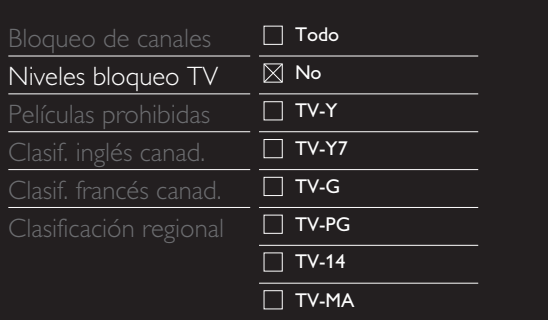

### Películas prohibidas

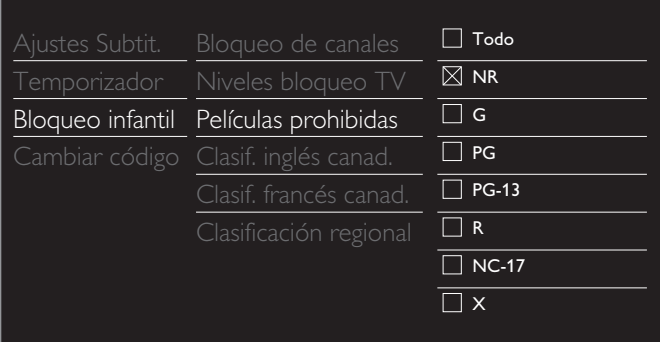

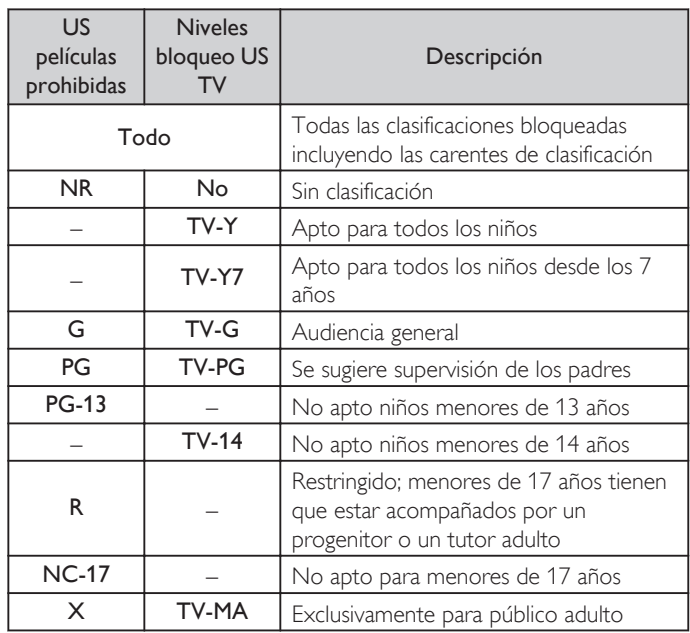

### *Para ajustar las subcategorías*

Para Niveles bloqueo TV, además puede ajustar sub-clasificaciones para bloquear elementos específicos de la programación. Para ajustar las subcategorías, siga el paso indicado.

Utilice  $\blacktriangle \blacktriangledown \blacktriangle \blacktriangleright$  para seleccionar la clasificación deseada, después presione OK repetidamente para cambiar entre  $\boxtimes$  y  $\Box$ .

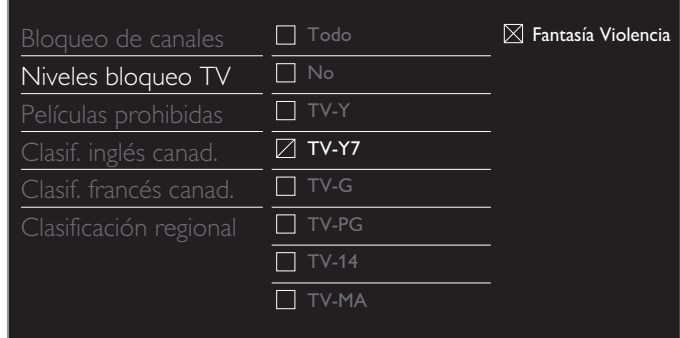

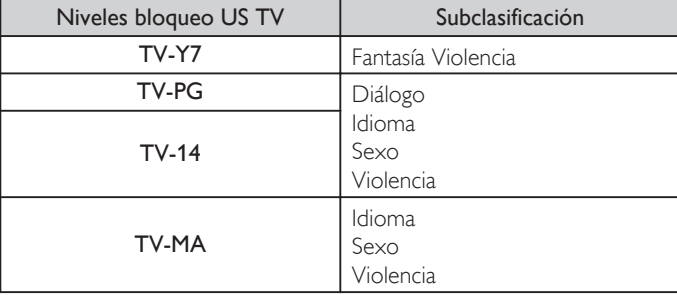

### Nota

● La subcategoría bloqueada aparecerá junto a la categoría de clasificación principal en el menú Niveles bloqueo TV.

- $\bullet$  No puede bloquear una subcategoría si la clasificación principal está ajustada en  $\Box$ .
- $\bullet$  Cambiar la categoría a  $\boxtimes$  o  $\Box$  cambia automáticamente todas sus subcategorías a la misma  $(\boxtimes \circ \Box)$ .

### <span id="page-33-0"></span>Clasificaciones de inglés canadiense o francés canadiense

Puede seleccionar la clasificación para transmisión de Inglés Canad. o Francés Canad.

- $3$  Utilice  $\blacktriangle \blacktriangledown$  Dara seleccionar Clasif. inglés canad. o Clasif. francés canad., después presione OK.
- $4$  Utilice  $\blacktriangle \blacktriangledown$  para seleccionar la clasificación deseada, después presione OK repetidamente para cambiar entre Bloquear y Ver.
	- **S** indica que la clasificación está bloqueada (Bloquear).
	- $\cdot$   $\Box$  indica que la clasificación no está bloqueada (Ver).

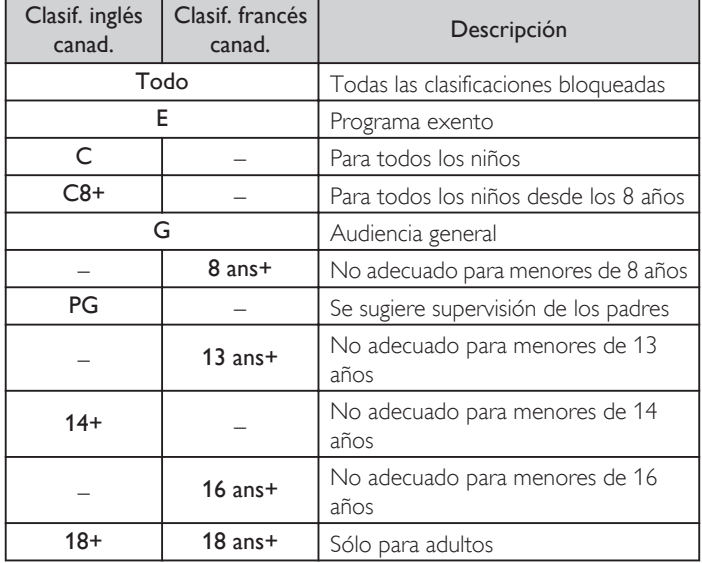

Nota

● El V-Chip puede bloquear los programas no clasificados por "CEA-608-E sec. L.3". Si se usa la opción para bloquear programas NR, No o E en Películas prohibidas, Niveles bloqueo TV, Clasif. inglés canad. o Clasif. francés canad. de manera acorde "pueden ocurrir resultados inusuales y la unidad puede no recibir boletines de emergencia u otros tipos de programación": / Boletines de Emergencia (Tales como mensajes EAS, advertencias climáticas y otros) / Programación originada localmente / Noticias / Avisos Políticos / de Servicio Público / Religiosos / Deportes / Clima.

### Cambiar código

A pesar de que la unidad viene con el código default 0000, usted puede fijar su propio Código Id.

- $1$  Use  $\triangle \blacktriangledown$  para seleccionar Cambiar código y luego presione OK.
- 2 Presione los botones NUMÉRICOS para ingresar el nuevo código PIN de 4 dígitos.
	- Ingrese el código Id. de nuevo para confirmar.

#### Cambiar código

Introduzca su código actual.

#### Nota

Asegúrese que el nuevo código Id. y el código Id. de confirmación sean exactamente el mismo. Si son diferentes, el espacio queda en blanco para volver a introducirla.

● Si olvida su código Id., ingrese 0711 para restablecer el código Id.

### Instalación

- **1** Presione  $\bigoplus$  (MENU) y utilice  $\blacktriangle \blacktriangledown \blacktriangle \blacktriangledown$  para seleccionar Configuración, después presione OK.
- $2$  Use  $\blacktriangle$   $\blacktriangledown$  para seleccionar Instalación y luego presione OK.

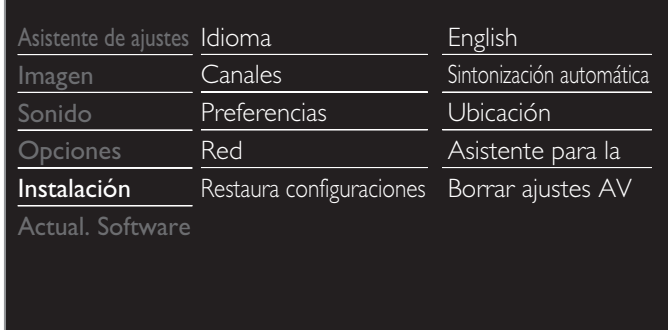

 $3$  Ajuste de los siguientes elementos.

### Idioma

Use  $\blacktriangle$   $\nabla$  para seleccionar Idioma y luego presione OK.

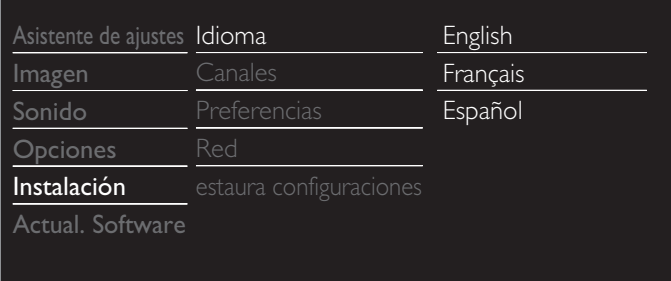

 $2$  Use  $\blacktriangle \blacktriangledown$  para seleccionar English, Español o Français, después presione OK.

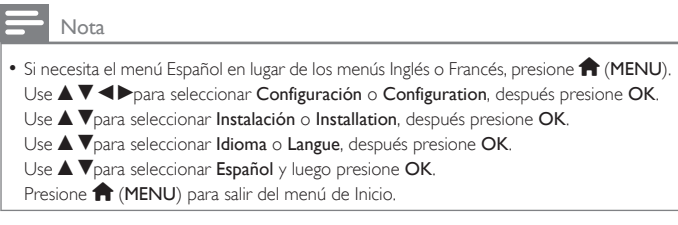

### <span id="page-34-0"></span>Instalación de canal

Asegúrese que el cable RF esté conectado correctamente a esta unidad y que esté registrado con su proveedor de TV por cable cuando instale los canales de Cable.

### Sintonización automática

Si cambia los cables (p.ej. entre antena y CATV) o si desplaza la unidad a otra zona distinta después de haber realizado la configuración inicial, o si recupera los canales de DTV que borró, se recomienda utilizar Programación automática para realizar una nueva búsqueda de canales. Necesita seleccionar el tipo de señal en Mode de instalación antes de realizar la Sintonización automática.

- 1 Utilice  $\blacktriangle \blacktriangledown$ para seleccionar Canales y luego presione OK.
- 2 Utilice  $\blacktriangle \blacktriangledown$ para seleccionar Sintonización automática y luego presione OK.
	- · Si ejecuta Sintonización automática cuando tenga canales bloqueados, aparece un mensaje solicitándole que ingrese su PIN. Introduzca su PIN para completar la instalación. Es necesario configurar el bloqueo de canal nuevo después de la instalación.
- 3 Presione OK para seleccionar Iniciar ahora.

Parar

- Cuando se completan la exploración y memorización de canales disponibles, se mostrará el canal memorizado más bajo.
- Siga las instrucciones en pantalla para terminar la instalación.

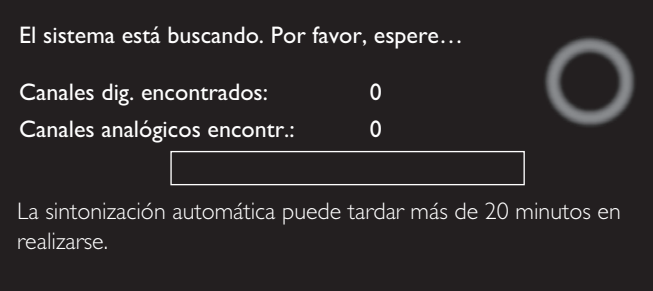

### Nota

- Después de ajustar Sintonización automática, al usar CH + / salta los canales no disponibles automáticamente.
- Si no recibe una señal de su servicio de cable, póngase en contacto con el proveedor de cable.
- $\bullet$  Si presiona  $\bullet$  o OK durante la sintonización automática, se cancelará la configuración de los canales de TV.
- · Incluso si se completa Sintonización automática, se perderá el ajuste de canal si se desconecta el cable de energía CA antes de que la unidad entre en modo de Espera al presionar  $\Phi$ .
- Se requerirá la c una vez que establezca un código PIN en el Bloque para niños y de clasificaciones.  $\Rightarrow$  [p. 32](#page-31-0)
- Si desea cambiar su código PIN, siga las instrucciones de Cambiar código. → [p. 34](#page-33-0)

### Instalación de canales débiles

Esta función le permite agregar los canales que no se agregaron por la sintonización automática debido a la condición de recepción en la configuración inicial. Sólo está disponible cuando selecciona Antena en Mode de instalación.

- 1 Utilice  $\triangle \blacktriangledown$ para seleccionar Canales y luego presione OK.
- $2$  Use  $\triangle \blacktriangledown$  Dara seleccionar Instalación de canales débiles y luego presione OK.
	- Se requerirá el código PIN si tiene canales bloqueados.
- $3$  Use  $\blacktriangleleft$  para seleccionar la casilla de Entrada de canal, entonces use  $\blacktriangle\blacktriangledown$  para seleccionar un canal que desee memorizar.
- Use < para seleccionar Búsqueda y luego presione OK.
- 5 El desplegado se cambiará a Memorizar de Búsqueda cuando se encuentre el canal, después presione OK.

### Nota

● En la mayoría de los casos, los canales Digitales no se transmiten en el canal RF en el que aparecen en su TV. Para agregar canales Digitales necesita saber el canal RF en el que se transmite el canal Digital. (por ej., Si hay un canal Digital 9.1 que se transmite en el canal RF 25, necesita ingresar 25 mientras realiza la instalación de canal débil.) Para encontrar el canal RF en el que se transmite el canal Digital particular, por favor pongase en contacto con su proveedor de servicio local. Instalar canales Digitales con Instalación de canales débiles podría no funcionar para conexiones de cable directas y si la señal Digital es demasiado débil para que la TV la procese.

### Mode de instalación

- Utilice  $\blacktriangle \blacktriangledown$ para seleccionar Canales y luego presione OK.
- 2 Use  $\blacktriangle$   $\blacktriangledown$  para seleccionar Mode de instalación y luego presione OK.
- $3$  Utilice  $\blacktriangle \blacktriangledown_{\text{para}}$  seleccionar Antena o Cable, después presione **OK.** 
	- Cuando se seleccione **Antena**, la TV detecta señales de la antena. La TV busca los canales DTV y televisión Analógica disponibles en su área.
	- Cuando se seleccione Cable, la TV detecta señales suministradas por cable. La TV busca canales DTV, televisión Analógica y Cable disponibles en su área.

#### Desinstalar canales

Los canales seleccionados aquí se pueden omitir cuando se seleccionen los canales utilizando CH + / –.

Estos canales todavía se pueden seleccionar con los botones NUMÉRICOS.

- **1** Utilice  $\triangle \blacktriangledown$  para seleccionar **Canales** y luego presione **OK.**
- 2 Use  $\triangle \blacktriangledown_{\text{para selectionar}}$  Desinstalar canales y luego presione OK.
- $3$  Use  $\triangle \blacktriangledown$  para seleccionar el canal que desea eliminar, después presione OK.
	- Los canales eliminados no se despliegan en la lista de canales favoritos.
	- Para volver a activar un canal eliminado, use  $\blacktriangle \blacktriangledown$  después presione OK.

### <span id="page-35-0"></span>Preferencias

Puede ajustar la unidad para reducir el consumo de energía o ajustar el brillo de la retroiluminación en el ajuste Ubicación.

El ajuste de Ubicación de la televisión, puede ajustar la colocación de la unidad para obtener el mejor efecto de sonido. EasyLink le permite operar su dispositivo EasyLink conectado.

### Ajuste de su ubicación en hogar

Elegir Casa le da la completa flexibilidad de cambiar los ajustes predefinidos para imagen y sonido.

- Utilice  $\blacktriangle$   $\nabla$  para seleccionar Preferencias y luego presione OK.
- 2 Utilice  $\blacktriangle \blacktriangledown_{\text{para selectionar}}$  Ubicación y luego presione OK.

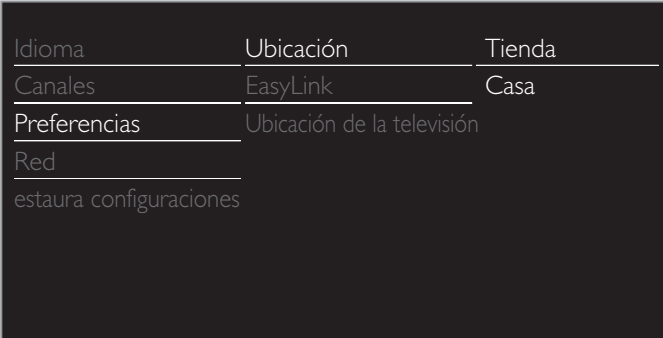

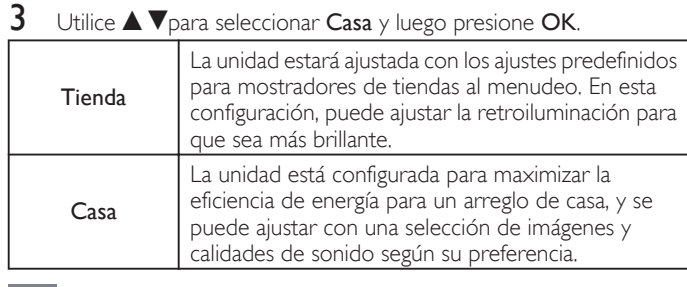

Nota

• Debe ajustar en Casa en el menú. De lo contrario, los ajustes de sonido e imagen personalizados no se memorizarán cuando el televisor pase al modo de reposo. Si selecciona Casa, no se visualizará la Pegatina elect.

### Ubicación de la televisión

Para aplicar los mejores ajustes para su TV, seleccione Montaje en pared o En un soporte de televisión.

- Utilice  $\blacktriangle$   $\blacktriangledown$  para seleccionar **Preferencias** y luego presione **OK**.
- $2$  Use  $\blacktriangle\nabla$ para seleccionar Ubicación de la televisión y luego presione OK.
- $3$  Use  $\blacktriangle \blacktriangledown$  para seleccionar Montaje en pared o En un soporte de televisión, después presione OK.

### Pegatina elect.

Cuando ajuste Ubicación en tienda de Tienda, Pegatina elect. se visualiza la Pegatina elect. (Electronic Sticker). Pegatina elect. se puede apagar utilizando el siguiente procedimiento.

- **1** Utilice  $\triangle \blacktriangledown_{\text{para selectionar}}$  Preferencias y luego presione OK.
- 2 Use  $\blacktriangle \blacktriangledown$ para seleccionar **Pegatina elect.** y luego presione OK.<br>3 Use  $\blacktriangle \blacktriangledown$ para seleccionar **Apagado** y luego presione OK.
- Use  $\blacktriangle$   $\nabla$  para seleccionar Apagado y luego presione OK.

### Uso de Philips EasyLink

Su TV soporta Philips EasyLink, que permite reproducción de un toque y Espera de un toque entre dispositivos que cumplan con EasyLink. Los dispositivos compatibles se deben conectar a través de un conector HDMI.

### Reproducción de un toque

Cuando conecta la TV a dispositivos que admiten reproducción de un toque, puede controlar la TV y los dispositivos con un mismo control remoto. Por ejemplo, cuando pulsa  $\blacktriangleright$  (**Reproducir**) en el control remoto del DVD, la TV cambia automáticamente al canal correcto para mostrarle el contenido del DVD.

### Modo de Espera de un Toque

Cuando conecte su TV a dispositivos que soporten el modo de Espera, puede usar el control remoto de su TV para poner su TV y todos los dispositivos HDMI conectados en modo de Espera. Puede realizar el modo de Espera de un toque utilizando el control remoto desde cualquiera de los dispositivos HDMI conectados.

### Control de audio del sistema

Cuando conecte su TV a dispositivos compatibles con HDMI CEC, su TV puede cambiar automáticamente para reproducir audio desde el dispositivo conectado. Para utilizar audio con una sola pulsación, debe asignar la entrada de audio del dispositivo al TV. Puede utilizar el mando a distancia del dispositivo conectado para ajustar el volumen.

### El reenvío de clave RC (mando a distancia)

El reenvío de clave RC le permite controlar dispositivos compatibles con EasyLink utilizando el control remoto de su TV.

### Canal de Retorno de Audio (ARC) (Sólo HDMI 1)

HDMI-ARC le permite usar Philips EasyLink para transmitir audio de TV directamente a un dispositivo de Audio conectado, sin la necesidad de un cable de Audio Digital adicional. Asegúrese que el dispositivo cumpla con HDMI CEC y ARC, y que la TV esté conectada al dispositivo utilizando un cable HDMI conectado en ambos conectores HDMI-ARC.

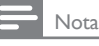

• Philips no garantiza la interoperabilidad al 100% con todos los dispositivos HDMI CEC.

● El dispositivo compatible con EasyLink se debe Encender y seleccionarse como la fuente.

### <span id="page-36-0"></span>EasyLink (HDMI CEC)

Esta función le permite operar las funciones enlazadas entre los dispositivos de nuestra marca con la característica EasyLink y esta unidad conectándose a través de un cable HDMI. Debe conectar esta unidad a los dispositivos EasyLink de nuestra marca y sasegurarse que su ajuste EasyLink(HDMI CEC) también esté ajustado en Encendido.

- 1 Utilice  $\blacktriangle \blacktriangledown_{\text{para selectionar}}$  Preferencias y luego presione OK.
- 2 Use  $\triangle \blacktriangledown_{\text{para selectionar}}$  EasyLink y luego presione OK.
- 3 Use  $\blacktriangle \blacktriangledown \blacktriangle \blacktriangleright$  para seleccionar el elemento que desee ajustar, después presione OK.

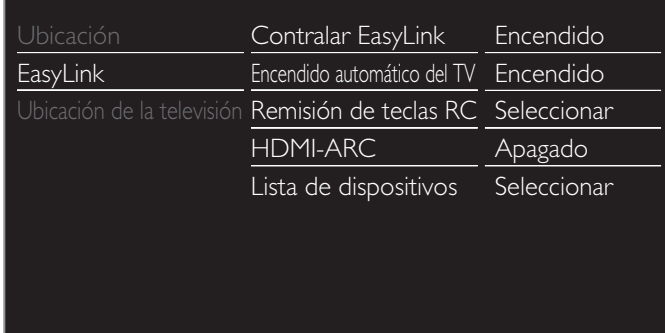

Ajuste Contralar EasyLink en Encendido u Apagado. No se visualizará la los siguientes ajustes adicionales cuando ajuste en Apagado.

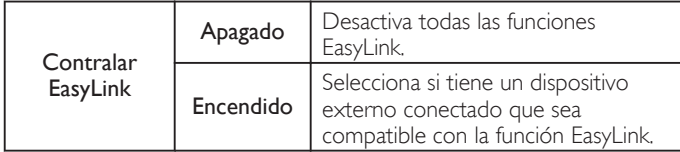

Esta unidad se Encenderá cuando se envíe la señal de Encendido desde su dispositivo EasyLink conectado.

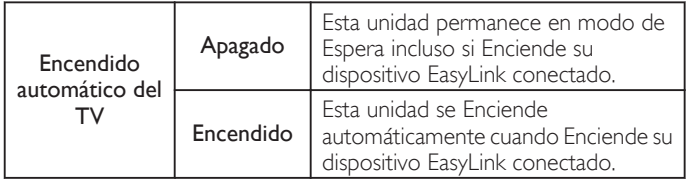

Con el mando a distancia de esta unidad puede controlar algunas funciones, como reproducir el disco o visualizar el menú de los dispositivos conectados.

Puede ajustar cada entrada HDMI para activar el Remisión de teclas

RC. Cada vez que oprima OK cambiará el Encendido u Apagado.

- $\boxtimes$  indica que el Remisión de teclas RC está Encendido.
- $\cdot$   $\square$  indica que el Remisión de teclas RC está Apagado.

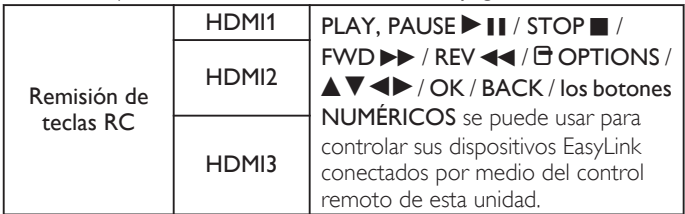

Nota

**La pausa puede no funcionar adecuadamente en algunos vehículos incluso si cumplen con** EasyLink (HDMI CEC).

HDMI-ARC le permite usar Philips EasyLink para emitir Audio de TV directamente a un dispositivo de Audio conectado, sin la necesidad de un cable de Audio Digital adicional.

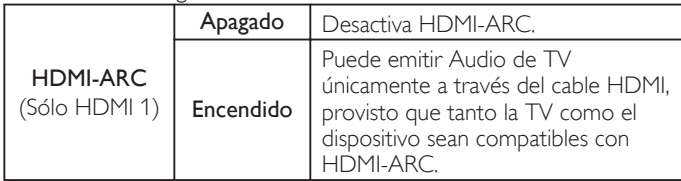

### Lista de dispositivos

Esta función le permite ver el número o nombre de producto de los dispositivos conectados.

Use  $\blacktriangle\blacktriangledown$  para seleccionar el dispositivo EasyLink deseado que se indica en la pantalla de la TV, después presione OK.

Su dispositivo EasyLink conectado se Encenderá si el dispositivo está en modo de Espera.

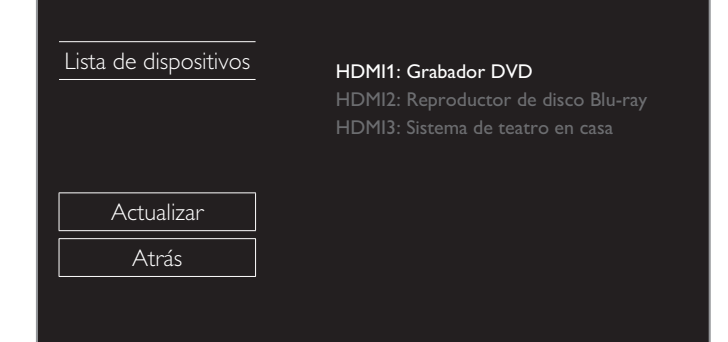

### <span id="page-37-0"></span>Red

Configure los ajustes de conexión de red para usar Net TV o la función de mejora de red.

- El significado de las abreviaturas se definen a continuación.
	- **AP** : Punto de Acceso LAN Inalámbrico<br> **WPS** : Configuración protegida de Wi-Fi
		- : Configuración protegida de Wi-Fi
	- SSID : Nombre de red inalámbrica
- La pantalla de ingreso de clave aparecerá cuando seleccione SSID, WEP / WPA / WPA2 o la dirección Proxy.

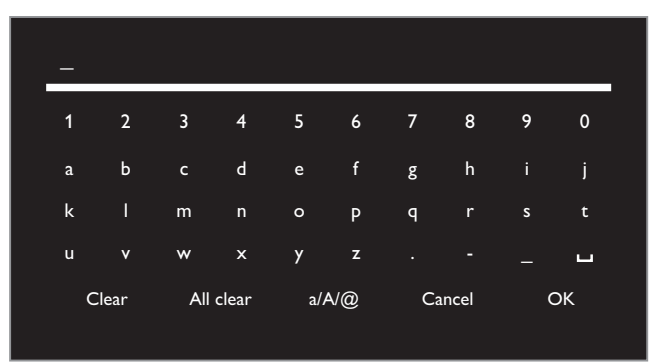

- Ingrese la clave de la red inalámbrica seleccionada con  $\blacktriangle \blacktriangledown \blacktriangle \blacktriangleright ,$ después presione OK.
- Clear : Borre el número o palabra ingresados. **All clear** : Borre todos los números o palabras ingresados.<br>**a/A/@** : Cambie entre abc. ABC  $\vee$  @!?  $a/A/\textcircled{a}$  : Cambie entre abc, ABC y  $\textcircled{a}$ !?<br>**Cancel** : Muestra la pantalla de cancelac **Cancel :** Muestra la pantalla de cancelación.<br>**OK :** Establezca el número o palabra est : Establezca el número o palabra especificada.
- 1 Utilice  $\triangle \blacktriangledown$ para seleccionar Red y luego presione OK.

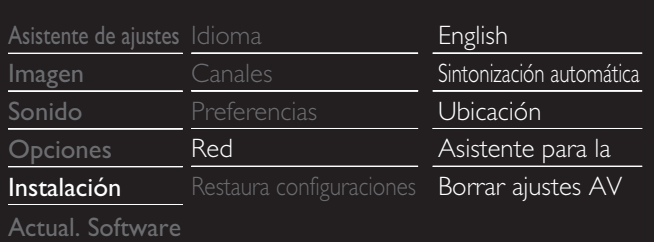

### Asistente para la configuración en red

Antes de continuar con Prueba de Conexión u otros ajustes en la sección Red, ejecute el Asistente para la configuración en red para conectar la televisión a su red.

2 Utilice  $\blacktriangle \blacktriangledown$  para seleccionar Asistente para la configuración en red, después presione OK.

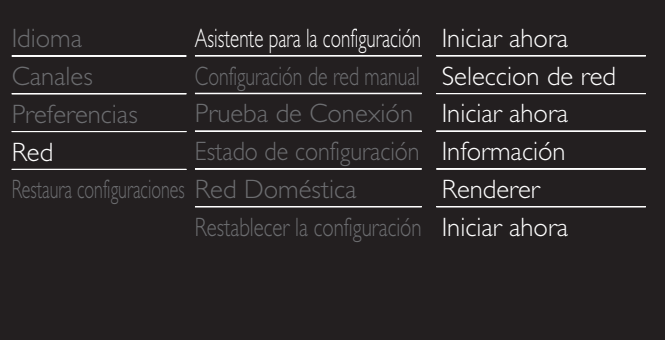

3 Presione OK para seleccionar Iniciar ahora.

### **Configuración inalámbrica**

Seleccione para usar una LAN inalámbrica para conectar a Internet por medio de una conexión inalámbrica.

Utilice  $\blacktriangle$   $\nabla$  para seleccionar Inalambrico y luego presione OK.

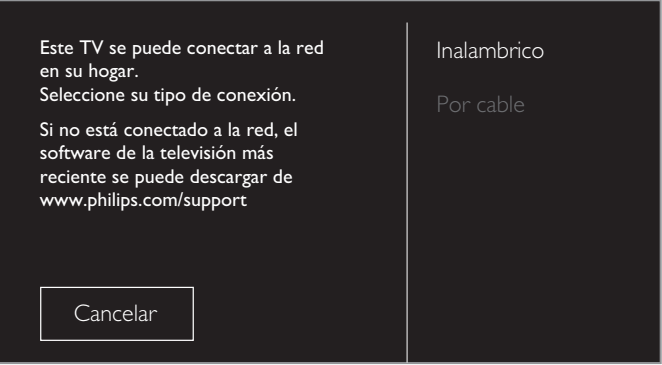

 $5$  Utilice  $\blacktriangle \blacktriangledown$  para seleccionar el ajuste deseado, y después presione OK, y siga las instrucciones en pantalla.

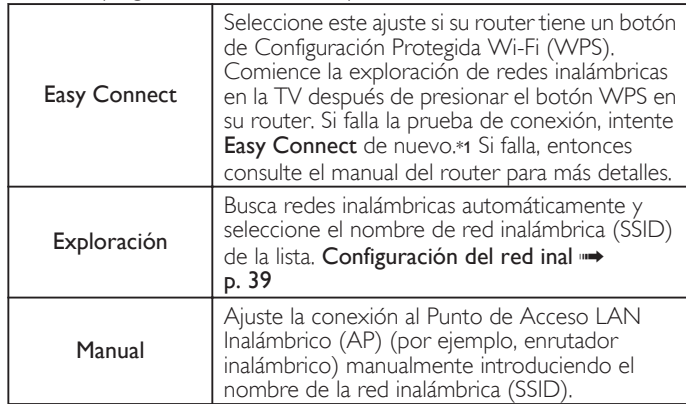

\* No se puede usar WPS (Easy Connect) cuando el protocolo de seguridad está establecido en WEP. Cambie el modo de seguridad de Punto de Acceso de WEP a WPA o WPA2 (recomendado).

### **Configuración mediante cable**

Seleccione para usar un cable Ethernet para conectar a Internet por medio de conexión cableada. Adquiera cables Ethernet blindados en su establecimiento habitual y utilícelos para conectarse a los equipos en red.

- $4$  Utilice  $\triangle \blacktriangledown_{\text{para selectionar}}$  Por cable y luego presione OK.
	- Prueba de Conexión comenzará automática. +> [p. 41](#page-40-0)

### <span id="page-38-0"></span>Configuración de red manual

 $2$  Use  $\blacktriangle \blacktriangledown$ para seleccionar Configuración de red manual y luego presione OK.

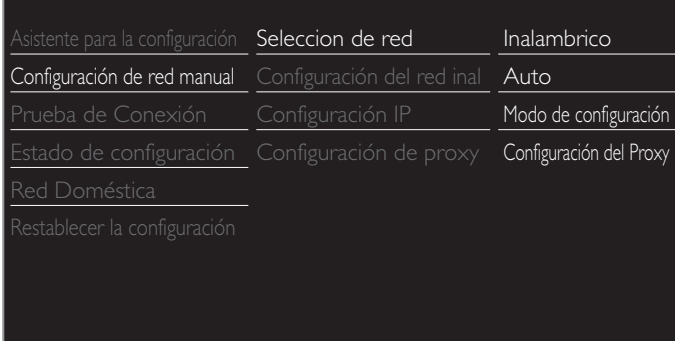

### **Seleccion de red**

- $3$  Use  $\triangle$   $\blacktriangledown$  para seleccionar Seleccion de red y luego presione OK.
- $4$  Use  $\triangle \blacktriangledown$  para seleccionar el ajuste deseado, y después presione OK.

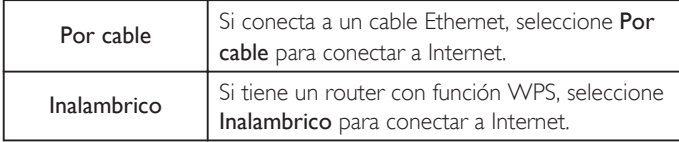

### **Configuración del red inal**

Este menú se despliega sólo cuando ajusta Inalambrico en Seleccion de red. Para usar una red inalámbrica, debe configurar una conexión a AP (por ej. router inalámbrico).

 $3$  Use  $\triangle \blacktriangledown$ para seleccionar Configuración del red inal y luego presione OK.

### Auto

Busca redes inalámbricas automáticamente y selecciona SSID de la lista.

- $4$  Use  $\triangle$   $\blacktriangledown$  para seleccionar Auto y luego presione OK.
- $5$  Aparecerá la lista de redes inalámbricas. Use  $\blacktriangle\blacktriangledown$  para seleccionar el SSID apropiado, después presione OK.

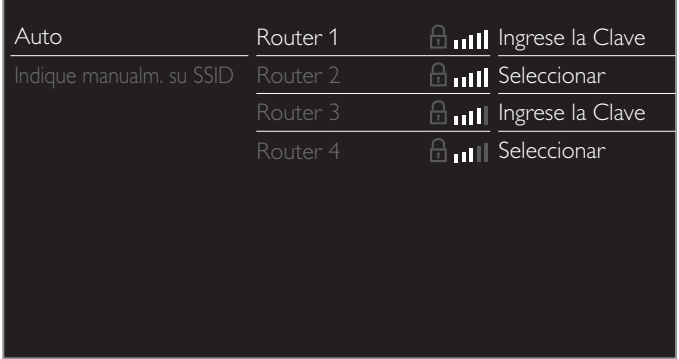

- Si selecciona el SSID con A, aparecerá la pantalla de ingreso de clave WEP\*2 / WPA / WPA2. Ingrese la clave WEP\*2 / WPA / WPA2 de la red inalámbrica seleccionada por medio de  $\blacktriangle \blacktriangledown \blacktriangle \blacktriangleright$ , después presione OK.
- · Si selecciona el SSID que tiene WPS, aparecerá la pantalla de ajuste de WPS. Use ▲ ▼ < ▶ para seleccionar un ajuste, después presione OK.

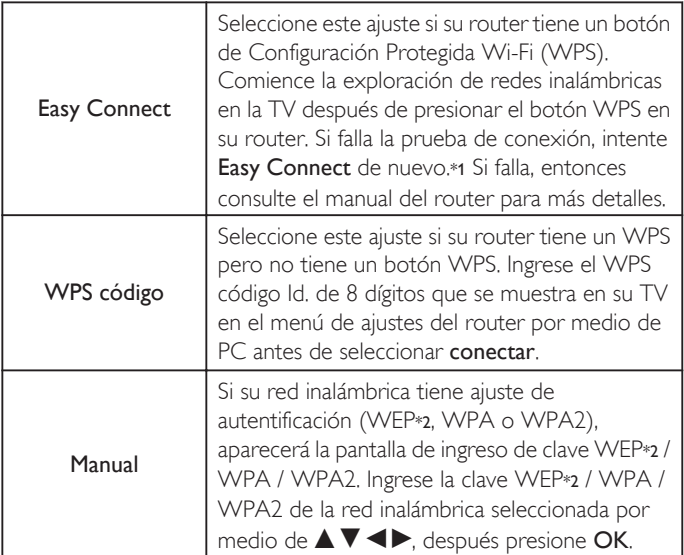

- \*1 No se puede usar WPS (Easy Connect) cuando el protocolo de seguridad está establecido en WEP. Cambie el modo de seguridad de Punto de Acceso de WEP a WPA o WPA2 (recomendado).
- \*2 No se recomienda usar WEP debido a sus fallas de seguridad Mayores. Cambie el protocolo de Seguridad en el router inalámbrico a modo WPA o WPA2 (recomendado).

Aparecerá el mensaje de confirmación. Seleccione OK para completar los ajustes.

### Nota

- Para una red inalámbrica con ajuste de autentificación, aparece el icono de clave a la derecha de SSID.
- El icono de señal muestra la intensidad de la señal.
- Aparece la clave WEP\*2 / WPA como asteríscos en la pantalla de confirmación.
- La LAN inalámbrica es compatible con las especificaciones siguientes. – Normas inalámbricas: IEEE 802.11 b/g/n
- Espectro de frecuencia: 2,4GHz
- Protocolo de seguridad: WEP\*2 / WPA / WPA2

### Indique manualm. su SSID

Configure la conexión a AP (por ej. router inalámbrico) manualmente ingresando el SSID.

- $4$  Use  $\triangle \blacktriangledown_{\text{para selectionar}}$  Indique manualm. su SSID y luego presione OK.
	- Aparecerá la pantalla de ingreso AP (por ej. router inalámbrico) SSID.
	- Ingrese el SSID con▲ **V <I→**, después presione OK.
- $5$  Use  $\triangle \blacktriangledown$  para seleccionar el ajuste de autenticación de la red inalámbrica seleccionada.
	- Para obtener una red inalámbrica con ajuste de autenticación, seleccione el ajuste de autenticación según el tipo de seguridad de la red inalámbrica.

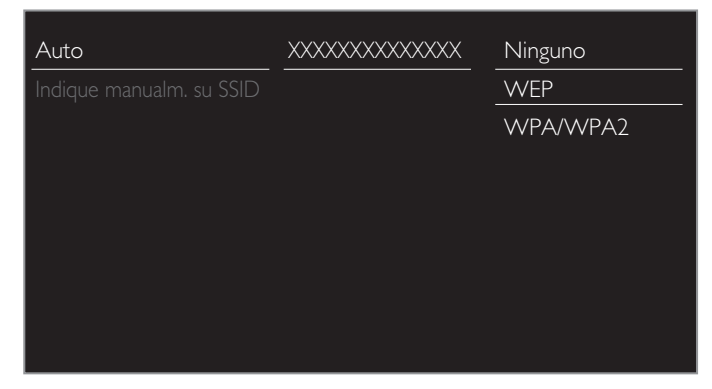

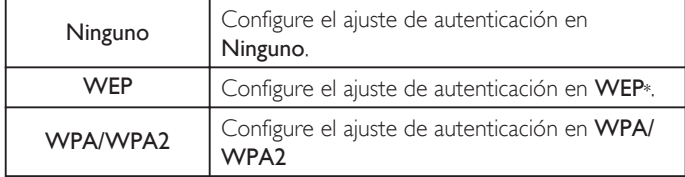

- Para una red inalámbrica sin ajuste de autenticación, seleccione Ninguno.
- Si selecciona WEP<sup>\*</sup> o WPA/WPA2, aparecerá la pantalla de ingreso de clave WEP\* / WPA / WPA2. Ingrese la clave WEP\* / WPA / WPA2 de la red inalámbrica seleccionada por medio de  $\blacktriangle \blacktriangledown \blacktriangle \blacktriangleright$ , después presione OK.
- Aparecerá el mensaje de confirmación. Seleccione Sí para completar los ajustes.
- \* No se recomienda usar WEP debido a sus fallas de seguridad Mayores. Cambie el protocolo de Seguridad en el router inalámbrico a modo WPA o WPA2 (recomendado).

### **Configuración IP**

En los siguientes casos, seleccione Configuración IP para configurar cada ajuste conforme sea necesario.

- Cuando falla la prueba de conexión con el ajuste de Prueba de Conexión.
- Cuando su proveedor de servicio de Internet le indica que realice ajustes específicos de acuerdo con su ambiente de red.
- $3$  Use  $\blacktriangle$   $\blacktriangledown$ para seleccionar Configuración IP y luego presione OK.
- $4$  Use  $\triangle$   $\blacktriangledown$  para seleccionar un ajuste, después presione OK.

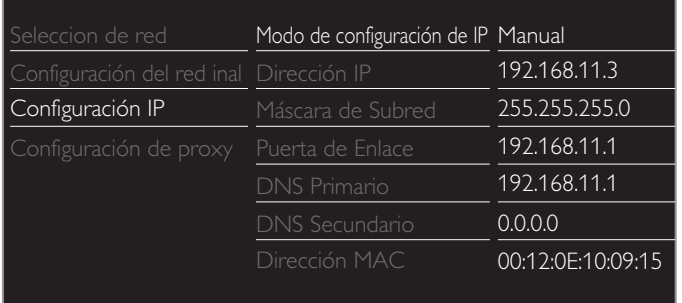

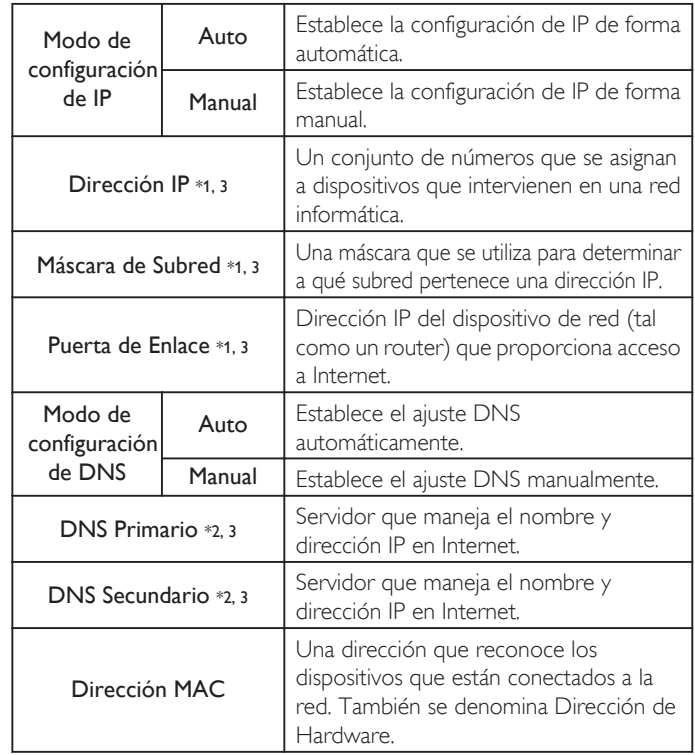

- \*1 Los elementos se pueden seleccionar sólo cuando Modo de configuración de IP se ajuste en Manual.
- \*2 Los elementos se pueden seleccionar sólo cuando Modo de configuración de DNS se ajuste en Manual.
- \*3 Use  $\blacktriangle \blacktriangledown$  o los botones NUMÉRICOS para ingresar números. Cuando use  $\blacktriangle \blacktriangledown$  para ingresar números, después presione OK o ingrese los dígitos triples utilizando los botones NUMÉRICOS, el cursor se mueve al siguiente campo de entrada. Cuando use  $\blacktriangle \blacktriangledown$ para ingresar números, entonces presione OK o ingrese los tres dígitos con los botones NUMÉRICOS en el campo de ingreso más a la derecha, los números se guardarán y regresará al menú anterior.
- <span id="page-40-0"></span>● El rango de números que se pueden especificar es de 0 a 255.
- Si ingresa un número superior a 255, el número quedará automáticamente en 255.
- · El número ingresado manualmente se guardará incluso si cambia el ajuste a Auto.
- Si desea ingresar un número de 1 o 2 dígitos en una celda, presione OK para moverse a la siguiente celda
- Si la dirección IP ingresada o el número DNS de gateway predeterminado o primario es el mismo que el ajuste predeterminado, el ajuste de dirección IP se ajustará en Auto. (El número ingresado manualmente será guardado).
- Cuando el ajuste de dirección IP está establecido en Manual, la configuración del ajuste DNS será automáticamente Manual y cuando el ajuste de dirección IP esté establecido en Auto, puede ajustar ya sea Auto o Manual para el ajuste DNS.

### **Configuración de proxy**

- $3$  Use  $\triangle \blacktriangledown$ para seleccionar Configuración de proxy y luego presione OK.
- Use  $\blacktriangle \blacktriangledown$  para seleccionar un ajuste, después presione OK.

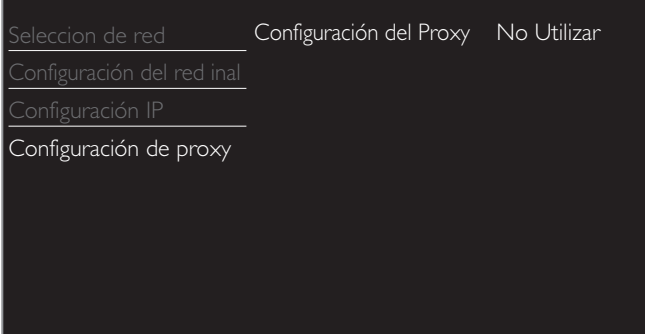

- No Utilizar se selecciona para los ajustes predeterminados.
- Si necesita cambiar el ajuste proxy como lo indique su proveedor de servicio de Internet para ajustar la dirección y puerto proxy designados, seleccione Utilizar.

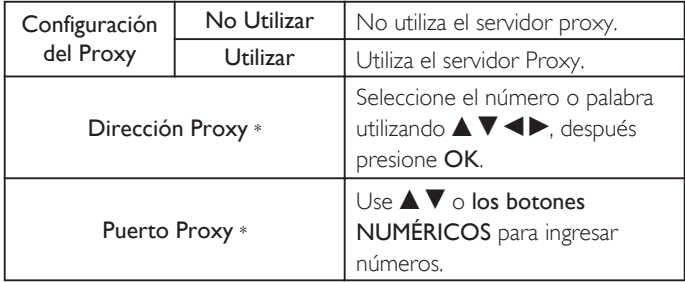

\* Los elementos se pueden seleccionar sólo cuando Configuración del Proxy se ajuste en Utilizar.

### Nota

- El rango de números de entrada para el número de puerto es entre 0 y 65535. (Si ingresa un número mayor a 65535, se considerará como 65535.)
- Para el puerto proxy, los puertos seleccionados pueden estar bloqueados y no poder utilizarse según cuál sea el entorno de conexión.
- Si la dirección proxy se deja en blanco únicamente, el ajuste del servidor proxy se establecerá en No Utilizar.

### Prueba de Conexión

Siga estos pasos para comprobar su conexión a internet después de haber conectado un cable Ethernet o configurado manualmente los ajustes de red, como la dirección IP, los valores de DNS, etc.

- 2 Utilice  $\blacktriangle \blacktriangledown_{\text{para selectionar}}$  Prueba de Conexión y luego presione OK.
- 3 Presione OK para seleccionar Iniciar ahora.
	- La prueba de conexión comenzará automáticamente y el resultado de la prueba para Red Doméstica e Internet aparecerá a la derecha después que termine la rueba de conexión.
	- Se despliega "Comprobando..." mientras la prueba de conexión está en progreso.

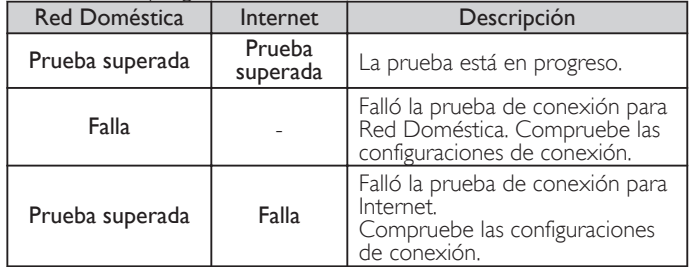

- Si pasa la prueba de conexión para Internet, la prueba de velocidad comenzará automáticamente.
- 4 Presione OK para acceder a la lista de pantalla de confirmación de estado de red.

#### Nota

- Si pasa la prueba de conexión tanto para Red Doméstica como Internet, ya puede utilizar la Net TV o la función de actualización de red por medio de Internet sin realizar ningún ajuste adicional.
- Si la prueba de conexión falla, compruebe si el cable de Ethernet está conectado correctamente al televisor. Compruebe también si ha dado correctamente todos los detalles requeridos para la conexión LAN inalámbrica.

### Estado de configuración

Puede verificar el estado de los parámetros de red.

- $2$  Use  $\triangle \blacktriangledown$  Dara seleccionar **Estado de configuración** y luego presione OK.
	- Se visualizará la Lista de parámetros de red.
	- La dirección MAC del dispositivo se visualizará en la lista.

### <span id="page-41-0"></span>Red Doméstica

Puede encender su TV en Receptor de Medios Digitales (DMR), que puede reproducir vídeo, música y archivos de fotos almacenados en servicores multimdia certificados DLNA conectados a su red casera utilizando Controladores Multimedia Digitales (DMC).

- 2 Use  $\triangle \blacktriangledown$ para seleccionar Red Doméstica y luego presione OK.
- 3 Use  $\blacktriangle \blacktriangledown \blacktriangle \blacktriangleright$  para seleccionar el elemento que desee ajustar, después presione OK.

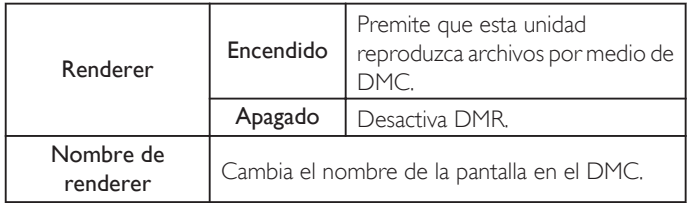

### Restablecer la configuración de red.

Puede restablecer el estado de los parámetros de red.

- $2$  Use  $\blacktriangle \blacktriangledown$ para seleccionar Restablecer la configuración de red. y luego presione OK.
- 3 Presione OK para seleccionar Iniciar ahora.

### Recuperación de sus ajustes a los valores predeterminados

Puede regresar los ajustes a los valores predeterminados.

- $1$  Use  $\triangle \blacktriangledown$  para seleccionar Restaura configuraciones predeterminadas y luego presione OK.
- $2$  Use  $\blacktriangle \blacktriangledown$ para seleccionar Borrar ajustes AV o Restablecer todos los ajustes, después presione OK.

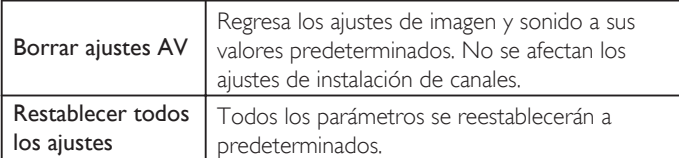

3 Presione OK para seleccionar Iniciar ahora.

### Actual. Software

Philips continuamente intenta mejorar sus productos y recomendamos ampliamente que actualice el software de su TV cuando las actualizaciones estén disponibles.

El software nuevo se puede descargar de nuestro sitio Web en *www.philips.com/support* con el número de modelo de su TV para encontrar la información.

- **1** Presione  $\bigcap$  (MENU) y utilice  $\blacktriangle \blacktriangledown \blacktriangle \blacktriangleright$  para seleccionar Configuración, después presione OK.
- 2 Use  $\blacktriangle$   $\blacktriangledown$  para seleccionar Actual. Software y luego presione OK.

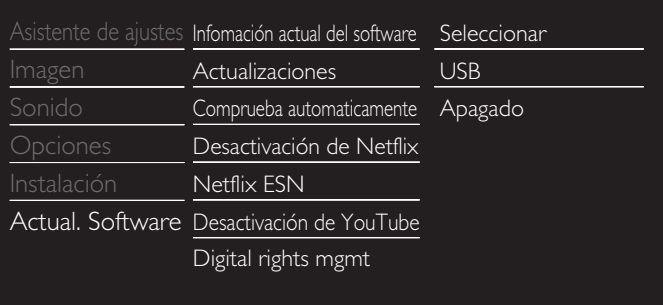

### Nota

#### • Digital rights mgnt

Este producto contiene tecnología sujeta a ciertos derechos de propiedad intelectual de Microsoft. El uso o distribución de esta tecnología fuera de este producto están prohibidos sin la(s) licencia(s) apropiadas de Microsoft.

### Revisión de su versión de software actual

- $1$  Use  $\triangle$   $\blacktriangledown$  para seleccionar Infomación actual del software y luego presione OK.
	- Se muestra la versión y descripción del software actual.

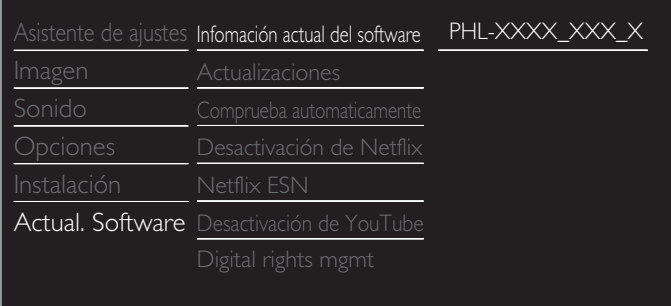

### <span id="page-42-0"></span>Preparación para actualización de software

Usted requiere el siguiente equipo:

- Una PC con capacidad de exploración en Internet
- Una utilidad de archivo que admita formato ZIP
	- (por ej. WinZip para Windows o StuffIt para Mac OS)
- Una Memoria USB limpia, vacía y formateada

### Nota

- Sólo FAT / Memorias portátiles con formato DOS no se soportan.
- Sólo use actualizaciones de software que se puedan encontrar en el sitio Web de Philips.

#### $\boldsymbol{\Lambda}$ Advertencia

- Cuando se esté ejecutando la actualización de software, no presione ningún botón.
- No retire la Memoria USB durante la actualización del software.
- Si ocurre un error durante la actualización, vuelva a intentar el procedimiento o para
- asistencia adicional, por favor pógase en contacto con el Centro de Asistencia Telefónica.

### Descarga de software

Encuentre la información y software relacionados con su TV y descargue el archivo de actualización más reciente a su PC.

- 1 En su PC, abra un navegador de Internet y vaya a *www.philips.com/ support*.
- $2$  Ingrese el número de modelo en el campo "Type the Model Number..." (Escriba el número de modelo...).
- $3$  Haga clic en el software que desee descargar.
- Descomprima los archivos ZIP.
- Copie el archivo de actualización en el directorio raíz de la Memoria USB.

### Actualización de software

### Actualización de USB

Puede actualizar el software utilizando una Memoria USB.

1 Conecte su Memoria USB con el archivo de actualización en la terminal USB en el costado de su TV.

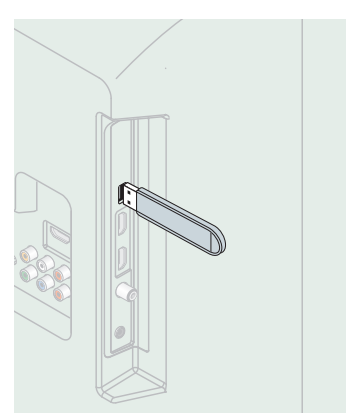

- 2 Use  $\triangle \blacktriangledown$  Dara seleccionar Actualizaciones y luego presione OK.
- $3$  Use  $\triangle$   $\blacktriangledown$  para seleccionar USB y luego presione OK.
- $4$  Use  $\triangle \triangledown$  para seleccionar el archivo de Actualización deseado.
- $5$  Use  $\blacktriangleleft$   $\blacktriangleright$  para seleccionar Sí y luego presione OK.
- 6 Lea las instrucciones en pantalla y confirme que desea continuar con la instalación.

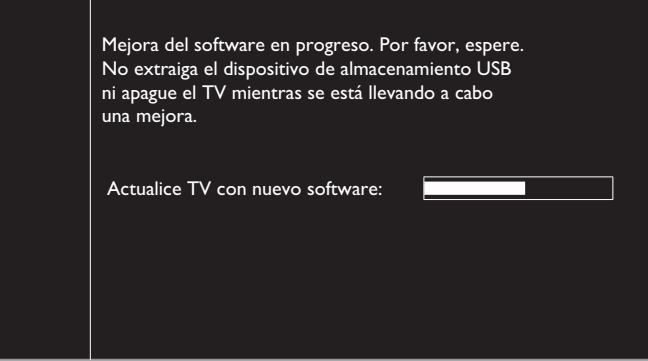

- $7$  Cuando se complete la actualización de software, presione  $\Phi$  para ajustar la unidad para entrar en modo de Espera, después retire la Memoria USB.
- 8 Desenchufe el cable de alimentación de CA de la toma de CA durante unos segundos y vuelva a enchufarlo.
- **9** Presione  $\Phi$  de nuevo para Encender la unidad.
	- La TV se inicia con el nuevo software.

Para asistencia adicional, por favor póngase en contacto con el Centro de Atención Telefónica.

### <span id="page-43-0"></span>Actualización Red

Puede actualizar el software conectando la unidad a Internet.

- $1$  Use  $\triangle$   $\blacktriangledown$  para seleccionar Actualizaciones y luego presione OK.
- 2 Use  $\triangle$   $\nabla$  para seleccionar Redes y luego presione OK.
- 3 Use  $\blacktriangleleft$   $\blacktriangleright$  para seleccionar Sí y luego presione OK.
	- Entonces, esta unidad comenzará a comprobar la versión de firmware (software) más reciente.
- Aparecerá el mensaje de confirmación.
	- Use  $\blacktriangleleft$  para seleccionar Sí y luego presione OK.
	- La unidad comenzará a descargar la versión de firmware (software) más reciente.
	- La unidad comenzará a actualizar la versión de firmware (software) más reciente.
	- Puede que tarde un poco en completarse la actualización.
- Cuando la actualización de software esté completa, presione  $\Phi$  para asegurarse que la unidad entre en modo de Espera.
- Desenchufe el cable de alimentación de CA de la toma de CA durante unos segundos y vuelva a enchufarlo.
- **7** Presione  $\Phi$  de nuevo para Encender la unidad.
	- La TV se inicia con el nuevo software.

Para asistencia adicional, por favor póngase en contacto con el Centro de Atención Telefónica.

#### Nota

• Para actualizar el software por medio de Internet, debe conectar la unidad a Internet y configurar los ajustes necesarios.

[Asistente para la configuración en red](#page-37-0)  $\rightarrow$  [p. 38](#page-37-0); Red  $\rightarrow$  p. 38

- Por favor no desconecte el cable de energía CA o el cable de Ethernet mientras ejecute la Actualización Red.
- Todos los ajustes permanecerán igual, incluso si actualiza la versión de software.
- La versión de sevicio de Red también se actualizará si hay una versión más reciente de sevicio de Red disponible cuando actualice el firmware.
- Cuando enciende la TV o un servicio de red después de ejecutar la actualización de software, puede aparecer un mensaje en la pantalla que solicita actualizar el software de nuevo. En este caso, por favor seleccione Actualizaciones para iniciar la actualización de USB o actualización de red. Para asistencia adicional, por favor póngase en contacto con el Centro de Asistencia Telefónica.

### Comprueba automaticamente el software más reciente

Esta función le permite saber si el software más reciente está disponible mientras la unidad está conectada a Internet.

- $1$  Use  $\triangle \blacktriangledown_{\text{para}}$  seleccionar Comprueba automaticamente el software más reciente y luego presione OK.
- 2 Use  $\blacktriangle \blacktriangledown$  para seleccionar la opción deseada, después presione OK.

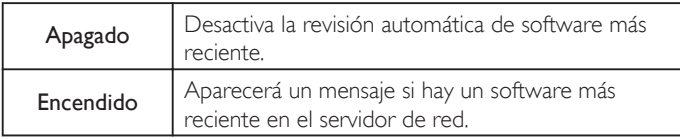

### Desactivación de Netflix

Despliega el ajuste de desactivación para Netflix.

 $1$  Use  $\blacktriangle \blacktriangledown$ para seleccionar Desactivación de Netflix y luego presione OK.

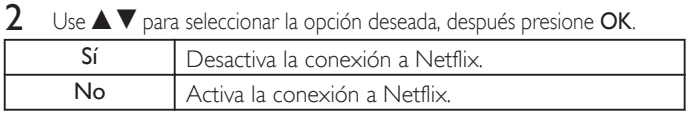

### Netflix ESN

Muestra la información sobre ESN.

- 1 Use  $\triangle$   $\blacktriangledown$  para seleccionar Netflix ESN y luego presione OK.
	- Despliega el ESN (Número de Serie Electrónico) para obtener cualquier servicio de Netflix.

### Desactivación de YouTube

Despliega el ajuste de desactivación para YouTube.

- $1$  Use  $\triangle$   $\blacktriangledown$  para seleccionar Desactivación de YouTube y luego presione OK.
- $2$  Use  $\triangle \blacktriangledown$  para seleccionar la opción deseada, después presione OK.

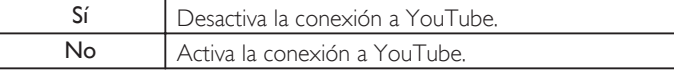

### Licencia

Muestra las Licencias de Software Open Source usadas en esta unidad.

- 1 Use  $\triangle \blacktriangledown$ para seleccionar Licencia y luego presione OK.
	- Se despliegan las Licencias de Software Open Source usadas en esta unidad.

### <span id="page-44-0"></span>Philips Wirelessconnect

Puede utilizar su televisor como monitor inalámbrico de PC a través de la red de su casa. Asegúrese de descargar el software Philips Wirelessconnect e instalarlo en su PC antes de realizar los siguientes pasos.

### Instalar Philips Wirelessconnect

- 1 Despliegue Configuración utilizando el menú de Inicio y utilice  $\blacktriangle \blacktriangledown$ para seleccionar Actual. Software, después presione OK.
- 2 Utilice  $\triangle \blacktriangledown_{\text{para selectionar}}$  Wirelessconnect code y luego presione OK.
	- Escriba el código de 12 dígitos que aparece en la pantalla. Necesitará descargar el software Philips Wirelessconnect.
- $\,3$   $\,$  Inicie su navegador de Internet en su PC y abra la página de descarga Philips Wirelessconnect en *www.wifimediaconnect.philips.com/*

En el sitio de Internet, puede revisar los requerimientos necesarios del sistema de PC.

- Ingrese el código de 12 dígitos que escribió en el paso 2.
- ${\bf 5}$  Haga clic en el botón 'Descargar ahora' para descargar el software Philips Wirelessconnect gratuito.
- 6 Una vez descargado, ejecute el instalador de software de Philips Wirelessconnect. Siga las instrucciones en la pantalla para completar la instalación del software.

### Utilizar Philips Wirelessconnect

1 Inicie Philips Wirelessconnect en su PC primero.

- Dé clic derecho en el v seleccione "Start Projecting".
- Se muestra la pantalla de inicio del software Philips Wirelessconnect y la unidad busca las computadoras disponibles en las que esté en marcha Philips Wirelessconnect.

Una vez conectado, el software Philips Wirelessconnect codificará y transmitirá la pantalla de su PC como vídeo junto con audio.

Dependiendo de la configuración de su computadora y red, habrá un retraso entre la pantalla de su computadora y la televisión; pero el audiovídeo siempre estará sincronizado.

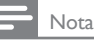

● Si "Start Projecting" no está disponible, por favor permita el acceso de Wirelessconnect a través de su software de firewall en la computadora.

### **Ayuda de Philips Wirelessconnect**

Para leer la ayuda de Philips Wirelessconnect hay que hacer clic en el icono del programa en el área de notificación del PC y seleccionar la ayuda.

### **Especificaciones**

Puede ver vídeos de alta definición (HD) o de definición estándar (SD) dependiendo de la capacidad de procesamiento de su PC. Para una reproducción continua de un vídeo de alta definición, utilice un hardware para acelerar la reproducción de vídeo en su computadora. Un hardware para acelerar la reproducción de vídeo utiliza el adaptador de gráficos de su computadora para reproducir vídeos en alta definición en lugar de utilizar el procesador. Esto libera al procesador para la codificación del vídeo de Philips Wirelessconnect. La protección de contenido de la mayor parte de los discos Blu-ray o DVD puede restringir la posibilidad de ver películas en la televisión si el disco lo reproduce un PC. El televisor muestra los archivos audiovisuales del PC con un pequeño retraso. Philips Wirelessconnect está sólo disponible para PC.

### **Requisitos del sistema**

Windows XP, Windows Vista, Windows 7, Windows 8 Mac OS  $\times$  10,6 o superior

### Requisitos mínimos del sistema

- Intel® Core™ 2 Duo 1,8GHz
- 512MB RAM
- IEEE 802.11n

Requisitos recomendados del sistema

- Intel® Core™ 2 Duo 2,1GHz
- $\cdot$  1GB RAM

### <span id="page-45-0"></span>Ver fotos, reproducir música y ver vídeos con DLNA

En su TV puede reproducir archivos de vídeo, música o fotografías almacenados en servidores de medios caseros certificados como DLNA conectados a su red casera. Para utilizar esta característica, debe conectar esta unidad a la Internet.

### Se recomienda que los archivos a reproducir en esta unidad se graben según las siguientes especificaciones:

### <MP3>

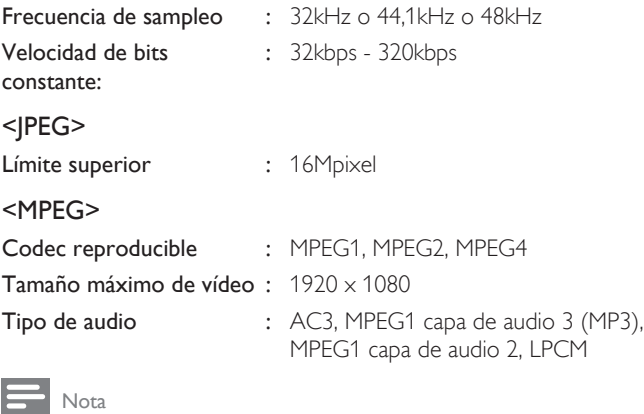

- Se puede reconocer un máximo de 1.023 carpetas o archivos.
- Para la lista de servidores para el hogar, se puede mostrar un máximo de 16 servidores.
- No se pueden mostrar las décimas y más profundas jerarquías.
- Los archivos no reproducibles en el servidor para el hogar no se mostrarán en la lista de archivos.
- La reproducción no está disponible para algunos archivos, aunque se muestren en la lista.
- Para reproducir los contenidos de los servidores para el hogar, el reproductor y los servidores deben estar conectados al mismo punto de acceso.
- La compatibilidad y la función de reproducción disponible puede variar según el servidor para el hogar.
- Se saltearán los archivos de vídeo con un formato de audio no soportable.
- La calidad de la reproducción de imagen o audio varía según la condición de su red.

### Antes de usar DLNA

Siga el procedimiento a continuación antes de usar DLNA.

**1** Conecte esta unidad a Internet.

[Conexión de la TV a Internet con cable Ethernet](#page-14-0) + p. 15 o [Conexión de la TV a Internet con LAN inalámbrica](#page-15-0) +> p. 16

- Se requiere conexión a Internet de banda ancha de 8Mbps o más rápida.
- 2 Configure los ajustes de conexión de red necesarios. [Red](#page-37-0)  $\rightarrow$ [p. 38](#page-37-0)

### Uso de DLNA

- 1 Inicie los servicores de medios caseros DLNA en su red casera.
	- Respecto a detalles, consulte el instructivo del dispositivo certificado DLNA.
- 2 Presione **1** (MENU) en el control remoto.
- $3$  Use  $\blacktriangle \blacktriangledown \blacktriangle \blacktriangledown$  para seleccionar Explorar red PC.
- Esta unidad empezará a cargar la lista de servidores domésticos. 4 Después de cargar, aparecerá la lista de servidor casero. Seleccione un servidor casero al que desee tener acceso, después presione OK.

### Guía de DLNA

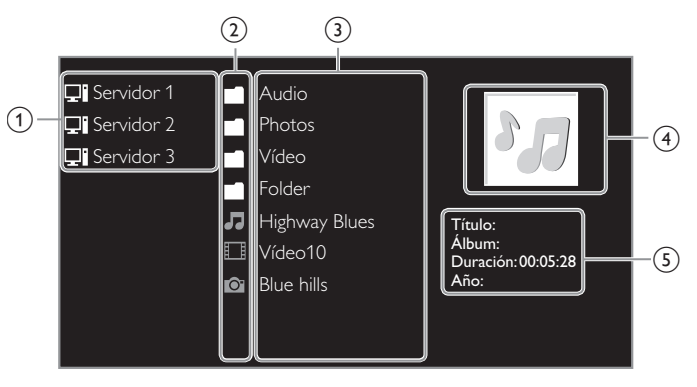

 $(1)$  Lista de servidor casero

- $\Omega$  Icono de carpeta / medios
- $\overline{3}$  Lista de grupo (carpeta) / archivo

 $(4)$  Imagen

(5) Información de archivo actual

### Ver sus fotografías con DLNA

- **1** Presione  $\triangle \blacktriangledown$  para seleccionar un archivo o carpeta.
- 2 Presione OK o  $\blacktriangleright$  II para comenzar la Presentación de los archivos.
	- Presione OK o II para pausar la Presentación. Aparece el icono  $\blacksquare$ .
	- Presione << o D para moverse entre las imágenes.
	- Presione BACK o e para detener la presentación.
	- Presione **E OPTIONS** para desplegar el menú opcional, después use ▲ ▼ para seleccionar el elemento deseado.

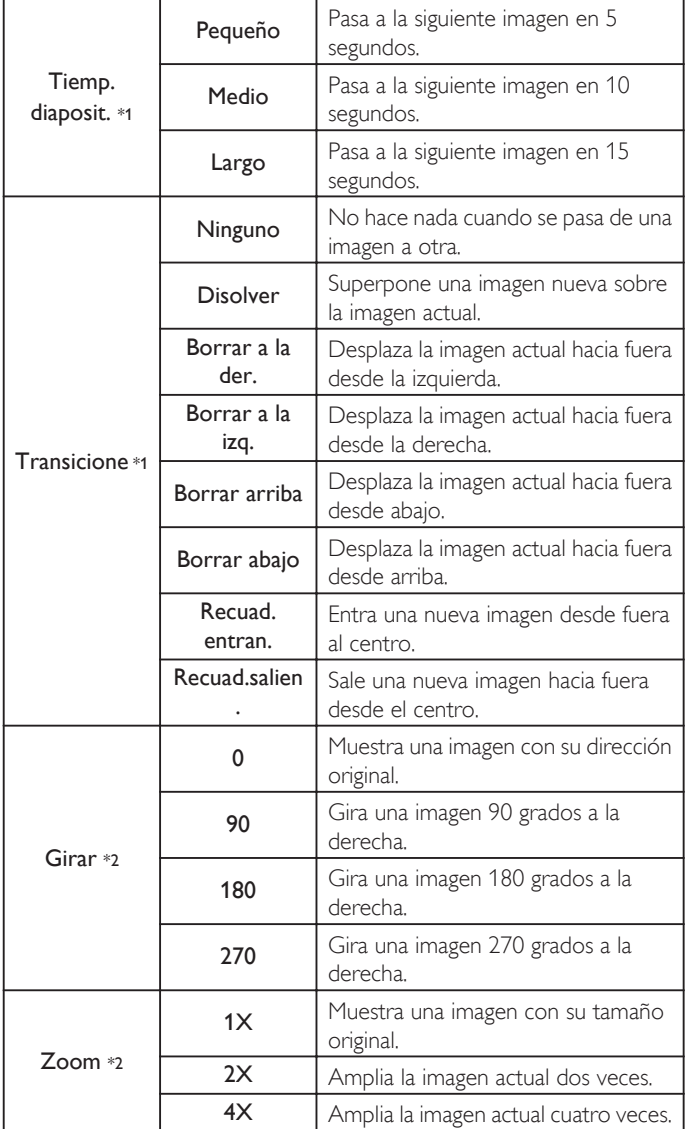

\*1 Puede ajustar el Tiemp. diaposit. y Transicione cuando las imágenes estén en la Presentación.

\*2 Puede ajustar Girar y Zoom cuando la Presentación esté en modo de Pausa.

### Escuchar música con DLNA

- **1** Presione  $\triangle \blacktriangledown$  para seleccionar un archivo o carpeta.
- **2** Presione  $OK \circ \blacktriangleright \blacksquare$  para reproducir los archivos seleccionados.
	- Presione OK o  $\blacktriangleright$  II para poner pausa, presione OK o  $\blacktriangleright$  II de nuevo para reanudar.
	- Presione >> para pasar al siguiente archivo.
	- Presione << para regresar al archivo anterior.
	- Presione **p**ara detener la reproducción.
	- Presione **E OPTIONS** para desplegar el menú opcional, después use  $\blacktriangle \blacktriangledown$  para seleccionar el elemento deseado.

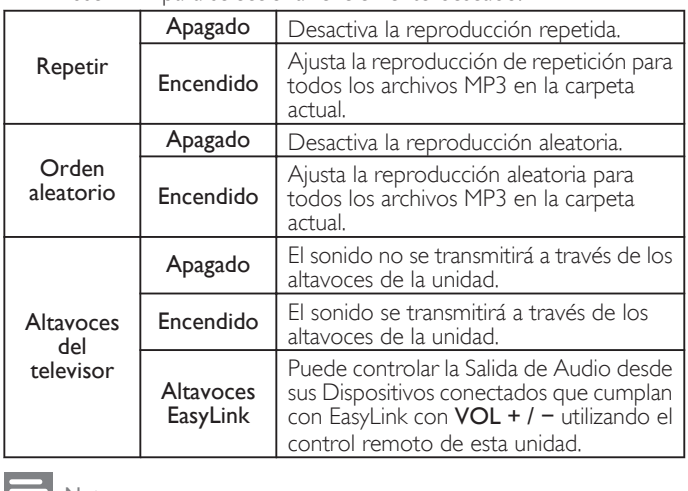

#### Nota

· Se debe activar Contralar EasyLink en el menú Preferencias para hacer el Altavoces del televisor menú disponible cuando seleccione Encendido o Altavoces EasyLink.

### Ver vídeos con DLNA

- **1** Presione  $\triangle \blacktriangledown$  para seleccionar un archivo o carpeta.
- **2** Presione  $OK \circ \blacktriangleright \blacksquare$  para reproducir los archivos seleccionados.
	- Presione OK o  $\blacktriangleright$  II para poner pausa, presione OK o  $\blacktriangleright$  II de nuevo para reanudar.
	- Presione > para búsqueda de avance rápido.
	- Presione E para búsqueda de retroceso rápido.
	- Presione para detener la reproducción.
	- Presione  $\blacktriangleright$  II para reanudar desde el punto en el que se detuvo la reproducción. Presione OK para reproducir desde el inicio del archivo en el que se detuvo la reproducción.
	- Presione CH + para reproducir el siguiente archivo.
	- Presione CH para reproducir el archivo actual en el inicio. Presione **CH** - dos veces dentro de 5 segundos para reproducir el archivo anterior.
	- Presione **E OPTIONS** para desplegar el menú opcional, después use  $\blacktriangle \blacktriangledown$  para seleccionar el elemento deseado.

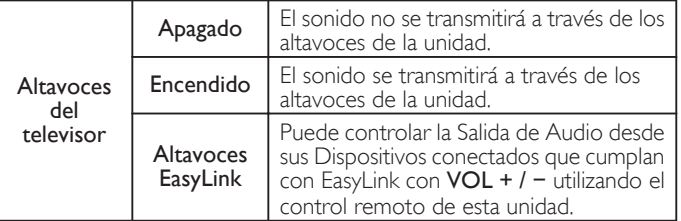

#### Nota

- La información de reanudación se conservará incluso cuando se apague la unidad.
- Si reproduce otro archivo mientras reanuda la visualización del archivo anterior, la
- información del archivo previamente visualizado seré eliminada.

### <span id="page-47-0"></span>Net TV

La Net TV ofrece servicios por Internet para su TV. Utilice el control remoto para explorar las páginas de Net TV. Puede reproducir películas, escuchar música y mucho más, todo desde la pantalla de su TV.

- Debido a que la Net TV es un sistema en línea, se puede modificar con el tiempo para mejorar su propósito.
- Se pueden agregar, cambiar o detener algunos servicios Net TV después de algún tiempo.
- No se puede descargar y guardar archivos o instalar plug-ins (complementos).

### Antes de iniciar sesión en Net TV

Siga el procedimiento a continuación antes de iniciar sesión en Net TV.

- 1 Conecte esta unidad a Internet.
- 2 Configure los ajustes de conexión de red necesarios. [Red](#page-37-0)  $\rightarrow$ [p. 38](#page-37-0)

### Inicio de sesión en Net TV

- 1 Presione **NETTV**.
	- Aparecerá la pantalla de Net TV, después utilice  $\blacktriangle \blacktriangledown \blacktriangle \blacktriangleright$  para seleccionar el icono de servicio.
	- Aparecerá la pantlla, Condiciones de Uso producto Habilitado para Internet sólo la primera vez. Después de confirmar el contenido, utilice  $\blacktriangleleft$  para seleccionar De acuerdo, después presione OK.

### Guía de pantalla Net TV

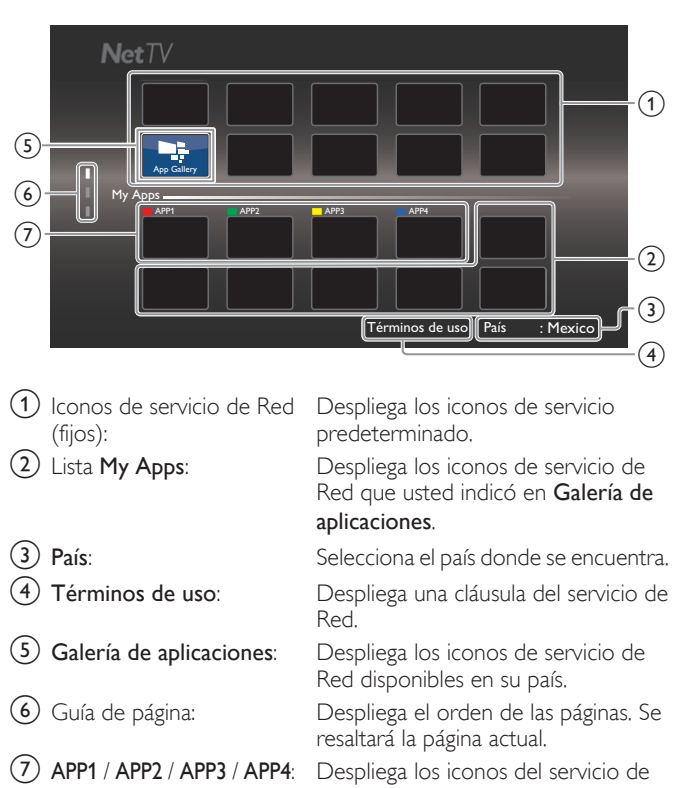

- Red que usted registro en Galería de aplicaciones para APP1 / APP2 / APP3 / APP4. • Presione Botones de Apps (rojo /
	- verde / amarillo / azul) para iniciar APP1 / APP2 / APP3 / APP4 de manera acorde.

### Funciones My Apps

### Quitar App

- **1** Use  $\triangle \blacktriangledown \blacktriangle \blacktriangledown$  para seleccionar la App deseada, después presione **E** OPTIONS.
- 2 Use  $\blacktriangle$   $\blacktriangledown$  para seleccionar Quitar App y luego presione OK.

• La App seleccionada se eliminará de la lista My Apps.

### Mover App

- 1 Use  $\triangle \blacktriangledown \blacktriangle \blacktriangledown$  para seleccionar la App deseada, después presione **E OPTIONS.**
- 2 Use  $\blacktriangle$   $\blacktriangledown$  para seleccionar Mover App y luego presione OK. • El icono App seleccionado será menor.
- 3 Use  $\triangle \blacktriangledown \blacktriangleleft \blacktriangleright$ al punto que desee colocar, después presione OK.

### Guía de Galería de aplicaciones

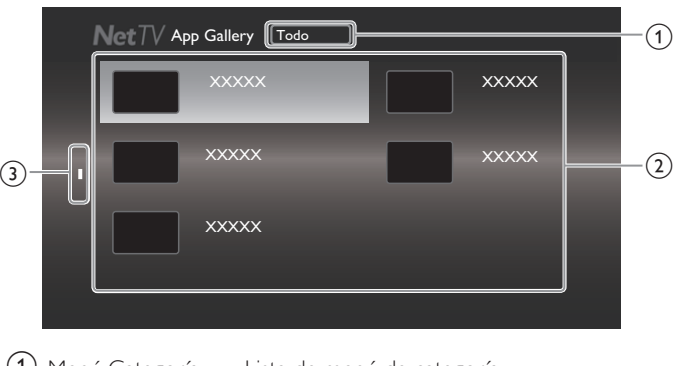

- (1) Menú Categoría: Lista de menú de categoría.  $\Omega$  Lista de icono: Despliega los iconos de servicio de Red sin registrar en la lista My Apps.
- $\overline{3}$  Guía de página: Despliega el orden de las páginas. Se resaltará la página actual.
- Presione Net TV, después use  $\blacktriangle \blacktriangledown \blacktriangle \blacktriangleright$  para seleccionar Galería de aplicaciones.
- $2$  Use  $\blacktriangle \blacktriangledown \blacktriangle \blacktriangleright$  para seleccionar la App deseada en la lista My Apps, después presione OK.
	- $\bullet\,$  También puede elegir a partir del menú de Categoría. Use  $\blacktriangle\blacktriangledown\blacktriangleleft$  $\blacktriangleright$  para seleccionar All, después use  $\blacktriangle$   $\nabla$  OK para seleccionar la categoría deseada.
	- · Si selecciona Añadir, el icono App seleccionado se colocará al final de la lista My Apps.
	- · Si selecciona Añadir y mover, el icono App seleccionado será menor y use  $\triangle \blacktriangledown \blacktriangle \blacktriangleright$  hasta el punto que desee colocar, después presione OK.

Incluso si presiona BACK para cancelar esta función, el icono App seleccionado se colocará al final de la lista My Apps.

### Información sobre Servicios en Red

Para obtener información detallada sobre servicios de Internet de terceros, visite el sitio Web de los proveedores de servicio: Netflix : *http://www.netflix.com*

### <span id="page-48-0"></span>Cómo disfrutar vTuner

Con esta unidad, usted puede disfrutar vídeo y radio por Internet con vTuner por medio de Internet. Para ver vídeo y escuchar radio por Internet, debe conectar esta unidad a Internet.

### Reproducción de vídeo

Después de configurar la conexión de red, siga el procedimiento a continuación para ver el vídeo.

### Guía para la pantalla del reproductor

ejemplo) Recomendaciones

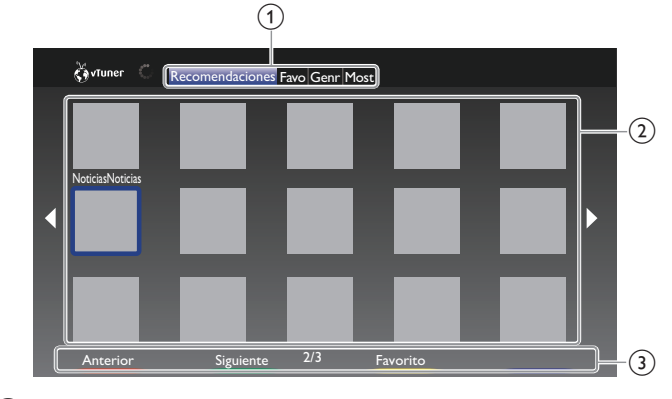

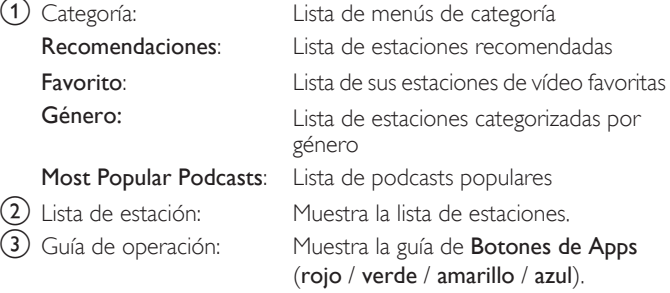

- Presione Net TV en el control remoto y después use  $\blacktriangle \blacktriangledown \blacktriangle \blacktriangleright$  para seleccionar vTuner Video.
- $2$  Use  $\blacktriangleleft$   $\blacktriangleright$  para seleccionar la categoría deseada, después presione OK.
- **3** En la pantalla del reproductor, use  $\triangle \blacktriangledown \blacktriangle \blacktriangleright$  para seleccionar la estación o género deseados, entonces presione OK.

### Guía para la pantalla de reproducción

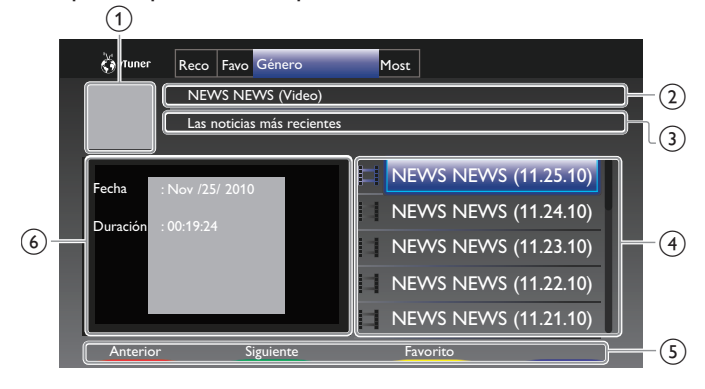

- (1) Icono de estación
- (2) Nombre de estación
- (3) Información de estación
- $(4)$  Lista de episodios
- e Guía Botones de Apps (rojo / verde / amarillo / azul).
- $(6)$  Información de episodio actual
- **4** En la pantalla de reproducción, use  $\triangle \triangledown$  para seleccionar el episodio deseado, después presione OK.
	- Después de la carga, se iniciará la reproducción de la estación seleccionada.
	- Para detener la reproducción, presione .
	- La lista de episodios puede mostrar 5 episodios a la vez. Para mostrar los episodios anteriores / siguientes, presione Botones de Apps (rojo / verde).
	- para hacer más grande la pantalla de reproducción, presione **Boton** de Apps (azul).

#### Nota

- El servicio de vídeo puede no estar completamente disponible con conexión de Internet de banda angosta. (ejemplo, módem de 56k) Cuando vea un vídeo, use conexión de Internet de banda ancha. (Póngase en contacto con su proveedor de servicio de Internet respecto a detalles.)
- Dependiendo de la velocidad de bits de una estación o del entorno de red, es posible que la carga completa de una estación tarde o que la reproducción no esté disponible.
- La transmisión del vídeo puede interrumpirse durante la reproducción, cuando el servidor vTuner esté ocupado.
- Algunas estaciones no se muestran en la lista, dependiendo del entorno de red.
- Si el tiempo de carga de una estación excede los 3 minutos, la carga se cancelará.
- El orden de las estaciones / episodios en la lista depende de la información del servidor vTuner y puede cambiar sin previo aviso.

### Agregar a Favoritos

Puede agregar sus estaciones favoritas a Favorito en la pestaña de categoría. Para agregar sus estaciones favoritas, siga el procedimiento a continuación.

- 1 Siga los pasos 1 a 2 en Reproducción de vídeo.  $\Rightarrow$  p. 49
- 2 Use  $\blacktriangle \blacktriangledown \blacktriangle \blacktriangleright$  para seleccionar la estación que desee agregar a Favorito, después presione Boton de Apps (amarillo).
	- La estación seleccionada se agrega en la la lista de estaciones en Favorito.
	- Aparecerá el mensaje de confirmación.
	- Presione Boton de Apps (amarillo) para agregar su estación favorita en **Favorito** mientras se selecciona el episodio deseado en la lista de episodios o se reproduce el episodio.
- **3** Presione OK.

### Eliminación de Favoritos

- Siga los pasos 1 en Reproducción de vídeo.  $\rightarrow$  p. 49
- 2 Use  $\blacktriangle$  para seleccionar Favorito en la pestaña de categoría, después presione OK.
- $3$  Use  $\blacktriangle \blacktriangledown \blacktriangle \blacktriangleright$  para seleccionar la estación que desea eliminar de Favorito, después presione Boton de Apps (amarillo).
	- Aparecerá el mensaje de confirmación.
- Use  $\blacktriangleleft$   $\blacktriangleright$  para seleccionar Sí y luego presione OK.
	- La estación seleccionada se elimina de Favorito.

### <span id="page-49-0"></span>Reproducción de radio por Internet

Después que configure la conexión de red, siga el procedimiento a continuación para escuchar radio por Internet.

### Guía para la pantalla de reproducción p. ej.) Ubicación

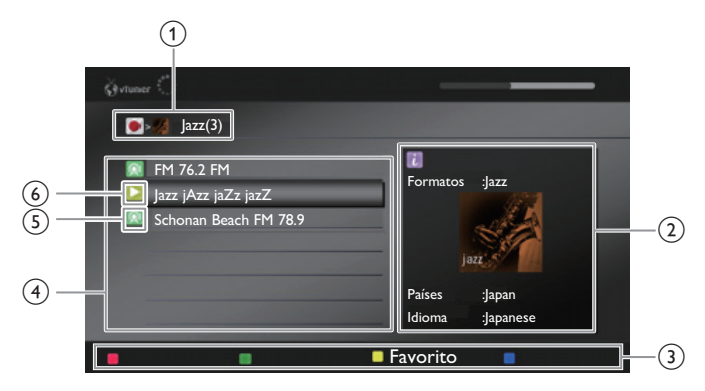

### $\omega$  Jerarquía actual (número total de elementos)

- (2) Información de estación actual
- (La información cambiará cuando se presione  $\Box$  INFO)
- (3) Guía Botones de Apps (rojo / verde / amarillo / azul)
- $(4)$  Lista de estación
- $(5)$  Estado de reproducción
- (6) Icono de estación
- Presione Net TV en el control remoto y después use  $\blacktriangle \blacktriangledown \blacktriangle \blacktriangledown$  para seleccionar vTuner Radio.
	- Aparecerá una lista de categorías.
- $2$  En la lista de categoría, use  $\blacktriangle\blacktriangledown$  para seleccionar la categoría deseada, después presione OK.
	- Aparecerá la lista de estaciones / carpetas para la categoría seleccionada.
	- Para Ubicación y Formatos, use  $\blacktriangle \blacktriangledown$  para seleccionar la ubicación o género deseados después de seleccionar la categoría, después presione OK.

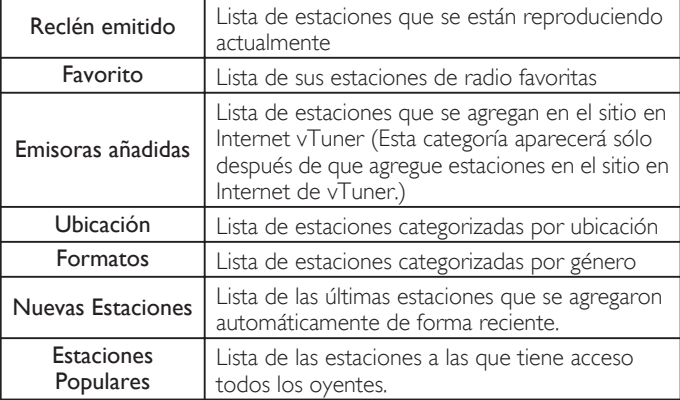

- $3$  En la lista de estación / carpeta, use  $\blacktriangle\blacktriangledown$  para seleccionar la estación deseada, después presione OK.
	- Después de la carga, se iniciará la reproducción de la estación seleccionada.
	- $\cdot$  Si selecciona una carpeta, use  $\blacktriangle \blacktriangledown$  para seleccionar la estación deseada en la siguiente jerarquía, después presione OK.
	- Para detener la reproducción, presione ■.
	- $\cdot$  Para avanzar a la jerarquía anterior o siguiente, presione  $\blacktriangleleft$ .

### **Nota**

- Esta unidad no puede reproducir estaciones con formato de audio diferente a MP3.
- El servicio de radio por Internet puede no estar completamente disponible con conexión de Internet de banda angosta. (por ej., módem de 56k) Cuando escuche radio por Internet, use conexión de Internet de banda ancha. (Póngase en contacto con su proveedor de servicio de Internet respecto a detalles.)
- Dependiendo de la velocidad de bits de una estación o del entorno de red, es posible que la carga completa de una estación tarde o que la reproducción no esté disponible. ● La transmisión de audio se puede interrumpir durante la reproducción, cuando el servidor
- de vTuner esté ocupado. • Algunas estaciones no se muestran en la lista, dependiendo del entorno de red.
- Si el tiempo de carga de una estación excede los 3 minutos, la carga se cancelará.
- El orden de la estación / carpeta en la lista depende de la información del servidor vTuner y puede cambiar sin previo aviso.

### Lista de favoritos: cómo añadir estaciones

Puede agregar sus estaciones favoritas a Favorito en la lista de categoría. Para agregar sus estaciones favoritas, siga el procedimiento a continuación.

- 1 Siga los pasos 1 a 3 en Reproducción de radio por Internet.  $\rightarrow$ p. 50
- 2 Use  $\triangle \blacktriangledown$  para seleccionar la estación que desee agregar a Favorito, después presione Boton de Apps (amarillo).
	- La estación seleccionada se agrega a la carpeta Favorito.
	- Aparecerá el mensaje de confirmación.
	- $\cdot$  Si selecciona una carpeta, use  $\blacktriangle \blacktriangledown$  para seleccionar la estación deseada en la siguiente jerarquía, después presione **Boton de** Apps (amarillo).
- 3 Presione OK.

### Nota

- También puede agregar sus estaciones favoritas a Favorito en su PC. Para agregar sus estaciones favoritas en su PC, visite *http://go2service.vtuner.com/pe/* y cree una cuenta vTuner con el código de acceso, que puede revisar en la lista de categorías. Reproducción de radio por Internet - p. 50
- Puede cambiar los nombres de la carpeta o el orden de las listas en su página vTuner en Internet.
- La carpeta Mis favorites aparecerá después de que agregue una estación en Favorito en esta unidad. (Su estación favorita también se agregará a la carpeta Mis favorites.)

### Lista de favoritos: cómo eliminar estaciones

- 1 Siga los pasos 1 en Reproducción de radio por Internet.  $\rightarrow$ p. 50
- 2 Use  $\blacktriangle$   $\blacktriangledown$  para seleccionar Favorito y luego presione OK.
- $3$  Use  $\triangle \blacktriangledown$  para seleccionar la estación que desea eliminar de Favorito, después presione Boton de Apps (amarillo). • Aparecerá el mensaje de confirmación.
	- Use < I para seleccionar Sí y luego presione OK.
	- La estación seleccionada se elimina de la carpeta Favorito.

### Agregar estaciones en el sitio en Internet de vTuner

Puede agregar estaciones que no estén en la lista de estación de vTuner.

- Siga los pasos 1 en Reproducción de radio por Internet. +> p. 50
- $2$  Use  $\triangle \blacktriangledown$  para seleccionar Solicitar código de acceso, después presione OK.
	- Se desplegarán la dirección de Internet y código de acceso de vTuner más reciente para esta unidad. Anote el código de acceso. (Se requerirá este código de acceso cuando cree una cuenta vTuner.)
- $\,3\,$  En su PC, visite el sitio Web y cree su cuenta vTuner.
	- Siga las instrucciones que aparecen en la pantalla del PC.
- 4 Agregue las estaciones siguiendo las instrucciones proporcionadas en la pantalla de la PC.
	- Las estaciones se agregarán a Emisoras añadidas.

### 51 Español

### Restablece la lista de estaciones

Puede eliminar todas las estaciones / carpetas en Reclén emitido, Favorito y Emisoras añadidas.

- 1 Siga los pasos 1 en Reproducción de radio por Internet. [p. 50](#page-49-0)
- $2$  Use  $\blacktriangle \blacktriangledown$  para seleccionar Restauración, después presione OK.
- $3$  Use  $\blacktriangleleft$   $\blacktriangleright$  para seleccionar Sí y luego presione OK.
	- eliminan todas las estaciones / carpetas en Reclén emitido, Favorito y Emisoras añadidas.

# <span id="page-51-0"></span>6 Consejos útiles

**FAQ** 

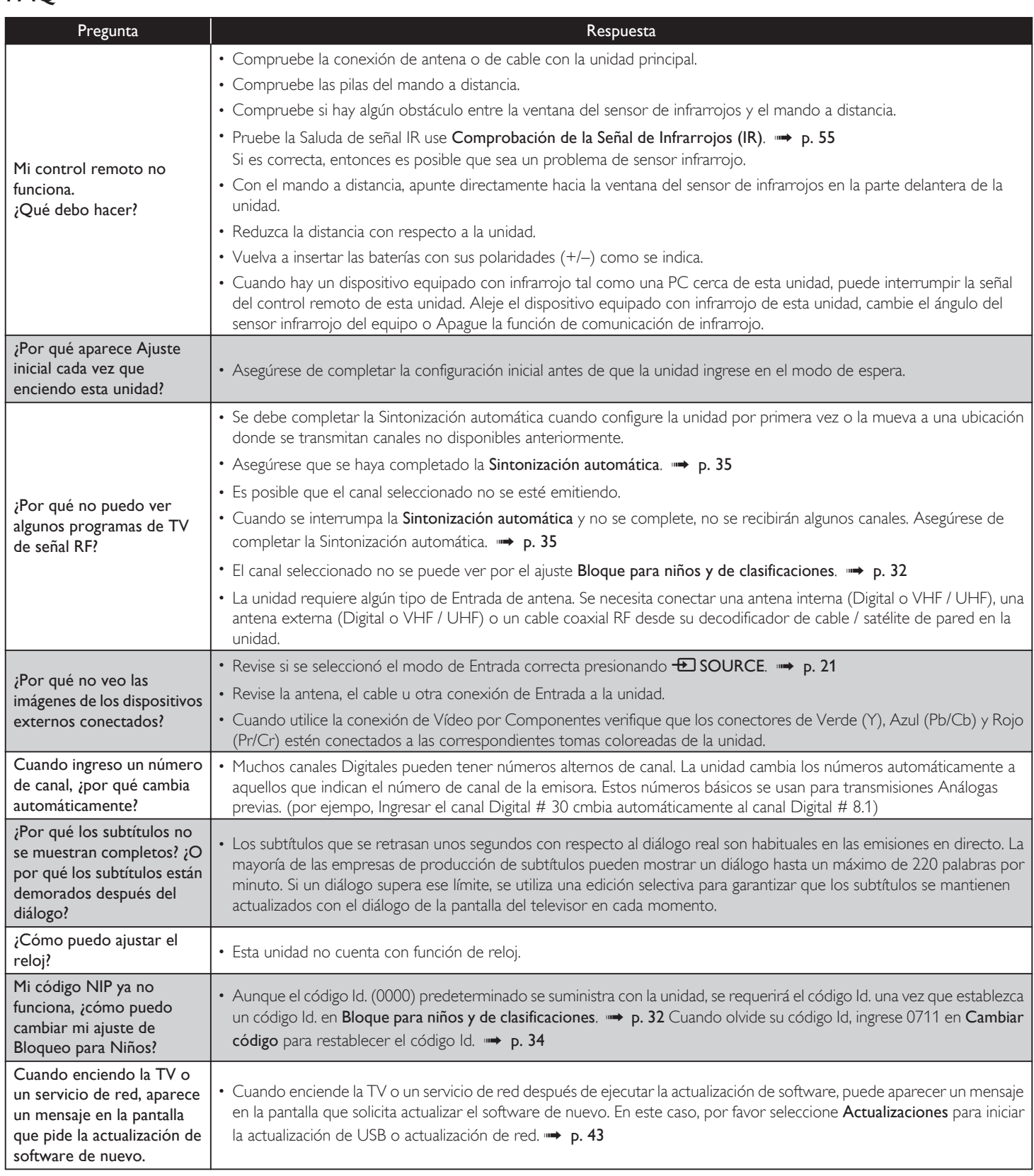

### <span id="page-52-0"></span>Solución de problemas

Si la unidad no funciona adecuadamente cuando se opera como se indica en este manual,

#### **revise la siguiente gráfica y todas las conexiones antes de solicitar servicio.**

### Energía

#### No hay corriente.

- Asegúrese que el cable de alimentación de CA esté conectado.
- Asegúrese que el tomacorriente CA suministre el voltaje adecuado, conecte otro aparato eléctrico en el tomacorriente CA para segurarse que funcione normalmente.
- Si se produce un corte de alimentación, desenchufe el cable de alimentación de CA durante 1 minuto para permitir que la unidad se reinicie.

#### Remoto

#### Los botones de control no funcionan.

- NO presione simultáneamente más de un botón.
- Asegúrese de que ningún botón del mando a distancia se presiona ni se desplaza libremente.

#### El control remoto universal no funciona adecuadamente.

Consulte el manual de usuario del control remoto universal respecto al código de Philips.

#### Imagen

### La unidad está encendida pero no hay imagen en la pantalla.

- Verificar si está correctamente conectada la antena, el receptor de cable o la caja de satélite.
- Revise si todos los cables a la unidad están conectados a la toma de Salida correcta de su dispositivo tal como Blu-ray / grabador DVD.
- Asegúrese que el modo de Entrada seleccionado esté conectado a su toma de Entrada en funcionamiento.
- Revise si su computadora NO está en modo de apagado cuando el modo de Entrada de esta unidad esté en modo PC. Presione cualquier botón del teclado para despertar su ordenador.
- Revise si se seleccionó el modo de Entrada correcta presionando **ED SOURCE.**

#### No hay color.

- Vea otros canales de TV. El problema puede limitarse a la emisora.
- Ajuste el Color en los ajustes de Imagen. + [p. 28](#page-27-0)

#### Imagen deficiente

- Ajuste Contraste y Brillo en los ajustes de Imagen.  $\rightarrow$  [p. 28](#page-27-0)
- Para obtener la mejor calidad de imágenes, vea los programas de pantalla grande de "alta definición". Si no está disponible el contenido HD, vea los programas de "definición normal".

#### En la pantalla se visualiza a la pixelación.

Cuando las capacidades de la unidad exceden las capacidades de la transmisión Digital, se incrementará la señal para igualar las capacidades de la pantalla de la unidad. Esto puede causar Pixelación, Ruido o Impurezas.

#### Aparece una imagen inusual y la televisión no funciona.

• Presione el botón de encendido primero. Si no se resuelve, siga el procedimiento expuesto más abajo.

① Presione los botones en el control remoto en el orden indicado a continuación.  $\blacktriangleright \rightarrow \blacktriangle \rightarrow \blacktriangleright \longrightarrow$  (b)

② Desenchufe el cable de CA una vez y espere 1 minuto y luego enchufe nuevamente.

#### Sonido

#### No hay sonido, se escucha sonido distorsionado o Sonido de Audio incorrecto cuando se usan conexiones HDMI-DVI.

- Si el cable HDMI está conectado a un cable adaptador HDMI-DVI, conecte las tomas Audio Análogo (I/D) del adaptador a las tomas de Entrada de Audio  $(1/D)$
- Cuando use Vídeo Análogo por Componente, Vídeo Análogo Compuesto o Vídeo PC VGA asegúrese que los conectores de Audio Análogo (I/D) estén instalados en las tomas de Entrada de Audio (I/D).

#### Sonido intermitente o No hay sonido.

• Verifique que el cable de audio esté conectado correctamente.

### Cambie a una entrada diferente y el volumen.

- Esta unidad memorizará el nivel de volumen de la última vez que lo ajustó. ● La intensidad sonora cambiará si otro aparato está a un volumen más alto o más bajo.
- Asegúrese que la Nivelador automat. Volumen esté ajustado en Encendido.  $\Rightarrow$  [p. 30](#page-29-0)

#### Imagen y Sonido

### No hay imagen ni sonido.

- Revise si la Energía está Encendida.<br>• Revise si todos los cables están com
- Revise si todos los cables están conectados a la unidad en la toma de Salida correcta de su dispositivo grabador de disco Blu-ray / DVD.
- Revise si todos los cables están conectados a la unidad en la toma de Salida correcta de su dispositivo grabador de disco Blu-ray / DVD.
- Vea otros canales de TV. El problema puede limitarse a la emisora o a una intensidad de señal débil.
- Desenchufe el cable de alimentación de CA y espere 1 minuto aproximadamente y, a continuación, vuelva a enchufar el cable de alimentación de CA y a encender la unidad.
- Verificar si está correctamente conectada la antena, el receptor de cable o la caja de satélite.
- Asegúrese que el modo de Entrada seleccionado esté conectado a su toma de Entrada en funcionamiento.
- Revise si su computadora NO está en modo de apagado cuando el modo de Entrada de esta unidad esté en modo PC. Presione cualquier botón del teclado para despertar su ordenador.
- Asegúrese que el sonido no esté desactivado. Presione  $\mathbf{\mathsf{G}}$  de forma que la barra de volumen y el nivel de volumen actual aparezcan en la pantalla de TV.
- Asegúrese que el volumen NO esté ajustado en 0 o  $M$ X. Si es así, use VOL + / – para ajustar al volumen deseado.
- Asegúrese que los audífonos NO estén conectados al conector de Salida de Audio de Audifono.

#### • Asegúrese que los Altavoces del televisor NO estén ajustados en Apagado. Los ajustes de Imagen o Sonido ajustados no son efectivos cada vez que se Enciende la unidad.

Debe ajustar Casa en Ubicación.  $\rightarrow$  [p. 36](#page-35-0) (De lo contrario, los ajustes que configuró no se memorizarán cuando la unidad pase al modo de reposo.) Se ve una imagen distorsionada o se escucha un sonido inusual. (Señal TV -

NTSC análoga)

- Usted puede obtener el NTSC (Análogo) señal de TV (sin señal de televisión de alta definición) interferencia de aparatos eléctricos, automóviles, motocicletas o luces fluorescentes.
- Mueva la unidad a otro lugar para ver si ésta es la causa del problema.

### Imágenes fantasma, líneas o rayas en la imagen.

- La interferencia eléctrica de aparatos cercanos puede afectar a la calidad de la imagen.
- Vea otros canales de TV. El problema puede limitarse a la emisora o a una intensidad de señal débil.

#### Imagen deficiente, Sonido intermitente o No hay sonido

• Vea otros canales de TV. El problema puede limitarse a la emisora o a una intensidad de señal débil.

#### Bloqueo de Clasificación para Niños

Olvido de código PIN.

• Ingrese "0711" para borrar su contraseña.

#### Pantalla

#### Cambie a una entrada diferente y el tamaño de la pantalla cambiará.

- Esta unidad memorizará el modo de visualización de la última vez que utilizó los modos de entrada concretos.
- La imagen visualizada no cubre la pantalla entera.
- · Si utiliza la unidad como un monitor de PC, asegúrese que Posición horizontal y Posición vertical en Imagen estén ajustados correctamente. [p. 28](#page-27-0)
- Si está viendo TV o usando Vídeo Compuesto, Vídeo por Componente o HDMI con entrada de 480i, presione **EE FORMAT** repetidamente para cambiar los varios modos de pantalla.

#### Marcas de diferente color en la pantalla del televisor

Vea otros canales de TV. El problema podría estar limitado a la estación de transmisión, datos faltantes o imagen en pixeles debido a una señal débil.

#### Subtítulos

Los subtítulos aparecen en un recuadro blanco. No aparece ningún subtítulo en el programa de soporte de subtítulos.

- Interferencias de edificios o condiciones climáticas pueden causar que los Subtítulos se vean incompletos en las señales de TV análoga.
- La estación de transmisión puede acortar el programa para insertar anuncios. El decodificador de Subtítulos no puede leer la información del programa acortado.

#### Aparece un recuadro negro en la pantalla del televisor.

• Se selecciona el modo de texto. Para los subtítulos, seleccione CC-1, CC-2, CC-3 o CC-4.

#### Actualización de software

#### Aparece un mensaje en la pantalla que pide la actualización de software de nuevo.

- Cuando enciende la TV o un servicio de red después de ejecutar la actualización de software, puede aparecer un mensaje en la pantalla que solicita actualizar el software de nuevo. En este caso, por favor seleccione Actualizaciones para iniciar la actualización de USB o actualización de red. [L](#page-42-0)
- [p. 43](#page-42-0)

#### Red

#### No se puede conectar a la red.

- Compruebe si la conexión del cable Ethernet se ha realizado correctamente. Encienda el módem o el router de banda ancha.
- Compruebe los ajustes de la red.
- Verifique si el router de banda ancha y/o el módem se ha conectado correctamente.
- A veces la calidad de vídeo es deficiente cuando se usa una LAN inalámbrica.
- La calidad de conexión de red inalámbrica varía dependiendo de la distancia u obstáculos (por ej. muros, sótano, 2do piso) entre el adaptador de LAN inalábrica de la TV y el router inalámbrico (punto de acceso), de otras redes inalámbricas, y de la marca y tipo del router inalámbrico (punto de acceso). Cuando use la LAN Inalámbrica de la TV, se sugiere colocar el router inalámbrico tan cerca como sea posible a la Televisión.
- La conexión LAN inalámbrica falla o la conexión inalámbrica es deficiente. ● Revise la ubicación de instalación de la TV y el router inalámbrico (punto de
- acceso). La calidad de señal puede ser afectada por lassiguientes razones. – La interferencia de otros dispositivos inalámbricos, microondas, luces
	- fluorescentes, etc., que estén colocados cerca.
	- Hay pisos o muros entre el router inalámbrico y la TV.
	- Si los problemas continúan incluso después de revisar lo anterior, intente hacer una conexión LAN cableada.
- No se puede utilizar la conexión inalámbrica.
- Revise si el Punto de Acceso LAN Inalámbrico (AP) (por ej. router
- inalámbrico) esté orientado adecuadamente o no esté colocado demasiado cerca entre estos.
- Una vez que haya activado la conexión inalámbrica por favor espere 30 segundos para que se establezca la conexión después de Encender la unidad, antes de intentar tener acceso a las características de red tales como Net TV.

### No se puede usar la característica Netflix.

- Revise si la conexión de red se haya realizado adecuadamente.
- Visite http://www.netflix.com en su PC y conviértase en miembro de Netflix.

### • Algunos servicios en línea podrán NO estar disponibles en su país.

#### No se pueden añadir películas o episodios de TV a la Instant Queue. ● Visite *www.netflix.com* en su PC.

#### Aunque la velocidad de la conexión de Internet mejora durante la reproducción, la calidad de la imagen de la película transmitida por Netflix no mejora.

• La calidad de las imágenes no cambia durante la reproducción. Difiere dependiendo de la velocidad de la conexión de Internet al momento de la carga.

#### No se puede usar la característica VUDU.

- VUDU sólo está disponible en los Estados Unidos de Norteamérica.
- La calidad de la imagen de la película transmitida (Netflix) es deficiente.
- Revise la velocidad de su conexión de Internet. El reproductor necesita una velocidad de al menos 8 Mbps para lograr una reproducción en alta calidad ininterrumpida.

#### La película transmitida (Netflix) a menudo se detiene o comienza a cargar durante la reproducción.

• Póngase en contacto con su proveedor de Internet para solucionar su conexión de Internet respecto a la velocidad y la calidad de la línea. Una calidad de línea y velocidad consistentes son muy importantes para la reproducción de vídeo por Internet.

#### No se puede conectar a la red mientras mi PC está conectado a la red.

Revise el contenido de su contrato de servicio de Internet para ver si el Proveedor de Servicio de Internet previene que se conecten terminales múltiples al mismo tiempo.

### No puede usar Easy Connect (WPS) para conectarse al Punto de Acceso.

- Conecte la unidad al Punto de Acceso usando el modo de ingreso de Exploración o Manual. Si el modo de seguridad del Punto de Acceso está establecido en WEP\*, cambie el ajuste a WPA o WPA2 (recomendado), después intente la Easy Connect (WPS) de nuevo. (Por favor consulte el manual de usuario o al fabricante respecto a la configuración del Punto de Acceso.)
	- \* No se recomienda usar WEP debido a sus fallas de seguridad Mayores. Cambie el protocolo de Seguridad en el router inalámbrico a modo WPA o WPA2 (recomendado).

#### La carpeta o archivos guardados en un servidor de medios casero DLNA no se despliegan en la lista e archivos o no se pueden reproducir.

- Revise el ajuste de su servidor de medios casero. (Consulte el manual de usuario del servidor de medios casero.)
- Compruebe la conexión y las configuraciones de red.
- El audio de la estación de radio por Internet se interrumpe.
- El servidor, estación vTuner, o la conexión de Internet están ocupados. La tasa de bits de la emisora es alta.

#### No puede reproducir radio por Internet.

- Revise si la conexión de red se haya realizado adecuadamente.
- Compruebe la configuración del cortafuegos del módem o router.
- En esta unidad no está disponible la reproducción de algunas emisoras.

La calidad del audio de radio por Internet es deficiente u ocurre ruido durante la reproducción de la estación de Internet.

• La tasa de bits de la emisora es baja.

#### No se puede obtener en la pantalla de la PC incluso si se inicia Philips Wirelessconnect.

- Asegúrese de que la conexión a la red se ha realizado correctamente.
- Revise si su PC ejecuta Philips Wirelessconnect.
- Asegúrese de que el televisor y el PC están conectados a la misma red.
- Tengo un CPU de 1,8GHz pero Wirelessconnect no funciona en mi PC.
- Par a la operación eficiente de su PC mientras Philips Wirelessconnect se está ejecutando necesita un procesador dual core de corriente dominante de Intel® o AMD.
	- IntelN : Core™ 2 Duo o Core™ i3/5/7 @ 1,8GHz o mayor.
	- AMD : Athlon™ II X2, Turion™ II Dual-Core o Phenom™ X2 @ 2GHz o mayor.

### Nota

- La pantalla LCD está fabricado para proporcionar muchos años de vida útil. Ocasionalmente, unos pocos píxeles no activos pueden aparecer como un punto fijo de color azul, verde o rojo.
- Este hecho no se considera un defecto en la pantalla LCD.
- Algunas funciones no están disponibles en ciertos modos, lo cual no implica ningún mal funcionamiento. Lea la descripción en este manual para mayores detalles sobre las operaciones correctas.

### <span id="page-54-0"></span>Glosario

### Televisión Analógica (NTSC)

Acrónimo que significa Comité Nacional de Sistemas de Televisión y el nombre de las normas de transmisión Análoga.

La principales estaciones de transmisión en los EUA ya no transmiten señales televisión Analógica fuera del aire.

### ARC (Canal de Retorno de Audio) (Sólo HDMI 1)

HDMI-ARC le permite usar Philips EasyLink para transmitir audio de TV directamente a un dispositivo de Audio conectado, sin la necesidad de un cable de Audio Digital adicional. Asegúrese que el dispositivo cumpla con HDMI CEC y ARC, y que la TV esté conectada al dispositivo utilizando un cable HDMI conectado en ambos conectores HDMI-ARC.

### Proporción de aspecto

La anchura de una pantalla de televisión con respecto a su altura. Los televisores convencionales son de 4:3 (en otras palabras, la pantalla del televisor es casi cuadrada); los modelos de pantalla ancha son de 16:9 (la pantalla del televisor es casi dos veces más ancha que alta).

### CEC (Control de Electrónica del Consumidor)

Esto permite operar las funciones relacionadas entre los dispositivos con características CEC de nuestra marca y esta unidad. No garantizamos la interoperabilidad al 100% con dispositivos compatibles con CEC de otras marcas.

### Vídeo en Componentes

Se trata de un formato de señal de vídeo que transmite cada uno de los 3 colores principales de luz (rojo, azul y verde) a través de diferentes líneas de señal. Esto permite a los espectadores experimentar colores de imagen muy similares a los originales. Existen varios formatos de señal, que incluyen Y / Pb / Pr y Y / Cb / Cr.

### Dolby Digital

Sistema desarrollado por Dolby Laboratories para comprimir el sonido Digital. Ofrece un sonido estéreo (2 canales) o audio multicanal.

### DTS TruSurround™

Activa DTS TruSurround para aumentar su experiencia de audio.

### DTV (ATSC)

Sigla que significa Comité de Sistemas de Televisión Avanzada y el nombre de las normas de transmisión Digital.

### Pegatina elect.

Pegatina elect. muestra las características ajustadas, información técnica, etc en esta TV que se muestra en la pantalla de TV que se usa principalmente en tiendas de TV. Esta información estaba previamente en un adhesivo impreso pegado en la pantalla.

### HDMI (interfaz multimedia de alta definición)

Interfaz que soporta todos los formatos de Audio / Vídeo Digital sin comprimir incluyendo decodificador, grabador de disco Blu-ray / DVD o televisión Digital, a través de un solo cable.

### HDTV (TV de alta definición)

Último formato Digital que produce alta resolución y alta calidad de imagen.

### Código Id.

Un número almacenado de 4 dígitos que permite el acceso a las funciones de control parental.

### SAP (programa de audio secundario)

Segundo canal de audio transmitido por separado del canal de audio principal. Este canal de audio se utiliza como alternativo en la emisión bilingüe.

### SDTV (TV de definición estándar)

Formato Digital estándar que es similar a la calidad de imagen televisión Analógica.

### Mantenimiento

### Limpieza del Mueble

- Limpie el panel frontal y demás superficies exteriores del equipo con un paño suave.
- No utilice nunca disolvente ni alcohol. No suelte líquido insecticida en aerosol cerca del la unidad. Estos productos químicos pueden causar daños y decoloración en las superficies expuestas.

### Limpieza de la Pantalla LCD

Limpie la pantalla LCD del la unidad con un paño suave. Antes de limpiar la pantalla LCD, desconecte el cable de alimentación.

### Reparación

Si su unidad deja de funcionar, no intente corregir el problema usted mismo. En su interior no contiene piezas que puedan ser reparadas por el usuario. Llame a nuestra línea de soporte al cliente gratuita que se encuentra en la portada de este manual para ubicar un centro de servicio autorizado.

### Comprobación de la Señal de Infrarrojos (IR)

Si el control remoto no funciona adecuadamente, puede usar una Cámara Digital o de Teléfono Celular para ver si envía una señal infrarroja.

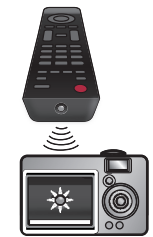

Con una cámara Digital Apunte la cámara Digital hacia el diodo infrarrojo del control remoto en el frente del control remoto. Presione cualquier botón del mando a distancia y observe el visor de la cámara digital. Si la luz infrarroja pulsátil aparece en la cámara, el mando a distancia está emitiendo una señal IR.

Nota: Algunas cámaras tienen un filtro IR y no muestran la señal IR.

# <span id="page-55-0"></span>8 Especificaciones

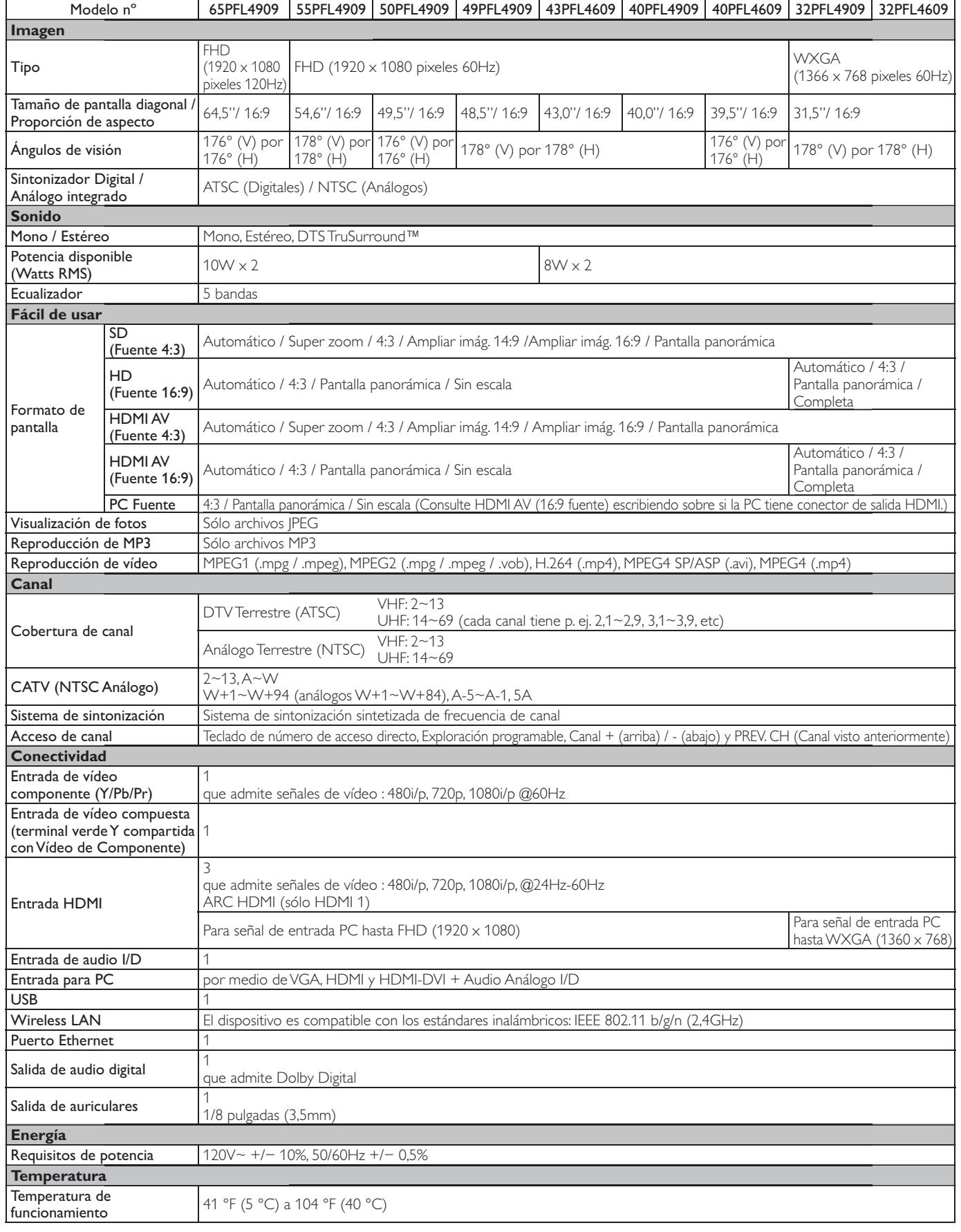

● Las especificaciones están sujetas a cambio sin previo aviso.

### POLIZA DE GARANTÍA

#### <span id="page-56-0"></span>**ESTA POLIZA ES GRATUITA**

Este aparato ha sido cuidadosamente diseñado y se ha fabricado con los mejores materiales bajo un estricto control de calidad, garantizando su buen funcionamiento por los periodos establecidos según el aparato (ver lista en la parte inferior) a partir de la entrega del aparato al consumidor.

Esta póliza incluye la reparación o reposición gratuita de cualquier parte o componente que eventualmente fallase y la mano de obra necesaria para su reparación, así como los gastos de transportación razonablemente erogados dentro de nuestros centros de servicio, misma que se hará efectiva en cualquiera de nuestros centros de servicio autorizados en el país.

Si su aparato llegase a requerir de nuestro servicio de garantía, acuda al centro de servicio más cercano a su domicilio, de tener alguna duda por favor llame a nuestro CENTRO DE INFORMACIÓN AL CLIENTE LADA sin costo en toda la republica al 01 800 839 19 89 en donde con gusto le indicaremos el centro de servicio autorizado más cercano a su domicilio.

P&F MEXICANA S.A. de C.V.a través de sus centros de servicio autorizados reparará y devolverá a usted su aparato en un plazo no mayor a 20 días hábiles, contados a partir de la fecha de ingreso, impresa en la orden de servicio de cualquiera de nuestros centros de servicio autorizados.

La garantía de esta póliza cubre cualquier desperfecto o daño eventualmente ocasionado por los trabajos de reparación y/o traslado del aparato en el interior de nuestros centros de servicio autorizados.

Esta póliza sólo tendrá validez, si está debidamente requisitada, sellada por la casa vendedora, en caso de extravío de esta póliza, podrá hacer efectiva su garantía con la presentación de su factura de compra.

#### ESTA POLIZA NO SE HARA EFECTIVA EN LOS SIGUIENTES CASOS:

-Cuando el aparato sea utilizado en condiciones distintas a las normales.

-Cuando el aparato no haya sido operado de acuerdo con el instructivo de uso que se le acompaña.

-Cuando la causa de la falla o mal funcionamiento sea consecuencia de una reparación inadecuada o alteración producida por personas no autorizadas por P&F MEXICANA SA de C.V.

#### **PERIODOS DE GARANTÍA**

MC-719-ARCO-2

12 meses.- Televisores con y sin reproductor de video digital DVD, reproductores de discos de video digital DVD, reproductores de disco de video digital BLU-RAY, grabadores reproductores de discos de video digital DVD, sistemas de cine en casa, radiograbadoras con y sin reproductor de disco compacto, video proyector (excepto la lámpara), mini sistemas de audio, equipos modulares, antenas de recepción de satélite, teléfonos, teléfonos inalámbricos, auto estéreos, tabletas electrónicas, Base para Ipod y bocinas inalámbricas (bluetooth).

6 meses.- Radio relojes, radios A.M. /F.M, batería recargables y reproductores de audio digital MP3 (internet).

24 meses.- Televisores Hoteleros LCD y ITV.

90 días.- Accesorios, controles remotos, bocinas, micrófonos, audífonos y aparatos reconstruidos de LCD TV, DVD, Blu-ray, Barras de audio y Sistemas de Teatro en casa.

**DHILIDS** 

Español

### P&F MEXICANA, S.A. de C.V.

<span id="page-57-0"></span>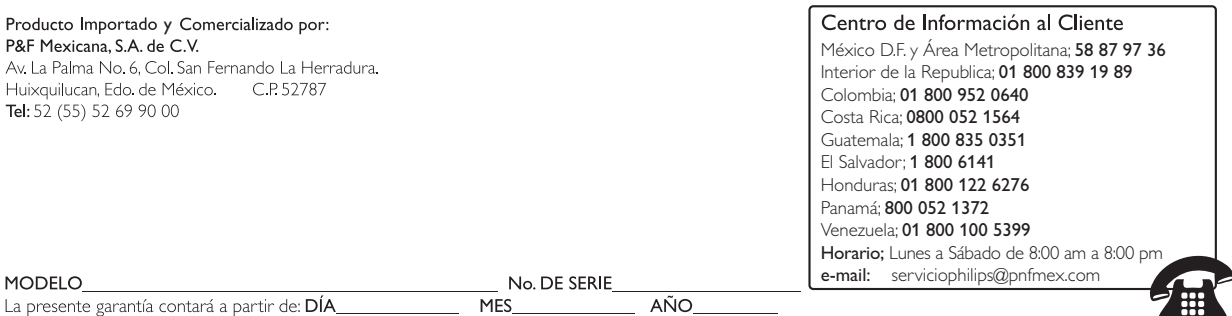

En caso que en su producto presente alguna falla, acuda al centro de servicio más cercano a su domicilio (según listado de talleres anexo)

y en caso de tener alguna duda o pregunta por favor llame a nuestro Centro de información al Cliente, en donde con gusto le atenderemos en todo lo relativo a: · Servicio de sus aparatos Philips · Información de productos y Talleres Autorizados Philips

· Asesoría en el manejo e instalación de su producto Philips

· Información en donde puede adquirir productos y accesorios Philips

Para hacer efectiva la garantía de su producto, es necesario presentar esta póliza debidamente requisitada o de lo contrario, presentar su factura de compra.

### **CENTROS DE SERVICIO AUTORIZADOS PHILIPS EN LAS PRINCIPALES CIUDADES**

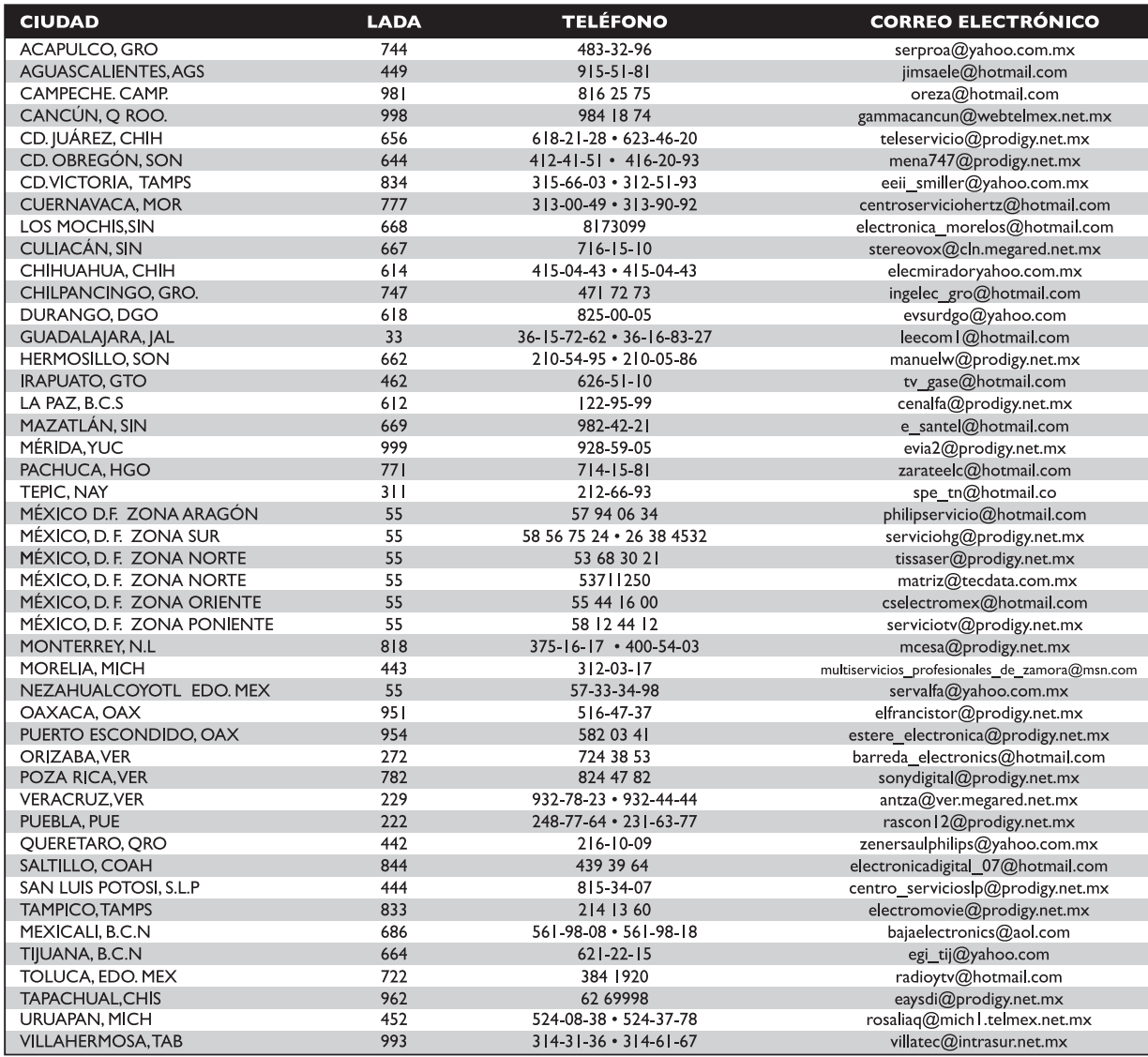

Para mayor referencia de Talleres de Servicio Autorizados en otras ciudades comunicarse Ciudad de México y Área Metropolitana llamar al **58 87 97 36** y lada sin costo del interior de la Republica Mexicana **01 800 839 19 89**; Este listado puede sufrir actualizaciones o modificaciones sin previo aviso, para mayor información favor de comunicarse al Centro de Información al Cliente.

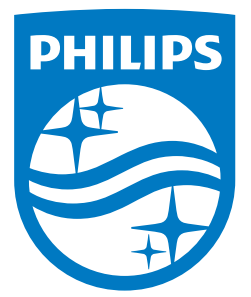

**P&F Mexicana, S.A. de C.V. Av. La Palma No. 6, Col. San Fernando La Herradura. Huixquilucan, Edo. de México. C.P. 52787**